# **EXPARASOFT.**

# **Development Testing Platform Engines for C/C++ User's Guide**

**Version 10.3**

**Parasoft Corporation 101 E. Huntington Drive, 2nd Floor Monrovia, CA 91016 Phone: (888) 305-0041 Fax: (626) 305-9048 E-mail: info@parasoft.com URL: www.parasoft.com**

# **PARASOFT END USER LICENSE AGREEMENT**

PLEASE READ THIS END USER LICENSE AGREEMENT ("AGREEMENT") CAREFULLY BEFORE USING THE SOFTWARE. PARASOFT CORPORATION ("PARASOFT") IS WILLING TO LICENSE THE SOFTWARE TO YOU, AS AN INDIVIDUAL OR COMPANY THAT WILL BE USING THE SOFT-WARE ("YOU" OR "YOUR") ONLY ON THE CONDITION THAT YOU ACCEPT ALL OF THE TERMS OF THIS AGREEMENT. THIS IS A LEGALLY ENFORCEABLE CONTRACT BETWEEN YOU AND PARASOFT. BY CLICKING THE "ACCEPT" OR "YES" BUTTON, OR OTHERWISE INDICATING ASSENT ELECTRONICALLY, OR BY INSTALLING THE SOFTWARE, YOU AGREE TO THE TERMS AND CONDITIONS OF THIS AGREEMENT AND ALSO AGREE THAT IS IT ENFORCEABLE LIKE ANY WRITTEN AND NEGOTIATED AGREEMENT SIGNED BY YOU. IF YOU DO NOT AGREE TO THESE TERMS AND CONDITIONS, CLICK THE "I DO NOT ACCEPT" OR "NO" BUTTON AND MAKE NO FURTHER USE OF THE SOFTWARE.

#### **1. DEFINITIONS**

- 1.1. **"Concurrent User"** means a person that has accessed the Software at any given point in time, either directly or through an application.
- 1.2. **"Instance"** means a single occurrence of initialization or execution of software on one machine.
- 1.3. **"Licensed Capacity"** means the capacity-based license pricing metrics identified in the Order Instrument, including, without limitation, Concurrent Users, Node Locked machines, and Instances.
- 1.4. **"Maintenance"** means the maintenance and technical support services for the Software identified in the Order Instrument and provided by Parasoft pursuant to this Agreement.
- 1.5. **"Node Locked"** means a license for a single machine that has been authorized to run a single Instance of the licensed Software. A Node Locked license requires that users are physically present and not accessing the machine and using the Software from a remote location.
- 1.6. **"Software"** means Parasoft's software products, in object code form, that are commercially available at the time of Your order and identified on the Order Instrument, and any modifications, corrections and updates provided by Parasoft in connection with Maintenance.
- 1.7. **"Territory"** means the country or countries in which You have a license to use the Software, as specified in Your order for the Software; or, if no Territory is specified, the country from which Your order has been issued.
- 1.8. **"User Documentation"** means the user's guide, installation guides, and/or on-line documentation applicable to the Software. User Documentation does not include marketing materials or responses to requests for proposals.

#### **2. GRANT OF LICENSE AND USE OF SOFTWARE**

- 2.1.**License Grant**. Subject to the terms and conditions of this Agreement, Parasoft grants to You a perpetual, non-exclusive license to use the Software within the Territory, in accordance with the User Documentation and in compliance with the authorized Licensed Capacity. You acknowledge and agree that this Agreement only grants a license to the Software as set forth herein and does not constitute a sale of the Software by Parasoft. You have no right to resell the Software, whether by contract or by operation of applicable copyright law.
- 2.2.**Usage Rights**. You may only use the Software and/or the User Documentation for Your internal business operations and to process Your data. You shall not (a) permit any third parties or non-licensed entities to use the Software or the User Documentation; (b) process or permit to

be processed any data that is not Your data; (c) use the Software in the operation of a service bureau; (d) sublicense, rent, or lease the Software or the User Documentation to a third party; or (e) perform, publish, or release to any third parties any benchmarks or other comparisons regarding the Software or User Documentation. You shall not make simultaneous use of the Software on multiple, partitioned, or virtual computers without first procuring an appropriate number of licenses from Parasoft. You shall not permit a third party outsourcer to use the Software to process data on Your behalf without Parasoft's prior written consent.

- 2.3.**License Keys**. You acknowledge that the Software contains one or more license keys that will enable the functionality of the Software and third party software embedded in or distributed with the Software. You may only access and use the Software with license keys issued by Parasoft, and shall not attempt to modify, tamper with, reverse engineer, reverse compile, or disassemble any license key. If Parasoft issues a new license key for the Software, You shall not use the previous license key to enable the Software.
- 2.4.**Archival Copies**. You may make one copy of the Software for back-up and archival purposes only. You may make a reasonable number of copies of the User Documentation for Your internal use. All copies of Software and User Documentation must include all copyright and similar proprietary notices appearing on or in the originals. Copies of the Software may be stored offsite provided that all persons having access to the Software are subject to Your obligations under this Agreement and You take reasonable precautions to ensure compliance with these obligations. Parasoft reserves the right to revoke permission to reproduce copyrighted and proprietary material if Parasoft reasonably believes that You have failed to comply with its obligations hereunder.
- 2.5.**Licensed Capacity**. Parasoft licenses Software based on Licensed Capacity for different types of usage, including, without limitation, Concurrent Users and Node Locked machines. A Concurrent User license allows multiple Concurrent Users to share access to and use the Software, provided that the number of Concurrent Users accessing the Software at any time does not exceed the total number of licensed Concurrent Users. A Node Locked license allows a single specified machine to run a single Instance of the Software. If an application accessing the Software is a multiplexing, database, or web portal application that permits users of such application to access the Software or data processed by the Software, a separate Concurrent User license will be required for each Concurrent User of such application. Regardless of usage type, You shall immediately notify Parasoft in writing of any increase in use beyond the Licensed Capacity. You must obtain a license for any increase in Licensed Capacity, and You agree to pay to Parasoft additional Software license fees, which will be based on Parasoft's then-current list price.
- 2.6.**Third Party Terms**. You acknowledge that software provided by third party vendors ("Third Party Software") may be embedded in or delivered with the Software. The terms of this Agreement and any other terms that Parasoft may specify will apply to such Third Party Software, and the Third Party Software vendors will be deemed third party beneficiaries under this Agreement. You may only use the Third Party Software with the Software. You may not use the Third Party Software on a stand-alone basis or use or integrate it with any other software or device.
- 2.7.**Evaluation License**. This Section 2.7 applies if Parasoft has provided the Software to You for evaluation purposes. Parasoft grants to You a thirty (30) day, limited license solely for the purpose of internal evaluation. You are strictly prohibited from using the Software for any production purpose or any purpose other than the sole purpose of determining whether to purchase a commercial license for the Software that You are evaluating. Parasoft is not obligated to provide maintenance or support for the evaluation Software. YOU ACKNOWLEDGE THAT SOFTWARE PROVIDED FOR EVALUATION MAY (A) HAVE LIMITED FEATURES; (B) FUNCTION FOR A LIMITED PERIOD OF TIME; OR (C) HAVE OTHER LIMITATIONS NOT CONTAINED IN A COMMERCIAL VERSION OF THE SOFTWARE. NOTWITHSTANDING ANYTHING TO THE CONTRARY IN THIS AGREEMENT, PARASOFT IS PROVIDING THE

EVALUATION SOFTWARE TO YOU "AS IS", AND PARASOFT DISCLAIMS ANY AND ALL WARRANTIES (INCLUDING ANY IMPLIED WARRANTIES OF MERCHANTABILITY, FIT-NESS FOR A PARTICULAR PURPOSE, AND STATUTORY WARRANTIES OF NON-INFRINGEMENT), LIABILITIES, AND INDEMNIFICATION OBLIGATIONS OF ANY KIND. In the event of any conflict between this Section 2.7 and any other provision of this Agreement, this Section 2.7 will prevail and supersede such other provision with respect to Software licensed to You for evaluation purposes.

- 2.8.**Education License**. If You are an educational or academic institution and are receiving a discount from Parasoft, You may use the Software solely for education or academic purposes and You may not use the Software for any commercial purpose. Parasoft may require that You provide proof of your status as an educational or academic institution.
- 2.9.**Audit**. You shall maintain accurate business records relating to its use and deployment of the Software. Parasoft shall have the right, not more than once every twelve (12) months and upon ten (10) business days prior written notice, to verify Your compliance with its obligations under this Agreement by auditing Your business records and Your use and deployment of the Software within Your information technology systems. Parasoft and/or a public accounting firm selected by Parasoft shall perform the audit during Your regular business hours and comply with Your reasonable safety and security policies and procedures. Any agreement You may require the public accounting firm to execute shall not prevent disclosure of the audit results to Parasoft. You shall reasonably cooperate and assist with such audit. You shall, upon demand, pay to Parasoft all license and Maintenance fees for any unauthorized deployments and/or excess usage of Software products disclosed by the audit. License fees for such unauthorized deployments and/or excess usage shall be invoiced to and paid by You at Parasoft's then-current list price, and applicable Maintenance fees shall be applied retroactively to the entire period of the unauthorized and/or excess usage. Parasoft shall be responsible for its own costs and expenses in conducting the audit, unless the audit indicates that You have exceeded its Licensed Capacity or otherwise exceeds its license restrictions, such that the then-current list price of non-compliant Software deployment exceeds five percent (5%) of the total then-current list price of the Software actually licensed by You, in which event You shall, upon demand, reimburse Parasoft for all reasonable costs and expenses of the audit.
- 3. **TITLE**. Parasoft retains all right, title and interest in and to the Software and User Documentation and all copies, improvements, enhancements, modifications and derivative works of the Software and User Documentation, including, without limitation, all patent, copyright, trade secret, trademarks and other intellectual property rights. You agrees that it shall not, and shall not authorize others to, copy (except as expressly permitted herein), make modifications to, translate, disassemble, decompile, reverse engineer, otherwise decode or alter, or create derivative works based on the Software or User Documentation. Except as otherwise provided, Parasoft grants no express or implied rights under this license to any of Parasoft's patents, copyrights, trade secrets, trademarks, or other intellectual property rights.

#### **4. TERMINATION**

- 4.1.**Default; Bankruptcy**. Parasoft may terminate this Agreement if (a) You fail to pay any amount when due under any order You have placed with Parasoft and do not cure such non-payment within ten (10) days of receipt of written notice of non-payment; (b) You materially breach this Agreement and do not cure such breach within thirty (30) days of receipt of written notice of such breach; (c) subject to provisions of applicable bankruptcy and insolvency laws, You become the subject of any involuntary proceeding relating to insolvency and such petition or proceeding is not dismissed within sixty (60) days of filing; or (d) You become the subject of any voluntary or involuntary petition pursuant to applicable bankruptcy or insolvency laws, or request for receivership, liquidation, or composition for the benefit of creditors and such petition, request or proceeding is not dismissed within sixty (60) days of filing.
- 4.2.**Effect of Termination**. Upon termination of this Agreement, You shall immediately discontinue use of, and uninstall and destroy all copies of, all Software. Within ten (10) days follow-

ing termination, You shall certify to Parasoft in a writing signed by an officer of Yours that all Software has been uninstalled from Your computer systems and destroyed.

#### **5. LIMITED WARRANTY**

- 5.1.**Performance Warranty**. Parasoft warrants that the Software, as delivered by Parasoft and when used in accordance with the User Documentation and the terms of this Agreement, will substantially perform in accordance with the User Documentation for a period of ninety (90) days from the date of initial delivery of the Software. If the Software does not operate as warranted and You have provided written notice of the non-conformity to Parasoft within the ninety (90) day warranty period, Parasoft shall at its option (a) repair the Software; (b) replace the Software with software of substantially the same functionality; or (c) terminate the license for the nonconforming Software and refund the applicable license fees received by Parasoft for the nonconforming Software. The foregoing warranty specifically excludes defects in or non-conformance of the Software resulting from (a) use of the Software in a manner not in accordance with the User Documentation; (b) modifications or enhancements to the Software made by or on behalf of You; (c) combining the Software with products, software, or devices not provided by Parasoft; or (d) computer hardware malfunctions, unauthorized repair, accident, or abuse.
- 5.2.**Disclaimers**. THE WARRANTIES SET FORTH IN THIS SECTION 5 ARE EXCLUSIVE AND IN LIEU OF ALL OTHER WARRANTIES, WHETHER EXPRESS OR IMPLIED, AND PARA-SOFT EXPRESSLY DISCLAIMS ALL OTHER WARRANTIES, INCLUDING ANY IMPLIED WARRANTIES OF MERCHANTABILITY, FITNESS FOR A PARTICULAR PURPOSE, AND STATUTORY WARRANTIES OF NON-INFRINGEMENT. PARASOFT DOES NOT WARRANT THAT THE SOFTWARE WILL MEET YOUR REQUIREMENTS OR THAT USE OF THE SOFTWARE WILL BE UNINTERRUPTED OR ERROR FREE. THE REMEDIES SET FORTH IN THIS SECTION 5 ARE YOUR SOLE AND EXCLUSIVE REMEDIES AND PARASOFT'S SOLE AND EXCLUSIVE LIABILITY REGARDING FAILURE OF ANY SOFTWARE TO FUNC-TION OR PERFORM AS WARRANTED IN THIS SECTION 5.

#### **6. INDEMNIFICATION**

6.1.**Infringement**. Parasoft shall defend any claim against You that the Software infringes any intellectual property right of a third party, provided that the third party is located in a country that is a signatory to the Berne Convention, and shall indemnify You against any and all damages finally awarded against You by a court of final appeal, or agreed to in settlement by Parasoft and attributable to such claim, so long as You (a) provide Parasoft prompt written notice of the claim; (b) provide Parasoft all reasonable assistance and information to enable Parasoft to perform its duties under this Section 6; (c) allow Parasoft sole control of the defense and all related settlement negotiations; and (d) have not compromised or settled such claim. If the Software is found to infringe, or if Parasoft determines in its sole opinion that it is likely to be found to infringe, then Parasoft may, at its option (a) obtain for You the right to continue to use the Software; (b) modify the Software to be non-infringing or replace it with a non-infringing functional equivalent, in which case You shall stop using any infringing version of the Software; or (c) terminate Your rights and Parasoft's obligations under this Agreement with respect to such Software and refund to You the unamortized portion of the Software license fee paid for the Software based on a five year straight-line depreciation schedule commencing on the date of delivery of the Software. The foregoing indemnity will not apply to any infringement resulting from (a) use of the Software in a manner not in accordance with the User Documentation; (b) modifications or enhancements to the Software made by or on behalf of You; (c) combination, use, or operation of the Software with products not provided by Parasoft; or (d) use of an allegedly infringing version of the Software if the alleged infringement could be avoided by the use of a different version of the Software made available to You.

- 6.2.Disclaimers. THIS SECTION 6 STATES YOUR SOLE AND EXCLUSIVE REMEDY AND PARASOFT'S SOLE AND EXCLUSIVE LIABILITY REGARDING INFRINGEMENT OR MIS-APPROPRIATION OF ANY INTELLECTUAL PROPERTY RIGHTS OF A THIRD PARTY.
- 7. **LIMITATION OF LIABILITY**. IN NO EVENT SHALL PARASOFT OR ITS THIRD PARTY VEN-DORS BE LIABLE TO YOU OR ANY OTHER PARTY FOR (A) ANY SPECIAL, INCIDENTAL, INDIRECT OR CONSEQUENTIAL DAMAGES OR (B) LOSS OF DATA, LOSS OF PROFITS, BUSINESS INTERRUPTION, OR SIMILAR DAMAGES OR LOSS, EVEN IF PARASOFT AND ITS THIRD PARTY VENDORS HAVE BEEN ADVISED OF THE POSSIBILITY OF SUCH DAMAGES. EXCEPT AS LIMITED BY APPLICABLE LAW AND EXCLUDING PARASOFT'S LIABILITY TO YOU UNDER SECTION 6 (INDEMNIFICATION), AND REGARDLESS OF THE BASIS FOR YOUR CLAIM, PARASOFT'S MAXIMUM LIABILITY UNDER THIS AGREEMENT WILL BE LIMITED TO THE LICENSE OR MAINTENANCE FEES PAID FOR THE SOFT-WARE OR MAINTENANCE GIVING RISE TO THE CLAIM. THE FOREGOING LIMITATIONS WILL APPLY NOTWITHSTANDING THE FAILURE OF THE ESSENTIAL PURPOSE OF ANY LIMITED REMEDY
- 8. **CONFIDENTIAL INFORMATION**. For purposes of this Agreement, "Confidential Information" will include trade secrets contained within the Software and User Documentation, the terms and pricing of the Software and Maintenance (including any pricing proposals), and such other information (a) identified by either party as confidential at the time of disclosure or (b) that a reasonable person would consider confidential due to its nature and circumstances of disclosure ("Confidential Information"). Confidential Information will not include information that (a) is or becomes a part of the public domain through no act or omission of the receiving party; (b) was in the receiving party's lawful possession prior to receiving it from the disclosing party; (c) is lawfully disclosed to the receiving party by a third party without restriction on disclosure; or (d) is independently developed by the receiving party without breaching this Agreement. Each party agrees to maintain all Confidential Information in confidence and not disclose any Confidential Information to a third party or use the Confidential Information except as permitted under this Agreement. Each party shall take all reasonable precautions necessary to ensure that the Confidential Information is not disclosed by such party or its employees, agents or authorized users to any third party. Each party agrees to immediately notify the other party of any unauthorized access to or disclosure of the Confidential Information. The receiving party agrees that any breach of this Section 8 may cause irreparable harm to the disclosing party, and such disclosing party shall be entitled to seek equitable relief in addition to all other remedies provided by this Agreement or available at law.

#### **9. MAINTENANCE**

- 9.1.**Maintenance Period**. You are required to purchase first year Maintenance with the Software, and the Maintenance period will commence upon the initial delivery of the Software and continue for a period of one year. The Maintenance period, at Your option, may be renewed pursuant to subsequent orders. Prior to such renewal, Parasoft may, upon ten (10) business days written notice, require You to provide a report on Your use and deployment of the Software. Such report will be certified by an officer of Yours and will specify, with respect to Your Software: (a) the type and amount of Licensed Capacity; (b) the version; and (c) the Parasoft license serial number. Parasoft shall issue an annual renewal notice to You at least ninety (90) days prior to the expiration of the then-current Maintenance period. Maintenance fees will be based on the then-current list price and are subject to change without notice.
- 9.2.**Support Coordinators**. Maintenance will consist of support services provided by Parasoft to one designated support coordinator of Yours (and one backup coordinator) per Your location, by telephone, email, and website. Support is available during normal business hours in the applicable location within the Territory, Monday through Friday, excluding nationally observed holidays.
- 9.3.**Additional Licensed Capacity**. In the event that You purchases additional Licensed Capacity for the Software prior to the annual anniversary date of the Maintenance period, You agree to

pay applicable Maintenance fees based on Parasoft's then-current Maintenance rates. Maintenance fees will apply from the effective date of such additional Licensed Capacity and continue for a period of one year thereafter, unless otherwise agreed to in writing by the parties, so that Maintenance for Your previously acquired Software and added Licensed Capacity is coterminous.

- 9.4.**New Releases**. During any period in which You are current on Maintenance, Parasoft shall provide You with any new release of the Software, which may include generally available error corrections, modifications, maintenance patch releases, enhancements (unless priced separately by Parasoft and generally not included with new licenses for the Software at that time), and the revised User Documentation, if applicable. Notwithstanding the foregoing, stand-alone error corrections that are not part of a new release will not be independently supported but will be incorporated into the next release of the Software. If You install a new release of the Software, You may continue to use the previous version of the Software for up to ninety (90) days in order to assist You in the transition to the new release. Once You complete its transition to the new release of the Software, You must discontinue use of the previous version of the Software.
- 9.5.**Supported Releases**. Parasoft shall continue to support the immediately preceding release of the Software for a period of twelve (12) months following the discontinuance of such Software or the date on which the new release becomes generally available, provided that You have paid applicable Maintenance fees and incorporated all Maintenance patch releases issued by Parasoft for the release of the Software.
- 9.6.**Reinstatement of Maintenance**. If You allow Maintenance to expire, You may, at a later date, renew Maintenance by paying the following: (a) if You have installed the current release of the Software but have failed to pay the applicable renewal fee on or before the ninetieth (90th) day following expiration of the Maintenance period, annual Maintenance fees at Parasoft's then-current rates, plus Parasoft's then-current reinstatement fee; or (b) if You have not installed the current release of the Software or have failed to pay the applicable renewal fee by the ninetieth (90th) day following expiration of the Maintenance period, annual Maintenance fees at Parasoft's then-current rates, plus Parasoft's then-current license update fee for the current release of the Software.

#### **10. GENERAL**

- 10.1.**Independent Contractors**. The parties acknowledge and agree that each is an independent contractor. This Agreement will not be construed to create a partnership, joint venture or agency relationship between the parties.
- 10.2.**Entire Agreement**. The terms and conditions of this Agreement apply to all Software licensed, all User Documentation provided, and all Maintenance purchased hereunder. This Agreement will supersede any different, inconsistent or preprinted terms and conditions in any order form of Yours, purchase order or other ordering document.
- 10.3.**Assignment**. You have no right to assign, sublicense, pledge, or otherwise transfer any of Your rights in and to the Software, User Documentation or this Agreement, in whole or in part (collectively, an "Assignment"), without Parasoft's prior written consent, and any Assignment without such consent shall be null and void. Any change in control of Your organization or entity, whether by merger, share purchase, asset sale, or otherwise, will be deemed an Assignment subject to the terms of this Section 13.3.
- 10.4.**Force Majeure**. No failure, delay or default in performance of any obligation of a party to this Agreement, except payment of license fees due hereunder, will constitute an event of default or breach of the Agreement to the extent that such failure to perform, delay or default arises out of a cause, existing or future, that is beyond the reasonable control of such party, including, without limitation, action or inaction of a governmental agency, civil or military authority, fire, strike, lockout or other labor dispute, inability to obtain labor or materials on time, flood, war,

riot, theft, earthquake or other natural disaster ("Force Majeure Event"). The party affected by such Force Majeure Event shall take all reasonable actions to minimize the consequences of any Force Majeure Event.

- 10.5.**Severability**. If any provision of this Agreement is held to be illegal or otherwise unenforceable by a court of competent jurisdiction, that provision will be severed and the remainder of the Agreement will remain in full force and effect.
- 10.6.**Waiver**. The waiver of any right or election of any remedy in one instance will not affect any rights or remedies in another instance. A waiver will be effective only if made in writing and signed by an authorized representative of the applicable party.
- 10.7.**Notices**. All notices required by this Agreement will be in writing, addressed to the party to be notified and deemed to have been effectively given and received (a) on the fifth business day following deposit in the mail, if sent by first class mail, postage prepaid; (b) upon receipt, if sent by registered or certified U.S. mail, postage prepaid, with return receipt requested; (c) upon transmission, if sent by facsimile and confirmation of transmission is produced by the sending machine and a copy of such facsimile is promptly sent by another means specified in this Section 10.7; or (d) upon delivery, if delivered personally or sent by express courier service and receipt is confirmed by the recipient. Notices will be addressed to the parties based on the address stated in the applicable order, to the attention of the Legal Department. A change of address for notice purposes may be made pursuant to the procedures set forth above.
- 10.8.**Export Restrictions**. You acknowledge that the Software and certain Confidential Information (collectively "Technical Data") are subject to United States export controls under the U. S. Export Administration Act, including the Export Administration Regulations, 15 C.F.R. Parts 730 et seq. (collectively, "Export Control Laws"). Each party agrees to comply with all requirements of the Export Control Laws with respect to the Technical Data. Without limiting the foregoing, You shall not (a) export, re-export, divert or transfer any such Technical Data, or any direct product thereof, to any destination, company, or person restricted or prohibited by Export Control Laws; (b) disclose any such Technical Data to any national of any country when such disclosure is restricted or prohibited by the Export Control Laws; or (c) export or re-export the Technical Data, directly or indirectly, for nuclear, missile, or chemical/biological weaponry end uses prohibited by the Export Control Laws.
- 10.9.**U. S. Government Rights**. The Software and User Documentation are deemed to be "commercial computer software" and "commercial computer software documentation" as defined in FAR Section 12.212 and DFARS Section 227.7202, as applicable. Any use, modification, reproduction, release, performance, display, or disclosure of the Software and User Documentation by the United States government will be solely in accordance with the terms of this Agreement
- 10.10.**Choice of Law; Jurisdiction**. This Agreement is governed by and construed in accordance with the laws of the State of California, U. S. A., exclusive of any provisions of the United Nations Convention on Contracts for the International Sale of Goods, including any amendments thereto, and without regard to principles of conflicts of law. Any suits concerning this Agreement will be brought in the federal courts for the Central District of California or the state courts in Los Angeles County, California. The parties expressly agree that the Uniform Computer Information Transactions Act, as adopted or amended from time to time, shall not apply to this Agreement or the Software and Maintenance provided hereunder.
- 10.11.**Amendment**. This Agreement may only be modified by a written document signed by an authorized representative of Parasoft and by You.
- 10.12.**Survival**. Any terms of this Agreement which by their nature extend beyond the termination or expiration of this Agreement will remain in effect. Such terms will include, without limitation, all provisions herein relating to limitation of liability, title and ownership of Software, and all general provisions.

Parasoft Corporation

101 East Huntington Drive, 2nd Floor

Monrovia, CA 91016 USA

- +1 (626) 256-3680
- +1 (888) 305-0041 (USA only)
- +1 (626) 256-9048 (Fax)

info@parasoft.com

http://www.parasoft.com

Printed in the U.S.A, January 18, 2017

# **Table of Contents**

## **[Introduction](#page-13-0)**

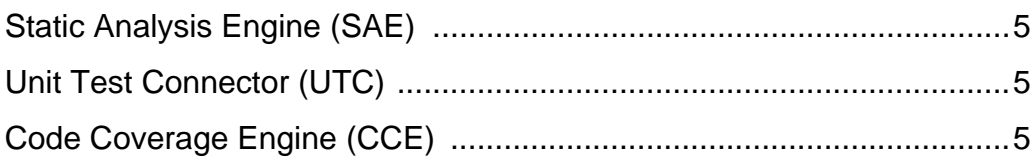

## **[Getting Started](#page-14-0)**

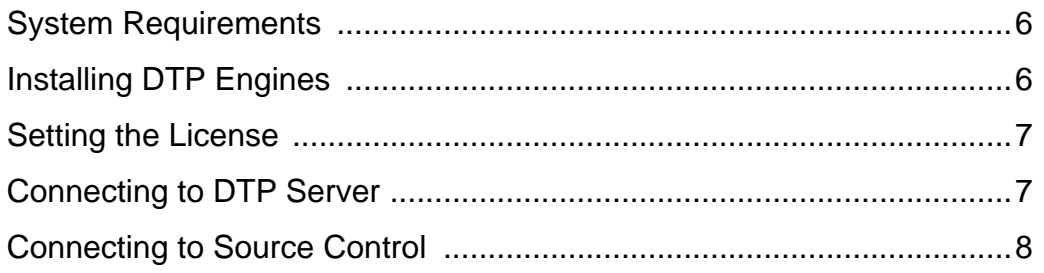

## **[Static Analysis Engine](#page-18-0)**

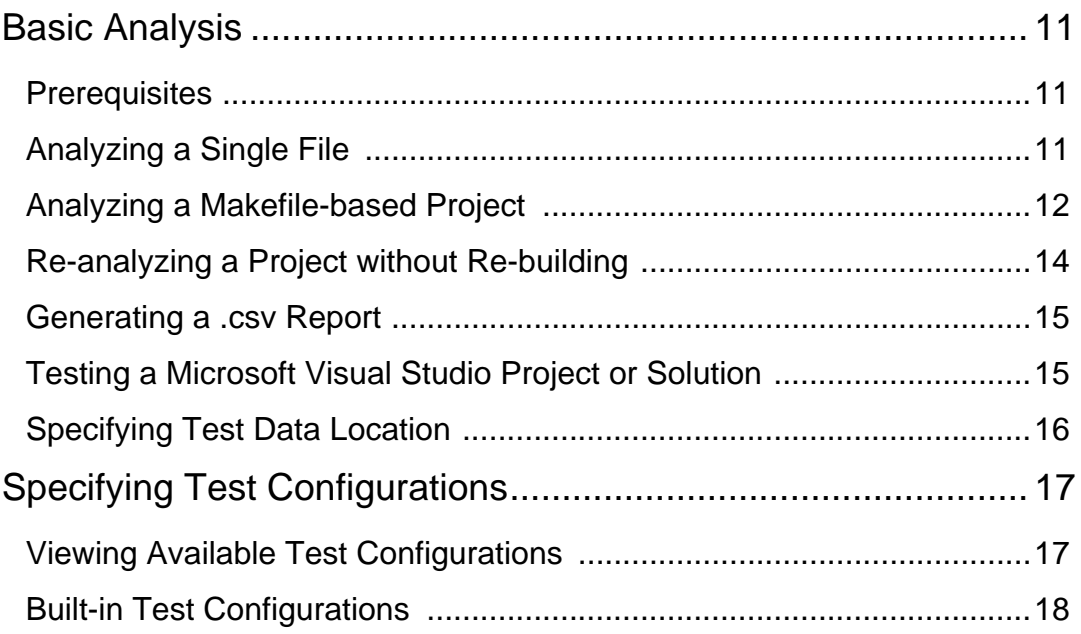

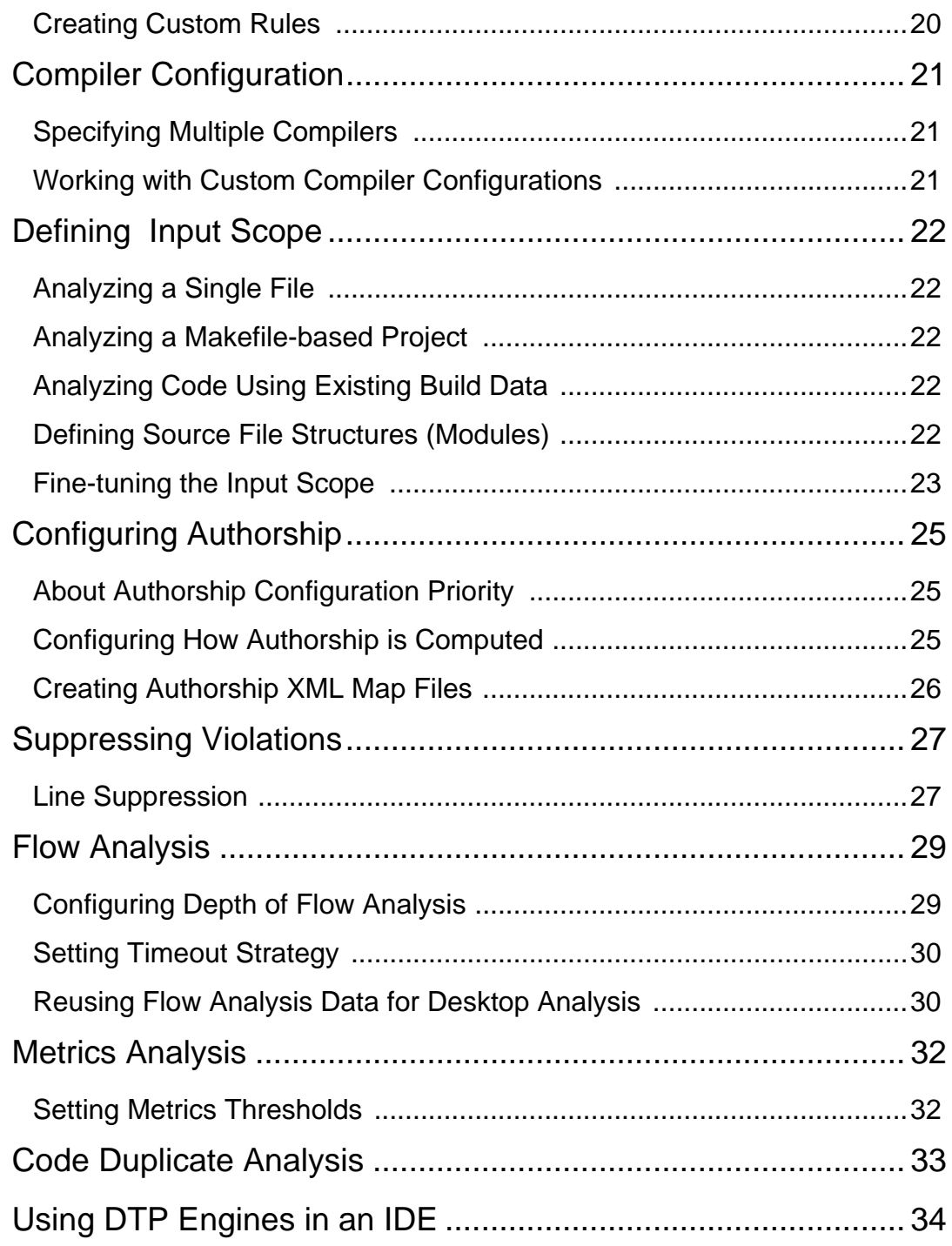

# **[Reporting](#page-43-0)**

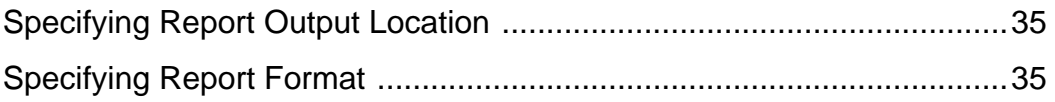

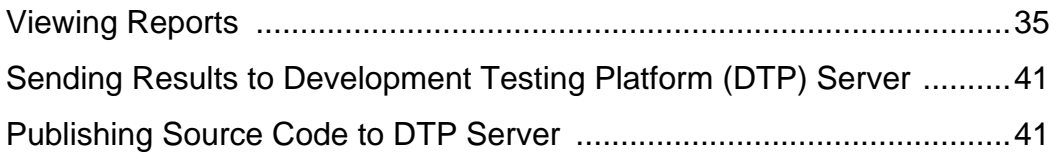

## **[Unit Test Connector](#page-51-0)**

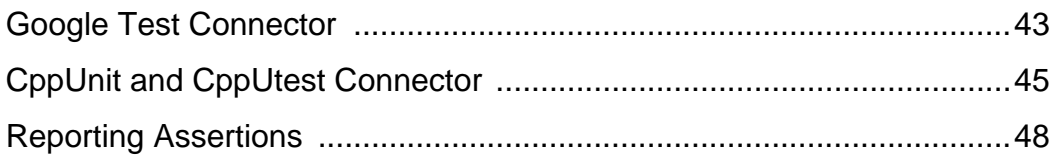

## **[Code Coverage Engine](#page-58-0)**

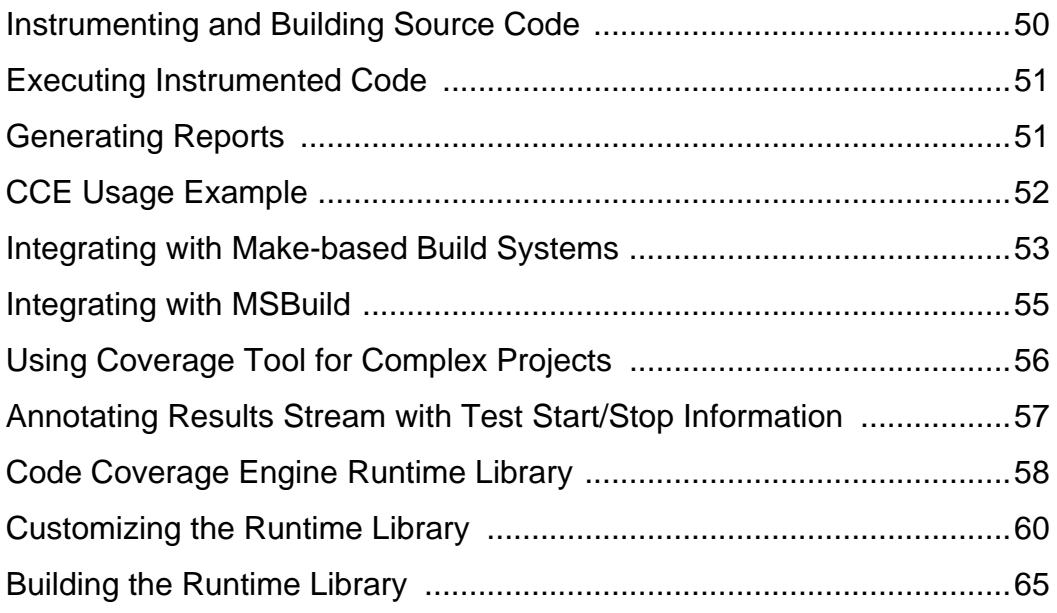

## **[Customizing DTP Engines for C/C++](#page-78-0)**

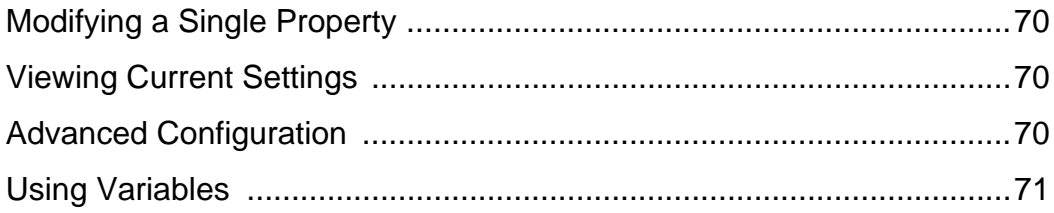

[Settings Reference .................................................................................71](#page-79-1)

## **[Integrations](#page-103-0)**

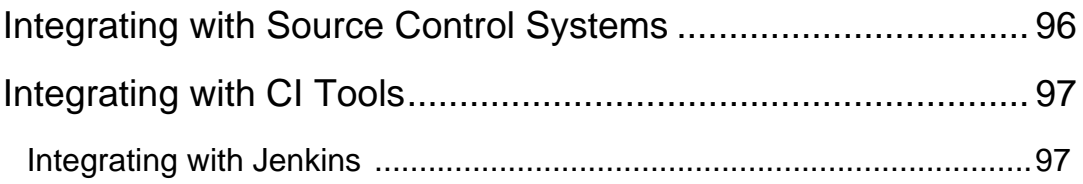

## **[Supported Compilers](#page-106-0)**

[Custom-developed and Deprecated Compilers ......................................101](#page-109-0)

## **[Third-Party Content](#page-113-0)**

# <span id="page-13-0"></span>**Introduction**

Parasoft Development Testing Platform (DTP) Engines for C/C++ are integrated solutions for automating a broad range of best practices to improve productivity and software quality. DTP Engines are a component of the Parasoft Development Testing Platform family of software quality solutions.Please read the following guide for additional information about how DTP Engines integrate into Parasoft's Development Testing ecosystem:

[The Parasoft Development Testing Solution \(PDF\)](Parasoft_Development_Testing.pdf)

This documentation provides information on how to use the following engines:

## <span id="page-13-1"></span>**Static Analysis Engine (SAE)**

SAE enforces your coding policy with proven quality practices, such as static analysis and flow analysis, to ensure that your C and C++ applications function as expected. See ["Static Analysis](#page-18-1)  [Engine", page 10](#page-18-1).

## <span id="page-13-2"></span>**Unit Test Connector (UTC)**

UTC allows you to run unit tests from open format tools, and report results to Development Testing Platform (DTP) Server. See ["Unit Test Connector", page 43](#page-51-2).

## <span id="page-13-3"></span>**Code Coverage Engine (CCE)**

CCE collects coverage information during a run of the executable and generates reports that can be sent to DTP Server. See ["Code Coverage Engine", page 50.](#page-58-2)

# <span id="page-14-0"></span>**Getting Started**

This chapter will help you verify that your system meets the requirements for using DTP Engines, as well as help you configure DTP Engines so you can quickly start analyzing code.

## <span id="page-14-1"></span>**System Requirements**

### **Windows 32-bit**

- Windows 7, Windows 8
- 4GB memory minimum\*
- 2GHz or faster processor (x86-compatible), multi-CPU configuration recommended
- Supported C / C++ compiler

### **Windows 64-bit**

- Windows 7 (x64), Windows 8 (x64), Windows 10, Windows 2008 Server (x64), Windows Server 2012
- 4GB memory minimum, 8GB recommended\*
- 2GHz or faster processor (x86\_64-compatible), multi-CPU configuration recommended
- Supported C / C++ compiler

### **Linux 32-bit**

- Linux kernel 2.6 (or newer) with glibc 2.9 (or newer)
- 4GB memory minimum\*
- 2GHz or faster processor (x86-compatible), multi-CPU configuration recommended
- Supported C / C++ compiler

### **Linux 64-bit**

- Linux kernel 2.6 (or newer) with glibc 2.12 (or newer)
- 4GB memory minimum, 8GB recommended\*
- 2GHz or faster processor (x86\_64-compatible), multi-CPU configuration recommended
- Supported C / C++ compiler

\*DTP Engines for C/C++ may allocate up to 1GB RAM on 32-bit machines or up to 2GB RAM on 64-bit machines for the Java Virtual Machine process. You can change memory allocation for the JVM process in the [INSTALL\_DIR]/etc/cpptestcli.jvm configuration file (-Xmx option). When running an analysis, DTP Engines' native code analyzers will require additional memory, depending on the test configuration parameters.

### <span id="page-14-3"></span><span id="page-14-2"></span>**Installing DTP Engines**

1. Unpack the distribution file. A directory ([NSTALL\_DIR]) called "cpptest" that contains all DTP Engine files will be created.

- 2. Add [INSTALL\_DIR] to \$PATH to enable convenient access to the cpptestcli executable.
- 3. Add [INSTALL\_DIR]/bin to \$PATH to enable convenient access to utility tools, including the tool for instrumenting the code for coverage (cpptestcc).

Remove the installation directory from disk to uninstall DTP Engines.

### <span id="page-15-0"></span>**Setting the License**

DTP Engines can run on either a local or a network license. There are two types of network licenses:

- dtp: This license is stored in DTP. Your DTP license limits analysis to the number of files specified in your licensing agreement. This is the default type when  $l$  idense.use network is set to true.
- 1s: This is a "floating" or "machine-locked" license that limits usage to a specified number of machines. This type of license is stored in DTP in License Server.

Network licenses are also available in three editions that determine what functionality is available:

- desktop edition: Functionality is optimized for desktop usage.
- server edition: Functionality configured for high performance usage in server command line mode.
- custom\_edition: functionality can be customized.

### **Local License**

In the .properties configuration file:

- 1. Set the cpptest.license.use network property to false
- 2. Set the cpptest.license.local.password property with your password

#### **Obtaining the Machine ID**

If you are using a local license, you will need your machine ID to request a license from Parasoft. Run the following command from a command line window to obtain your machine ID:

cpptestcli -machineID

#### **Network License**

In the .properties configuration file:

- 1. Set the cpptest.license.use\_network property to true
- 2. Set the cpptest.license.network.type
- 3. Set the cpptest.license.network.edition

### <span id="page-15-1"></span>**Connecting to DTP Server**

Connecting to DTP Server is required for licensing, as well as extending other team-working capabilities, such as:

- Reporting analysis to a centralized database (see ["Sending Results to Development Testing](#page-49-2)  [Platform \(DTP\) Server", page 41\)](#page-49-2)
- Sharing test configurations

• Sharing static analysis rules

Modify the following settings in the [INSTALL\_DIR]\cpptestcli.properties file to configure the connection to DTP Server.

```
dtp.server=[SERVER] 
dtp.port=[PORT] 
dtp.user=[USER] 
dtp.password=[PASSWORD]
```
#### **Creating an Encoded Password**

DTP Engines can encrypt your password, which adds a layer of security to your interactions with DTP Server. Run the following command to print an encoded password:

-encodepass [MYPASSWORD]

Copy the encoded password that is returned and paste it into the cpptestcli.properties file.

```
dtp.password=[ENCODED PASSWORD]
```
### <span id="page-16-0"></span>**Connecting to Source Control**

You can integrate DTP Engines with any source control system (see the Parasoft Custom Extension Development Guide for more information), but DTP Engines ship with out-of-the-box support for the following SCMs:

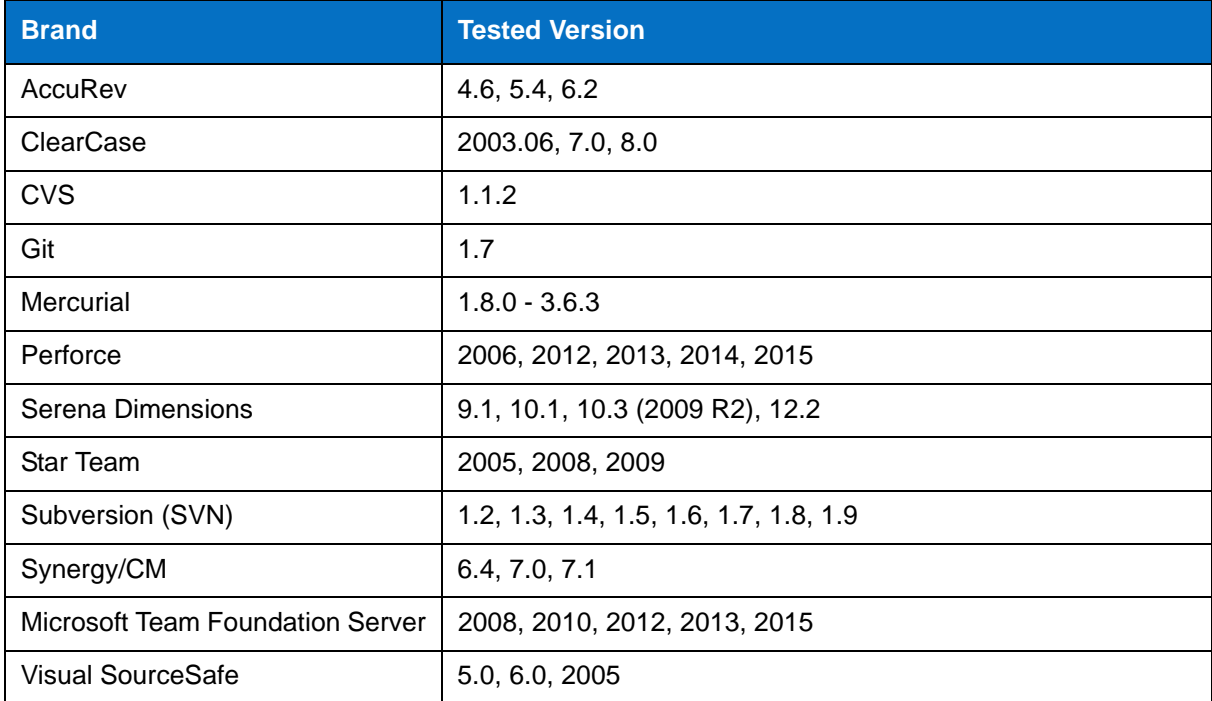

Edit the cpptestcli.properties file located in the installation directory to connect to your SCM. Parameters will vary depending on the brand of your SCM. The following example shows the parameters required to connect to SVN:

scontrol.rep.type=svn scontrol.rep.svn.url=https://svn\_server/ scontrol.rep.svn.login=username scontrol.rep.svn.password=password scontrol.svn.exec=C:\\path\to\svn.exe

See ["Customizing DTP Engines for C/C++", page 70,](#page-78-4) for information about configuring your SCM connection.

If you have C++test 9.5 or later, you can use its interface to configure integration with source control systems. See ["Integrating with Source Control Systems", page 96](#page-104-1) for details.

# <span id="page-18-1"></span><span id="page-18-0"></span>**Static Analysis Engine**

Static Analysis Engine (SAE) enforces your coding policy with proven quality practices, such as static analysis and flow analysis, to ensure that your applications function as expected. The following sections describe how to analyze code with SAE.

- [Basic Analysis](#page-19-3)
- [Specifying Test Configurations](#page-25-2)
- [Defining Input Scope](#page-30-5)
- [Code Duplicate Analysis](#page-41-1)
- [Using DTP Engines in an IDE](#page-42-1)

# <span id="page-19-3"></span><span id="page-19-0"></span>**Basic Analysis**

### **Executable**

Verify that the executable (cpptestcli) is on \$PATH. See ["Installing DTP Engines", page 6](#page-14-3).

## <span id="page-19-1"></span>**Prerequisites**

### <span id="page-19-4"></span>**Compiler**

Static Analysis Engine must be configured for use with specific C and C++ compilers and versions before you can analyze code. The configuration should reflect the original compiler and version used for building the code under test. The original compiler executable must be available on \$PATH (unless it is specified with a full path).

Use the -compiler switch to specify the compiler configuration identifier:

```
cpptestcli -config "builtin://Recommended Rules" -compiler gcc_4_5 -input 
cpptest.bdf
```
Alternatively, the cpptest.compiler.family entry could be added to a custom configuration file:

cpptest.compiler.family=gcc\_4\_5

If you are using a single compiler and version for all testing, the compiler identifier can be specified in the cpptestcli.properties global configuration file in either the [INSTALL\_DIR] or [USER\_HOME] directory.

#### **Compiler Discovery**

Perform one of the following actions to find the configuration for that compiler:

Use the -detect-compiler switch to auto-detect configuration:

cpptestcli -detect-compiler gcc

• Use the -list-compilers switch to find the configuration in the list of all supported compilers:

cpptestcli -list-compilers

Also see ["Compiler Configuration", page 21,](#page-29-3) and ["Supported Compilers", page 98,](#page-106-1) for additional information.

### **About Usage Examples**

The following instructions assume that:

- GNU GCC 3.4 compiler is being used (configuration identifier: gcc\_3\_4)
- The prerequisites discussed above have been met.
- Users are running commands in the [INSTALL\_DIR]/examples/ATM directory.

## <span id="page-19-5"></span><span id="page-19-2"></span>**Analyzing a Single File**

Run an analysis and specify the original **compiler command** with the -- switch (separator):

```
cpptestcli -config "builtin://Recommended Rules" -compiler gcc_3_4 -- gcc -I 
include Bank.cxx
```
Static Analysis Engine will analyze the Bank.cxx file using the original compiler executable and compiler options and report detected violations to the output console.

All values after -- switch will be interpreted as a compiler command, so options specific to Static Analysis Engine must be specified before -- switch.

Only the specified source files will be analyzed. Header files included by the source files will be excluded from analysis. To broaden the scope of files tested, including header files, see ["Defining](#page-30-5)  [Input Scope", page 22](#page-30-5).

### <span id="page-20-2"></span><span id="page-20-0"></span>**Analyzing a Makefile-based Project**

Run code analysis and specify the original **build command** with the -trace switch:

```
cpptestcli -config "builtin://Recommended Rules" -compiler gcc_3_4 -trace make 
clean all
```
Static Analysis Engine will perform the following tasks:

- 1. Run the original build (make clean all)
- 2. Detect which files to test
- 3. Run the analysis for these files
- 4. Report results to the output console
- 5. Store all build information in the cpptest.bdf file for future runs (see ["About Build Data Files",](#page-20-1)  [page 12](#page-20-1), for additional information about build data files)

All values after -trace will be interpreted as a build command, so options specific to Static Analysis Engine must be specified before -trace. Additionally, Static Analysis Engine will detect a source file for testing only if that file was compiled when running the build command. Only source files from Makefile will be analyzed. Header files included by the source files will be excluded from analysis. To broaden the scope of files tested, including header files, see ["Defining Input Scope", page 22.](#page-30-5)

### <span id="page-20-3"></span><span id="page-20-1"></span>**About Build Data Files**

You can create a build data file (.bdf), which stores information such as the working directory, command line options for the compilation, and link processes of the original build, so that Static Analysis Engine can analyze a project without having to rebuild it. The following example is a fragment from a build data file:

```
working_dir=/home/place/project/hypnos/pscom
project_name=pscom
arg=g++
arg=-c
arg=src/io/Path.cc
arg=-Iinclude
arg=-I.
arg=-o
arg=/home/place/project/hypnos/product/pscom/shared/io/Path.o
```
You can use the -trace switch to create a .bdf (see ["Analyzing a Makefile-based Project", page 12\)](#page-20-0) or use the standalone cpptestscan or cpptesttrace utility located in the [INSTALL\_DIR]/bin directory.

### **Using cpptestscan and cpptesttrace Utilities**

The cpptestscan utility is used as a wrapper for the compiler and/or linker during the normal build. To use cpptestscan with an existing build, prefix the compiler/linker executable with cpptestscan when building the code base. This can be done in two ways:

- Modify the build command line to use cpptestscan as the wrapper for the compiler/linker executables
- If you aren't able to override the compiler variable on the command line, embed cpptestscan in the actual make file or build script.

To use cpptesttrace with an existing build, prefix the entire build command with cpptesttrace when building the code base. cpptesttrace will trace the compiler and linker processes executed during the build and store them in the build data file.

In both cases, you must specify the full path to either utility in your PATH environment variable. Additional options for cpptestscan and cpptesttrace are summarized in the following table. Options can be set directly for the cpptestscan command or via environment variables. Most options can be applied to cpptestscan or cpptesttrace by changing the prefix in command line.

Basic cpptestscan usage:

- Windows: cpptestscan.exe [options] [compile/link command]
- Linux and Solaris: cpptestscan [options] [compile/link command]

Basic cpptesttrace usage:

- Windows: cpptesttrace.exe [options] [build command]
- Linux, Solaris: cpptesttrace [options] [build command]

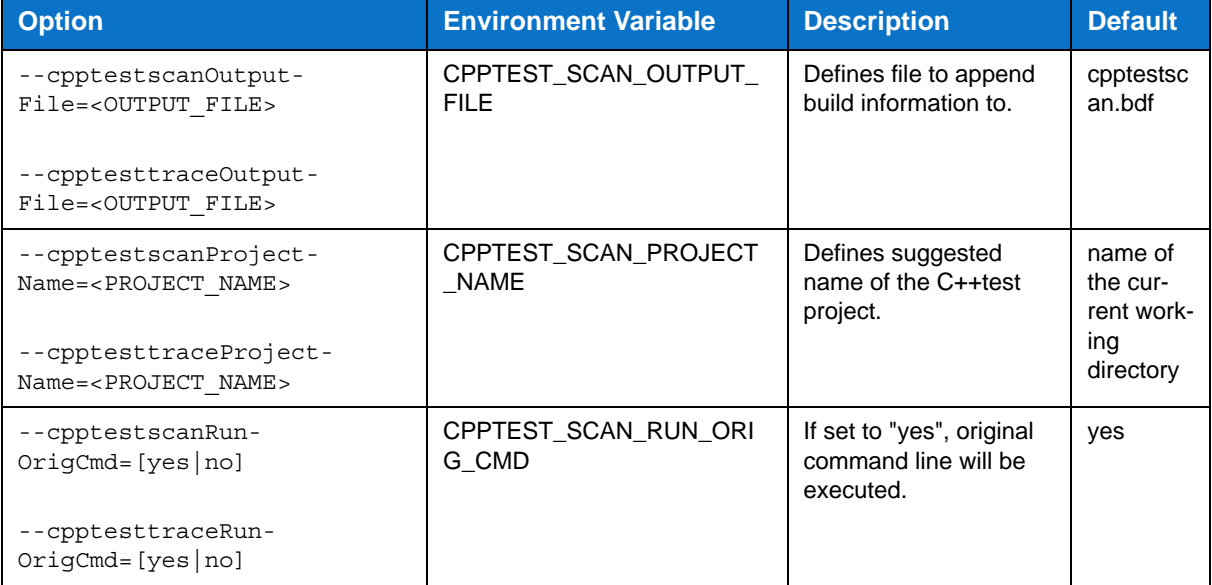

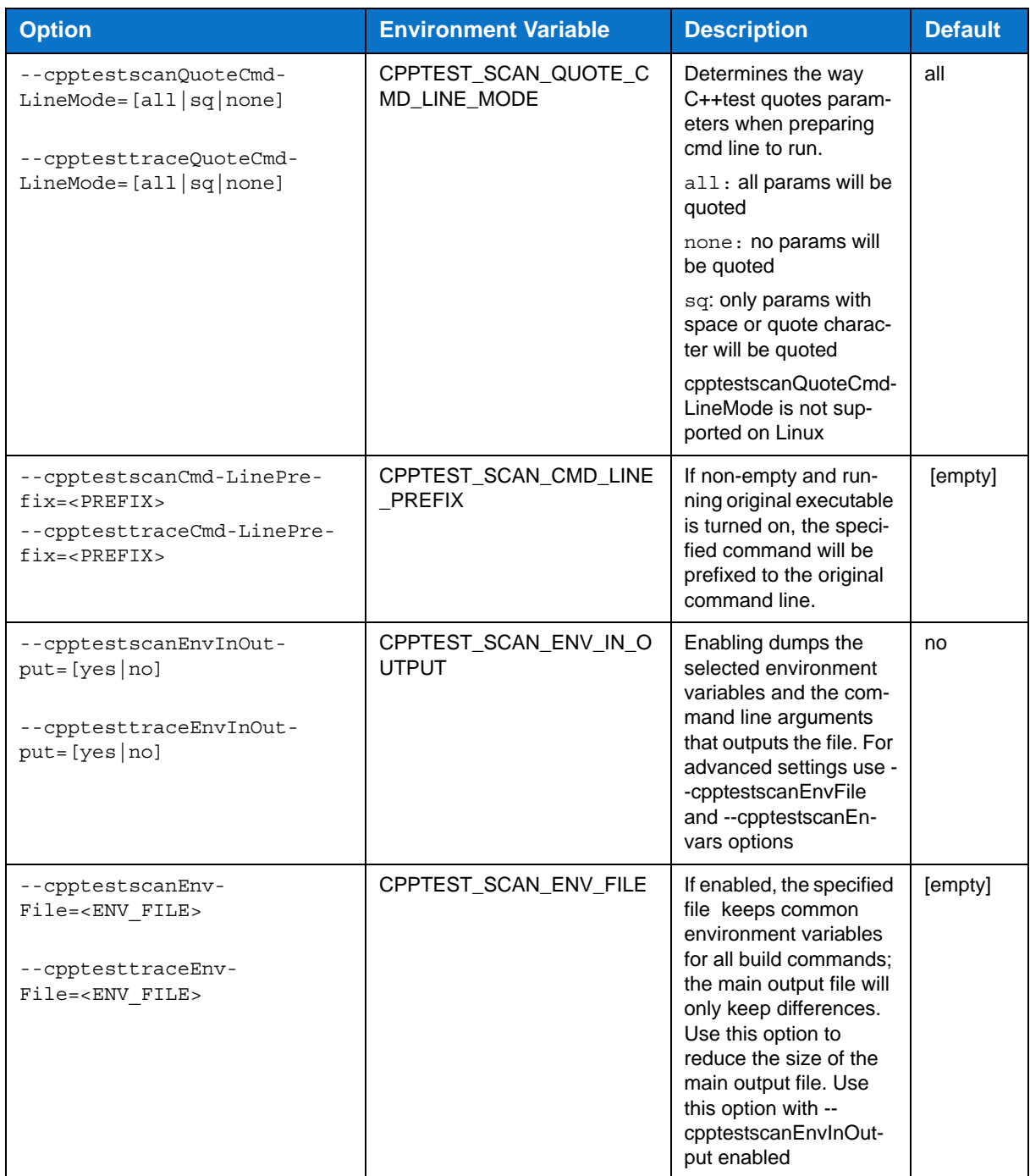

### <span id="page-22-1"></span><span id="page-22-0"></span>**Re-analyzing a Project without Re-building**

Run code analysis and specify the existing **build data file** with the -input switch:

```
cpptestcli -config "builtin://Recommended Rules" -compiler gcc_3_4 -input 
cpptest.bdf
```
Static Analysis Engine will perform the following tasks:

- 1. Read the information about which files to test from the existing cpptest.bdf file
- 2. Run the analysis for these files
- 3. Report results to the output console
- 4. The original build will not be executed

Multiple build data files can be specified using multiple -input switches:

```
cpptestcli -config "builtin://Recommended Rules" -compiler gcc_3_4 -input 
project1.bdf -input project2.bdf
```
Only the source files defined in the build data file will be analyzed. Header files included by the source files will be excluded from analysis. To broaden the scope of files tested, including header files, see ["Defining Input Scope", page 22.](#page-30-5)

### <span id="page-23-0"></span>**Generating a .csv Report**

Be sure the project was already analyzed with Static Analysis Engine and that the cpptest.bdf file exists (see above)

Create an empty configuration file (csv.properties) and add the following line:

cpptest.report.csv.enabled=true

Run code analysis and specify the configuration file with -settings switch:

```
cpptestcli -config "builtin://Recommended Rules" -compiler gcc_3_4 -settings 
csv.properties -input cpptest.bdf
```
Static Analysis Engine will perform the following tasks:

- 1. Run the analysis as described above
- 2. Report results to the output console
- 3. Create an additional report.csv result file

### <span id="page-23-1"></span>**Testing a Microsoft Visual Studio Project or Solution**

Static Analysis Engine can read Visual Studio project and solution files and analyze all source and included header files from the project or solution. Use the -input switch to specify a Visual Studio project or solution file:

cpptestcli -config "builtin://Recommended Rules" -input MyProject.vcproj

You can specify the build configuration and the platform you want to use during analysis of your project or solution. Append the configuration and platform names to the solution or project file name. Your command may resemble the following:

cpptestcli -config "builtin://Recommended Rules" -input MyProject.vcproj@Debug|x64

Alternatively, you can use the following properties to specify the build configuration and the platform you want to use during analysis of all Visual Studio solutions and projects:

```
cpptest.input.msvc.config=Debug
cpptest.input.msvc.platform=x64
```
For all Microsoft Visual Studio settings, see ["Visual Studio Configuration Settings", page 94](#page-102-0).

Make sure that the correct version of Microsoft Visual C++ compiler is available on \$PATH before running analysis. Microsoft Visual Studio 6 is not supported.

### <span id="page-24-0"></span>**Specifying Test Data Location**

Exclusive access to the . cpptest directory is required. The directory is created in the current working directory by default, which is where some of the run-specific data is stored. As a result, only one instance of Static Analysis Engine can run in a directory at a time. You can use the -workspace switch to change the location of the . cpptest directory.

-workspace <WORKSPACE\_LOCATION>

# <span id="page-25-2"></span><span id="page-25-0"></span>**Specifying Test Configurations**

Test configurations define how DTP Engines test and analyze code, including which static analysis rules are enabled, which tests to run, and other analysis parameters. DTP Engines ship with built-in test configurations, but users can create and store their own test configurations in the DTP server. You can access the DTP server via the DTP plug-in. If you have administrator-level access in DTP Report Center, you can also create test configurations directly in DTP (**administration> Engines> Test Configurations**).

User-defined test configurations can be downloaded from the DTP server and stored in the [INSTALL\_DIR]/configs/user directory as \*.properties files.

Use the -config switch to specify which test configuration to run:

```
cpptestcli -config "builtin://Recommended Rules" -compiler gcc_3_4 -input 
cpptest.bdf
```
The test configuration being executed can be specified in the following ways (by default, the builtin://Recommended Rules test configuration is used):

#### **Built-in Configurations**

-config "builtin://Recommended Rules"

#### **User-defined Configurations**

-config "user://Foo Configuration"

#### **DTP Server-hosted Configurations**

```
-config "dtp://Foo Team Configuration" 
-config "dtp://FooTeamConfig.properties"
```
Test configurations can also be referenced by filename and URL:

#### **By File Name**

-config "C:\Devel\Configs\FooConfig.properties"

#### **By URL**

-config "http://foo.bar.com/configs/FoodConfig.properties"

### <span id="page-25-1"></span>**Viewing Available Test Configurations**

Use the -listconfigs switch to print the available test configurations. Use arguments to filter configurations; the use of "\*" expresssions is supported.

-listconfigs

# <span id="page-26-0"></span>**Built-in Test Configurations**

The following table includes the test configurations shipped with DTP Engines in the [INSTALL]/ configs/builtin directory.

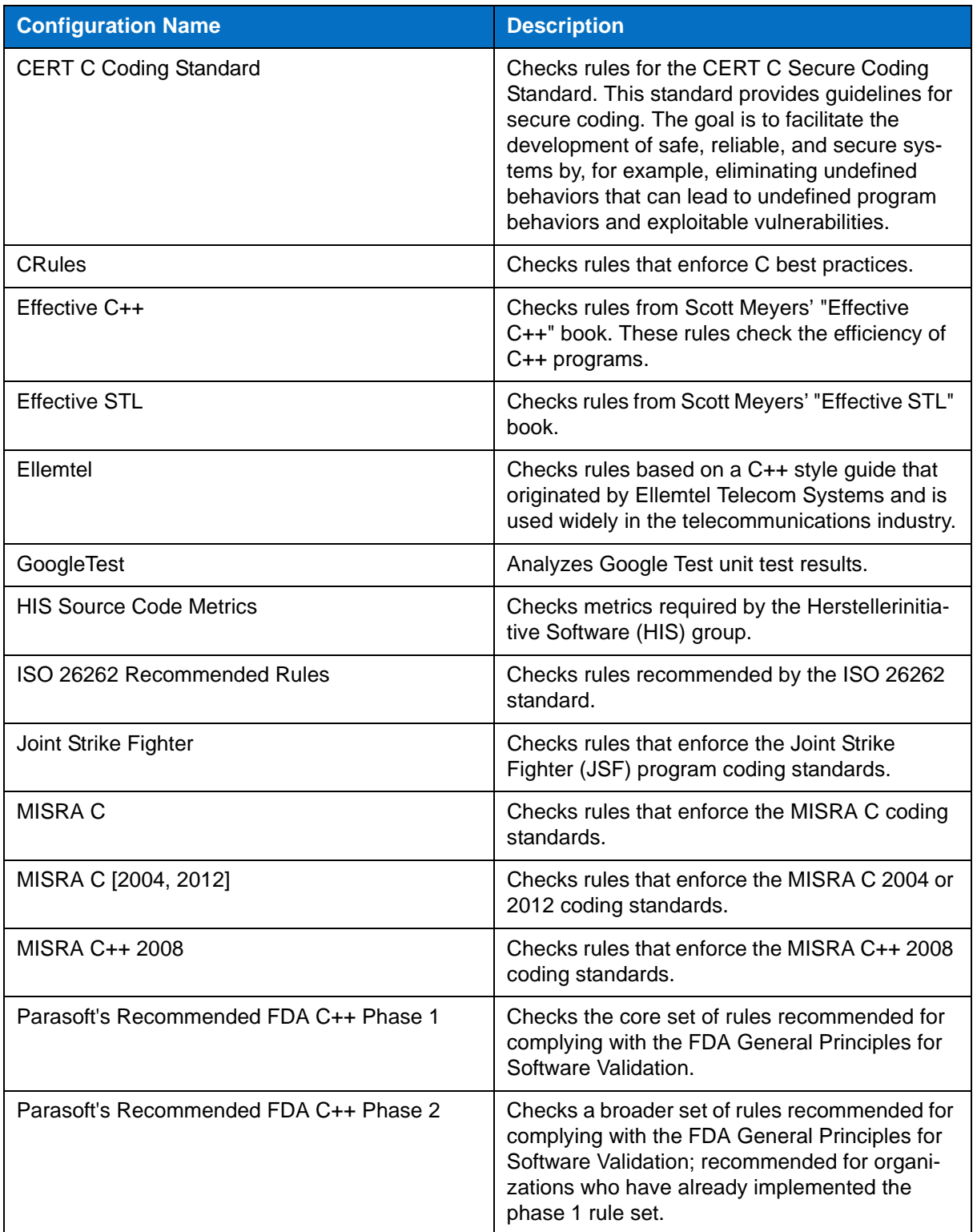

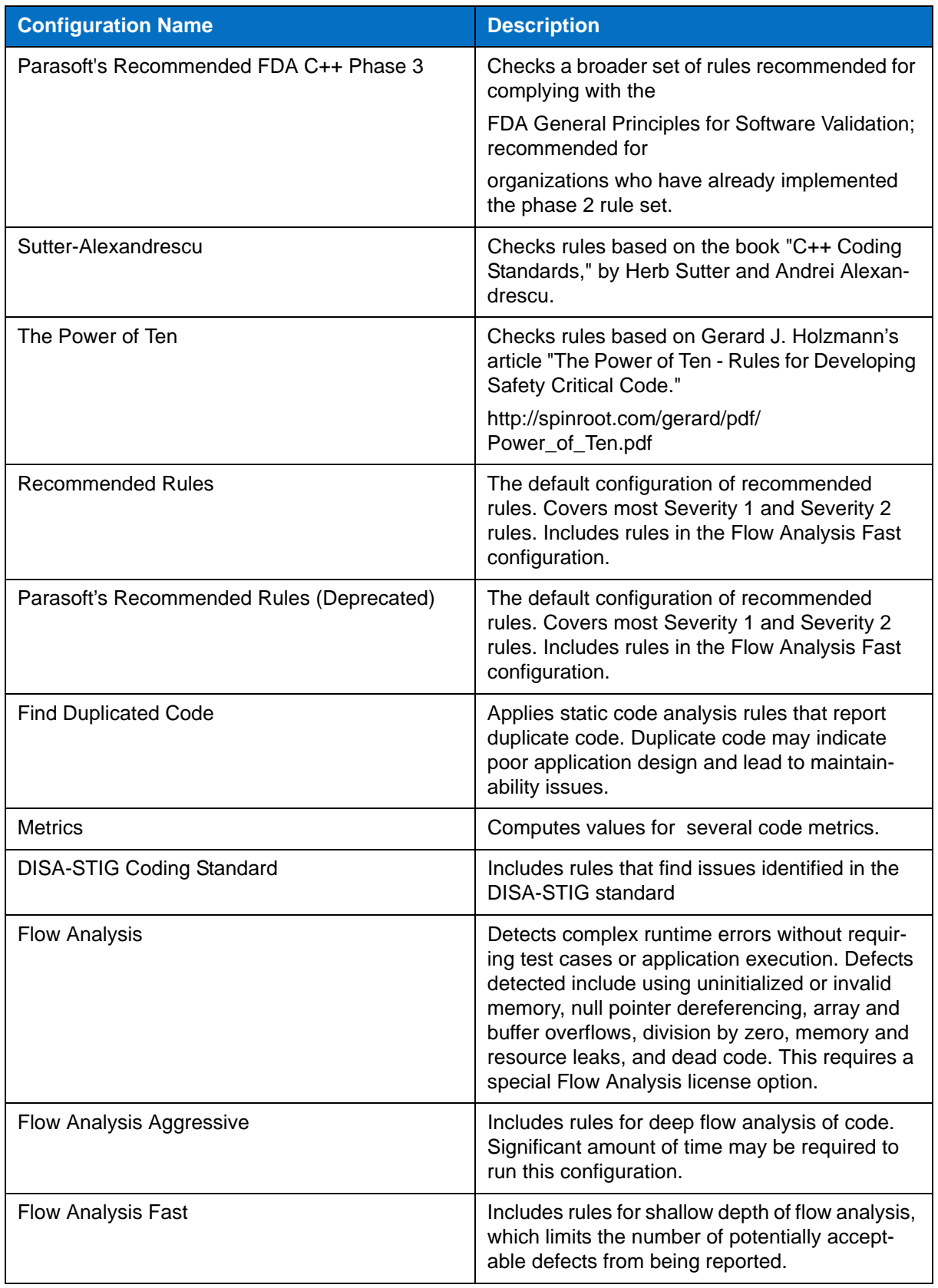

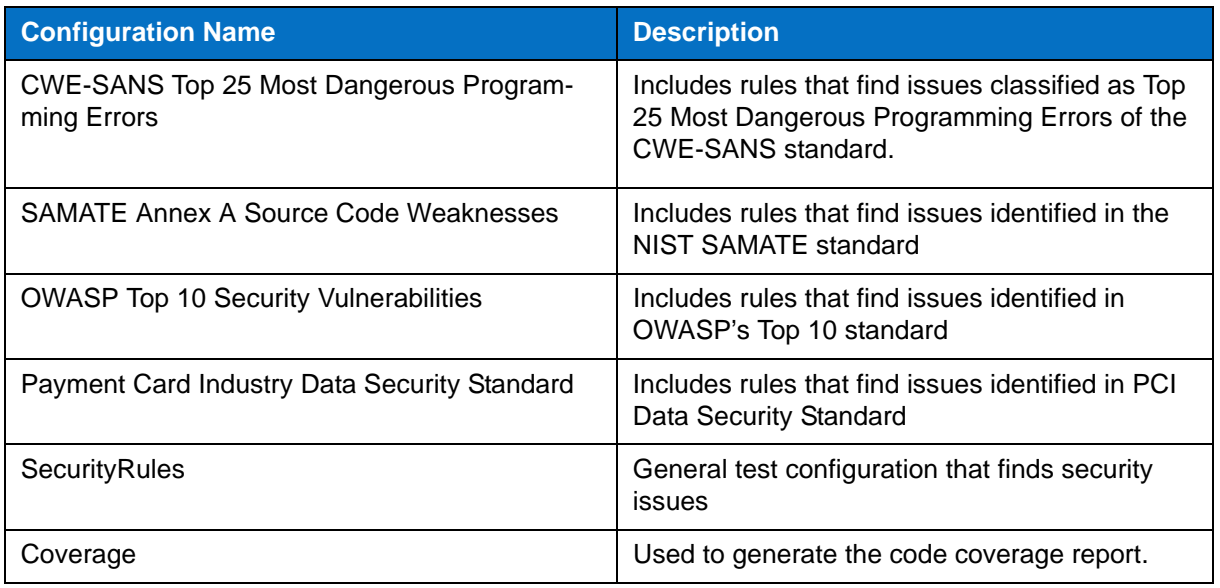

## <span id="page-28-0"></span>**Creating Custom Rules**

Use RuleWizard to create custom rules. To use the rule in the Static Analysis Engine, it needs to be enabled in a test configuration and the custom rule file must be located in one of the following directories:

- [INSTALL\_DIR]\rules\user\
- [DOCUMENTS DIR]\Parasoft\[engine]\rules where [DOCUMENTS DIR] refers to the "My Documents" directory in Windows

# <span id="page-29-3"></span><span id="page-29-0"></span>**Compiler Configuration**

You must configure Static Analysis Engine for specific C and C++ compilers, including compiler versions, before running the analysis. See ["Compiler", page 11,](#page-19-4) for basic information on configuring compilers. For a full list of supported compilers, see ["Supported Compilers", page 98.](#page-106-1)

### <span id="page-29-1"></span>**Specifying Multiple Compilers**

If multiple compilers need to be used during a single test run, they can be configured with the following extended syntax of the -compiler / cpptest.compiler.family option where <COMPILER\_COMMAND> is the path to the original compiler executable and '\*' is match-all character:

```
-compiler <COMPILER_ID>:<COMPILER_COMMAND>;<COMPILER_ID>:<COMPILER_COMMAND>;...
cpptest.compiler.family=<COMPILER_ID>:<COMPILER_COMMAND>;<COMPILER_ID>:<COMPILER_COMMAND>;...
```
### **Example**

```
-compiler vc_9_0:*cl.exe;gcc_3_4:/usr/bin/gcc.exe
cpptest.compiler.family=vc_9_0:*cl.exe;gcc_3_4:/usr/bin/gcc.exe
```
### <span id="page-29-2"></span>**Working with Custom Compiler Configurations**

When working with custom compiler configurations, the configuration files should be copied into a directory defined with the cpptest.compiler.dir.user configuration entry:

```
cpptest.compiler.dir.user=/home/custom_compilers
```
Each custom compiler should be located in a dedicated subdirectory with unique name:

```
/home/custom_compilers (cpptest.compiler.dir.user configuration entry)
  custom_gcc
    c.psrc
    cpp.psrc
    gui.properties
   custom_iar
    c.psrc
    cpp.psrc
    gui.properties
```
# <span id="page-30-5"></span><span id="page-30-0"></span>**Defining Input Scope**

The input scope defines the C and C++ source files to test with Static Analysis Engine. The input scope also provides the full set of information about compiler options and environment, so Static Analysis Engine can re-create the original build environment to provide accurate test results. See ["Compiler",](#page-19-4)  [page 11](#page-19-4), for information about defining compilers.

## <span id="page-30-1"></span>**Analyzing a Single File**

See ["Analyzing a Single File", page 11](#page-19-5), for instructions.

## <span id="page-30-2"></span>**Analyzing a Makefile-based Project**

See ["Analyzing a Makefile-based Project", page 12,](#page-20-2) for instructions.

## <span id="page-30-3"></span>**Analyzing Code Using Existing Build Data**

Only the source files defined in the build data file will be analyzed. Header files included by the source files will be excluded from analysis. See the following sections for additional information:

- ["About Build Data Files", page 12](#page-20-3), describes the concept of the .bdf and how to create it
- ["Re-analyzing a Project without Re-building", page 14,](#page-22-1) describes the steps for using the .bdf for analysis
- ["Defining Source File Structures \(Modules\)", page 22](#page-30-4), desribes how to broaden the scope of files tested, including header files

## <span id="page-30-4"></span>**Defining Source File Structures (Modules)**

Static Analysis Engine treats the input scope as a set of unrelated source files. Defining modules allows you to introduce a well-defined source file structure and add additional files, such as header files, into the Input Scope.

Modules are defined by specifying its name and the root directory. All tested files located in the root directory or its sub-directories will belong to the module. All header files located in the root directory or its sub-directories that are included by the tested source files will also belong to the module and be analyzed with the source files.

For all files from the module, a "module-relative path" will be available. A project-relative path is computed as a relative path from the module root to the actual file location. In most cases, module-relative paths are independent from machines, so the test results can be easily shared across different machines.

#### **Example of Module Structure**

The first block of code describes a simple directory/file structure. In the second block of code, the relationships between the files and module root directory are described, as well as which files will be analyzed:

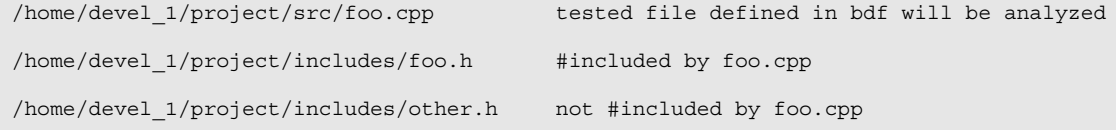

```
/home/devel 1/common/common.h #included by foo.cpp
```
Assuming module *MyApp* is defined with /home/devel\_1/project root location, the following files will be tested as part of the module:

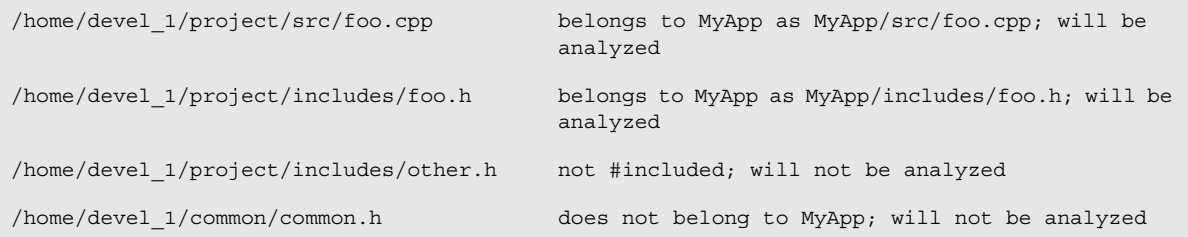

#### **Defining a Basic Module Structure**

Use the -[<MODULE\_NAME>=]<MODULE\_ROOT\_LOCATION> switch to define a module. If the name is unspecified, the name of the root directory will be used:

```
-module MyApp=/home/devel_1/project
-module /home/devel_1/project
-module MyModule=../projects/module1
-module .
```
Alternatively, module structures can be defined in a custom configuration file using the cpptest.scope.module.<MODULE\_NAME>=<MODULE\_ROOT\_LOCATION> property:

```
cpptest.scope.module.MyApp=/home/devel_1/project
cpptest.scope.module.MyModule=../projects/module1
```
#### **Defining a Module with Multiple Root Locations**

Add a logical path to the module name that points to the appropriate root location to define multiple, non-overlapping locations:

```
-module MyApp/module1=/home/devel_1/project -module MyApp/module2=/home/external/
module2/src
```

```
cpptest.scope.module.MyApp/module1=/home/devel_1/project
cpptest.scope.module.MyApp/module2=/home/external/module2/src
```
### <span id="page-31-0"></span>**Fine-tuning the Input Scope**

Use the -resource switch to specify a file or set of files for testing.

```
-resource /home/cpptest/examples/ATM/ATM.cxx
-resource /home/cpptest/examples/ATM
-resource ATM.cxx
```
You can specify the following resources in the path:

• File path (only selected file will be tested)

- Directory path (only files from selected directory will be tested)
- File name (only files with selected name will be tested)

Use the -include and -exclude switches to apply additional filters to the scope.

- -include instructs Static Analysis Engine to test only the files that match the file system path; all other files are skipped.
- -exclude instructs Static Analysis Engine to test all files except for those that match the file system path.

If both switches are specified, then all files that match -include, but not those that match -exclude patterns are tested.

The  $-$ include and  $-$ exclude switches accept an absolute path to a file, with asterisk  $(*)$  as an accepted wildcard. .

-include /home/project/src/ATM.cxx -include /home/project/CustomIncludes.lst -exclude /home/project/src/\*.cxx -exclude /home/project/CustomExcludes.lst

You can specify a file system path to a list file (\*.1st) to include or exclude files in bulk. Each item in the \*.lst file is treated as a separate entry.

# <span id="page-33-0"></span>**Configuring Authorship**

You can configure DTP Engines to collect authorship data during analysis to facilitate task assignment. The data can be sent to the DTP server where additional analysis components, such as the Process Intelligence Engine (PIE), can be leveraged to facilitate defect remediation and development optimization.

You can configure DTP Engines to assign authorship based on information from source control, XML files that directly map sources to authors, and/or the current local user.

### <span id="page-33-1"></span>**About Authorship Configuration Priority**

Authorship priority is determined by reading the settings in the .properties configuration file from top to bottom. If multiple authorship sources are used, the following order of precedence is used:

- 1. information from source control
- 2. XML map file
- 3. current user

if one of the selected options does not determine an author, Authorship will be determined based on the next option selected. If an author cannot be determined, the user is set as "unknown". Likewise, if none of these options is selected, the user is set as "unknown."

### <span id="page-33-2"></span>**Configuring How Authorship is Computed**

Edit the cpptestcli.properties configuration file to specify how authorship is determined.

```
scope.local=[true or false]
scope.scontrol=[true or false]
scope.xmlmap=[true or false]
```
- Setting scope. scontrol to true calculates authorship based on check-in data in source control. This is set to false by default.
- Setting scope. local to true calculates authorship based on the local user and system files modification time. This is set to true by default.
- Setting scope.xmlmap to true calculates authorship based on information stored in an XML map file (see ["Creating Authorship XML Map Files", page 26](#page-34-0), for syntax information). This is set to false by default.
- If all properties are set to true, scope.scontrol takes precedence.

### **Additional Authorship Configurations**

By default, author names are case-sensitive, but you can disable case sensitivity:

authors.ignore.case=true

You can set the user name, email, and full name for a user with the authors.user [identifyer] setting. For example:

authors.user1=john,john.doe@company.com,John Doe

If a user is no longer on team or must transfer authorship to another user, you can use the authors.mapping[x,y] setting:

authors.mapping1=old\_user,new\_user

If you are transferring authorship between users, the author-to-author mapping information can be stored locally or in an a shared XML map file:

```
authors.mappings.location=[local or shared]
```
If the mapping file is shared, you must specify the location of the shared XML file:

authors.shared.path=[path to file]

### <span id="page-34-0"></span>**Creating Authorship XML Map Files**

The <authorship> element contains indicates the beginning of the mapping information.

The <file /> element is placed inside the <authorship> element and takes two properties, author and path to map users to files or sets of files:

```
<?xml version="1.0" encoding="UTF-8" ?>
   <!DOCTYPE authorship (View Source for full doctype...)> 
     <authorship>
       <!-- assigns all files named: "foo/src/SomeClass.java" to "author1" --> 
       <file author="author1" path="foo/src/SomeClass.java" />
```
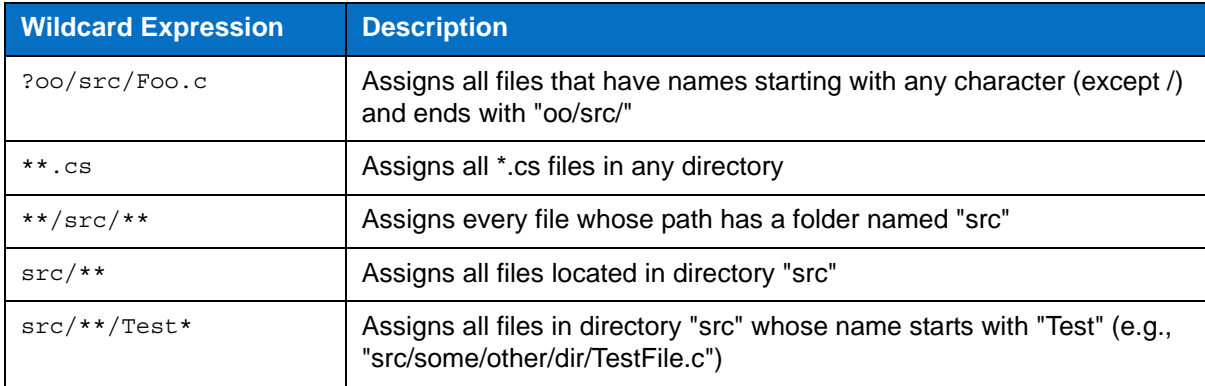

You can use wildcards to map authors to sets of files. The following table contains examples:

**Mapping order matters.** The mapping file is read from top to bottom, so beginning with the most specific mapping ensures that authorship will map to the correct files.

# <span id="page-35-0"></span>**Suppressing Violations**

Suppressions prevent DTP Engines from reporting additional occurrences of a specific static analysis task (multiple tasks might be reported for a single rule). Suppressions are useful when you want to follow a rule, but do not want to receive repeated messages about your intentional rule violations. If you do not want to receive error messages for any violations of a specific rule, disable the rule in the test configuration.

If you are using DTP Engines in an IDE, you can define suppressions using the GUI (see the DTP Plugin documentation for your IDE for details), otherwise suppressions are defined in the source code using the following syntax.

### <span id="page-35-1"></span>**Line Suppression**

```
<suppression keyword> [<rule category> | <rule category> . <rule id> | <rule
category > - <rule severity> | ALL ] <suppression comment>
```
### **Line Suppression Examples**

// parasoft-suppress CODSTA "suppress all rules in category CODSTA"

// parasoft-suppress CODSTA.NEA "suppress rule CODSTA.NEA"

// parasoft-suppress CODSTA-1 "suppress all rules in category CODSTA with severity level 1"

// parasoft-suppress ALL "suppress all rules"

// parasoft-suppress CODSTA FORMAT.MCH JAVADOC-3 "suppress all rules in category CODSTA and rule FORMAT.MCH and all rules in category JAVADOC with severity level 3"

#### **Block Suppression**

<begin suppression keyword> [<rule category> | <rule category> . <rule id> | <rule  $category > -$  <rule severity> | ALL ] <suppression comment>

..... source code block .....

<end suppression keyword> [<rule category> | <rule category> . <rule id> | <rule category > - <rule severity>  $|$  ALL  $|$  <suppression comment>

### **Block Suppression Examples**

// parasoft-begin-suppress CODSTA "begin suppress all rules in category CODSTA" .....

// parasoft-end-suppress CODSTA "end suppress all rules in category CODSTA"

// parasoft-begin-suppress CODSTA.NEA "begin suppress rule CODSTA.NEA"

.....
// parasoft-end-suppress CODSTA.NEA "end suppress rule CODSTA.NEA"

// parasoft-begin-suppress CODSTA-1 "begin suppress all rules in category CODSTA with severity level 1"

......

// parasoft-end-suppress CODSTA-1 "end suppress all rules in category CODSTA with severity level 1"

//parasoft-begin-suppress ALL "begin suppress all rules" .....

// parasoft-end-suppress ALL "end suppress all rules"

// parasoft-begin-suppress CODSTA FORMAT.MCH "begin suppress all rules in category CODSTA and rule FORMAT.MCH"

// parasoft-end-suppress CODSTA FORMAT.MCH "end suppress all rules in category COD-STA and rule FORMAT.MCH"

// parasoft-begin-suppress CODSTA "begin suppress all rules in category CODSTA" .....

// parasoft-end-suppress CODSTA-1 "end suppress all rules in category CODSTA with severity level 1; however rules with severity level 2-5 in category CODSTA are still suppressed."

.....

// parasoft-end-suppress CODSTA "end suppress all rules in category CODSTA"

// parasoft-begin-suppress ALL "begin suppress all rules"

.....

// parasoft-end-suppress CODSTA FORMAT-1 "end suppress all rules in category CODSTA and all rules in category FORMAT with severity level 1; however, others rules in COD-STA and FORMAT-1 are still suppressed."

.....

// parasoft-end-suppress ALL "end suppress all rules"

//parasoft-begin-suppress ALL "begin suppress all rules, since no end suppression comment, all rules will be suppressed starting from this line"

# **Flow Analysis**

Flow Analysis is a type of static analysis technology that uses several analysis techniques, including simulation of application execution paths, to identify paths that could trigger runtime defects. Defects detected include use of uninitialized memory, null pointer dereferencing, division by zero, memory and resource leaks.

Since this analysis involves identifying and tracing complex paths, it exposes bugs that typically evade static code analysis and unit testing, and would be difficult to find through manual testing or inspection.

Flow Analysis' ability to expose bugs without executing code is especially valuable for users with legacy code bases and embedded code (where runtime detection of such errors is not effective or possible).

Run one of the Flow Analysis test configurations during analysis to execute flow analysis rules:

builtin://Flow Analysis Fast builtin://Flow Analysis Standard builtin://Flow Analysis Aggressive

# **Configuring Depth of Flow Analysis**

Flow Analysis engine builds paths through the analyzed code to detect different kinds of problems. Since the analysis of all possible paths that span through the whole application may be infeasible, you can set up the desired level of depth of analysis. A deeper analysis will result in more findings, but the performance will be slower and the memory consumption will increase slightly.

You can specify the depth of analysis using the following methods:

- By using the test configuration interface in DTP. Go to **Report Center> Test Configurations> Static Analysis> Flow Analysis Advanced Settings> Performance> Depth of analysis** and choose one of the following options by selecting a radio button:
	- **Shallowest (fastest)**: Finds only the most obvious problems in the source code. It is limited to cases where the cause of the problem is located close to the code where the problem occurs. The execution paths of violations found by this type of analysis normally span several lines of code in a single function. Only rarely will they span more than 3 function calls.
	- **Shallow (fast):** Like the "Shallowest" analysis type, finds only the most obvious problems in the source code. However, it produces a greater overall number of findings and allows for examination of somewhat longer execution paths.
	- **Standard:** Finds many complicated problems with execution paths containing tens of elements. Standard analysis goes beyond shallow analysis and also looks for more complicated problems, which can occur because of bad flow in a single function or due to improper interaction between different functions in different parts of the analyzed project. Violations found by this type of analysis often reveal non-trivial bugs in the analyzed source code and often span tens of lines of code.
	- **Deep (slow)**: Allows for detection of a greater number of problems of the same complexity and nature as those defined for "Standard" depth. This type of analysis is slower than the standard one.
	- **Thorough (slowest):** Finds more complicated problems. This type of analysis will perform a thorough scan of the code base; this requires more time, but will uncover many very complicated problems whose violation paths can span more than a hundred lines

of code in different parts of the scanned application. This option is recommended for nightly runs.

• By manually editing the test configuration file. Open the test configuration file in an editor and set the com.parasoft.xtest.checker.flowanalysis.depthOfAnalysis property to the value that represents the desired depth of analysis: 0 - Shallowest, 1 - Shallow, 2 - Standard, 3 - Deep, 4 - Thorough.

The depth of Flow Analysis is set to **Standard** by default.

# **Setting Timeout Strategy**

Apart from the depth of analysis, Flow Analysis engine uses an additional timeout guard to ensure the analysis completes within a reasonable time. An appropriate strategy can be set using the following methods:

- By using the test configuration interface in DTP. Go to **Report Center> Test Configurations> Static Analysis> Flow Analysis Advanced Settings> Performance> Strategy for Timeouts** and choose one of the following options by selecting a radio button:
	- **time**: Analysis of the given hotspot is stopped after spending the defined amount of time on it. Note: in some cases, using this option can result in a slightly unstable number of violations being reported.
	- instructions: Analysis of the given hotspot is stopped after executing the defined number of Flow Analysis engine instructions.Note: to determine the proper number of instructions to be set up for your environment, review information about timeouts in the Setup Problems section of the generated report.
	- **off:** No timeout. Note: using this option may require significantly more time to finish the analysis.
- By manually editing the test configuration file. Open the test configuration file in an editor and set the com.parasoft.xtest.checker.flowanalysis.hotSpotTimeoutStrategy property to the value that represents the desired timeout strategy:
	- time: Analysis of the given hotspot is stopped after spending the defined amount of time on it. Set the com.parasoft.xtest.checker.flowanalysis.hotSpotTimeout-Seconds property to a value representing the number of seconds.
	- ticks: Analysis of the given hotspot is stopped after executing the defined number of Flow Analysis engine instructions. Set the com.parasoft.xtest.checker.flowanalysis.hotSpotTimeoutTicks property to a value representing the number of instructions. Note: to determine the proper number of instructions to be set up for your environment, review information about timeouts in the Setup Problems section of the generated report.
	- off: No timeout.

The default timeout option is **time** set to 60 seconds. To get information about the Flow Analysis timeouts that occurred during the analysis, review the Setup Problems section of the report generated after the analysis.

# **Reusing Flow Analysis Data for Desktop Analysis**

One way to improve desktop performance with Flow Analysis is to reuse the server analysis data on the desktop. To do this, you need to define a mapping that allows Flow Analysis engine to match server file paths with corresponding desktop file paths.

Additionally, you can reuse data to run the analysis on a small scope (for example, one file) and build paths that include methods defined in files outside the defined scope of analysis, provided that these files have been analyzed.

Please, contact Parasoft Support for more information on how to use this functionality.

# <span id="page-40-0"></span>**Metrics Analysis**

DTP Engines can compute several code metrics, such as code complexity, coupling between objects, and lack of cohesion, which can help you understand potential weak points in the code. Run the Metrics test configuration during analysis to execute metrics analysis rules:

builtin://Metrics

Metrics analysis is added to the HTML and XML report files generated by DTP Engines. See ["Metrics](#page-46-0)  [Summary", page 38,](#page-46-0) for information about reports.

# **Setting Metrics Thresholds**

You can set upper and lower boundaries so that a static analysis violation is reported if a metric is calculated outside the specified value range. For example, if you want to restrict the number of logical lines in a project, you could configure the Metrics test configuration so that a violation is reported if the Number of Logical Lines metric exceeds the limit.

The Metrics test configuration shipped with DTP Engines includes default threshold values. There are some rules, such as Number of Files (METRIC.NOF), for which thresholds cannot be set.

Metric thresholds can be set using the following methods:

- By using the test configuration interface in DTP (see "Report Center> Test Configurations> Editing Test Configurations> Metrics Tab" in the Development Testing Platform user manual for details).
- By editing the test configuration using the interface in an IDE (see "Working with Test Configurations> Creating Custom Test Configurations" in the DTP Plugin manual for your IDE).
- By manually editing the test configuration file:
	- 1. Duplicate the built-in Metrics test configuration ([INSTALL]/configs/builtin) to the user configurations directory ([INSTALL]/configs/user)
	- 2. Open the duplicate configuration in an editor and set the [METRIC.ID].ThresholdEnabled property to true.
	- 3. Configure the lower and upper boundaries in the [METRIC.ID]. Threshold property according to the following format:

[METRIC.ID].Threshold=l [lower boundary value] g [upper boundary value]

4. Save the test configuration and run the analysis using the custom metrics test configuration.

# **Code Duplicate Analysis**

DTP Engines can check for duplicate code, which may indicate poor application design, as well as increase maintenance costs. During code duplication analysis, the code is parsed into smaller language elements (tokens). The tokens are analyzed according to a set of rules that specify what should be considered duplicate code. There are two types of rules for analyzing tokens:

- Simple rules for finding single token duplicates, e.g., string literals
- Complex rules for finding mulitple token duplicates, e.g., duplicate methods or statements

Run the Find Duplicated Code test configuration during analysis to execute code duplicates detection rules:

builtin://Find Duplicated Code

# **Using DTP Engines in an IDE**

You can use DTP Engines within Eclipse or Visual Studio. Integrating with an IDE gives you a desktop interface for executing code analysis locally, viewing results, and leveraging the data and test configurations stored in DTP server. You can also import findings from DTP Server into your development environment.

This integration is achieved with the DTP Plugin for Eclipse or Visual Studio and the DTP Engine Plugin. See the appropriate DTP Plugin User Guide for installation, usage, and other details stored in the [INSTALL]/integration/[IDE]/ directory.

You can also leverage the IDE plug-ins to integrate the DTP Engines for C/C++ with the Wind River Workbench IDE. See the "DTP Plugin Wind River Integration" guide for more information.

# <span id="page-43-1"></span>**Reporting**

DTP Engines print results to the output console, as well as save an HTML report to the [WORKING DIR]/reports directory by default. Data for the HTML report is stored in the directory as an XML file, which can be used for importing results into a supported Parasoft DTP Plugin for the IDE and Parasoft DTP Plugin for C/C++ (see "Parasoft DTP Plugin for [IDE] User's Guide" for additional information). For an overview of the HTML report structure, see ["Viewing Reports", page 35](#page-43-0).

If the engines are connected to DTP, reports are also sent to the server (see ["Sending Results to](#page-49-0)  [Development Testing Platform \(DTP\) Server", page 41\)](#page-49-0).

# **Specifying Report Output Location**

You can use the -report switch during analysis to specify an output directory for reports.

```
cpptestcli -report /home/reports/html …
```
You can also use the report. location property to change the location of an HTML report.

```
report.location=<HTML_REPORT_LOCATION>
```
A simple .csv report can also be generated by enabling the CVS reporter. See ["Generating a .csv](#page-23-0)  [Report", page 15.](#page-23-0)

# **Specifying Report Format**

You can also generate a PDF report or a report using a custom extension to the specified directory by setting the report.format property. See ["Report Settings", page 79,](#page-87-0) for additional information.

```
report.format=pdf
```
# <span id="page-43-0"></span>**Viewing Reports**

Open the report.html or report.pdf file saved to the working directory or location specified with the report switch. Reports may contain different sections depending on the type of analysis, but the following sections are included in all static and flow analysis configurations.

### **Header**

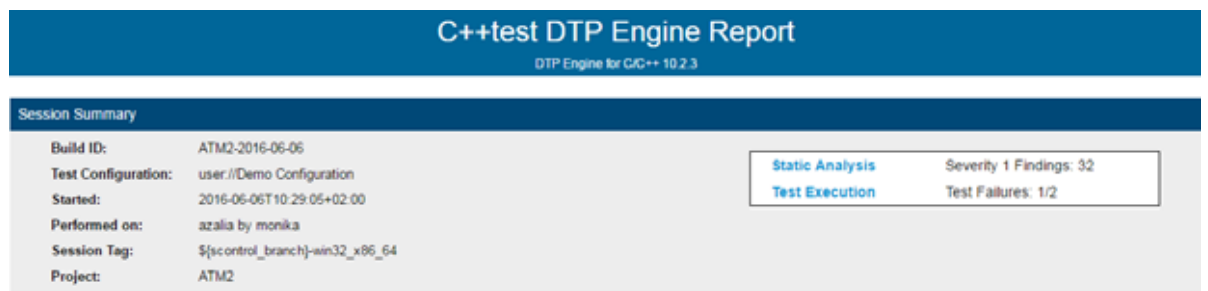

The following information is included:

- Tool used for the analysis
- Build ID
- Test configuration
- Time stamp of the analysis
- Machine name and user name
- Session tag
- Project name
- Number of findings with the highest severity
- Number of failed tests

### **Static Analysis**

The first part of the report covers the Static Analysis findings and is divided into two main sections.The first section is a summary which shows an overview of findings displayed as a pie chart. The colors indicate different severity types and their corresponding number of findings detected during static analysis.

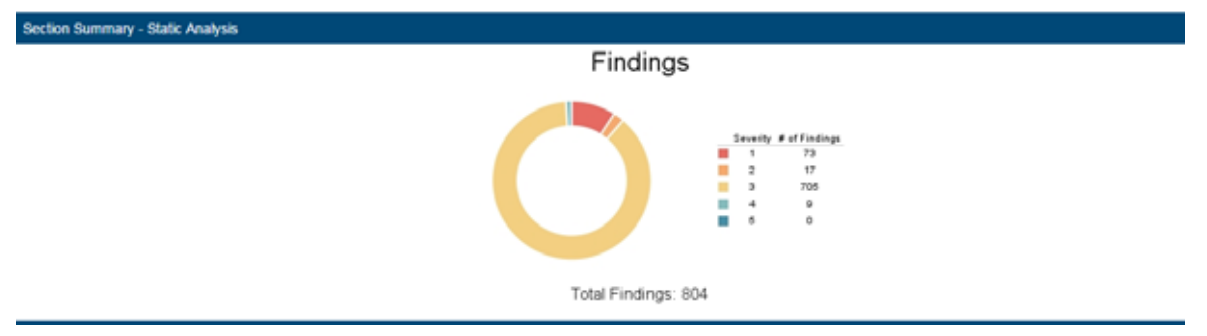

The second section shows the details of static analysis findings. It starts with a table which includes static analysis results.

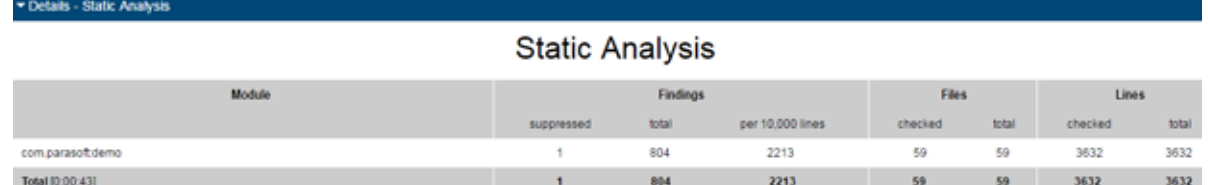

The following information is included:

- Name of module
- Number of suppressed rules
- Total number of findings
- Average number of findings per 10,000 lines
- Number of analyzed files
- Total number of files in the module
- Number of code lines analyzed
- Total number of code lines in the module

### **All Findings**

÷

The All Findings section displays the details of findings organized by category or severity. Click the **Severity** or **Category** link to toggle between views.

In category view, findings are reported by rule and grouped by category. A count of how many times each rule was violated in the scope of analysis is also shown.

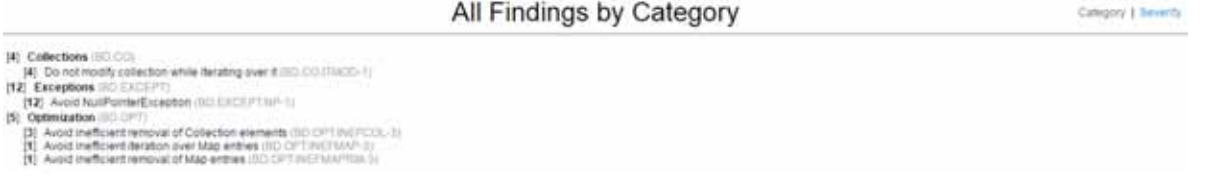

In severity view, findings are reported and grouped by severity. A count of findings per severity is also included.

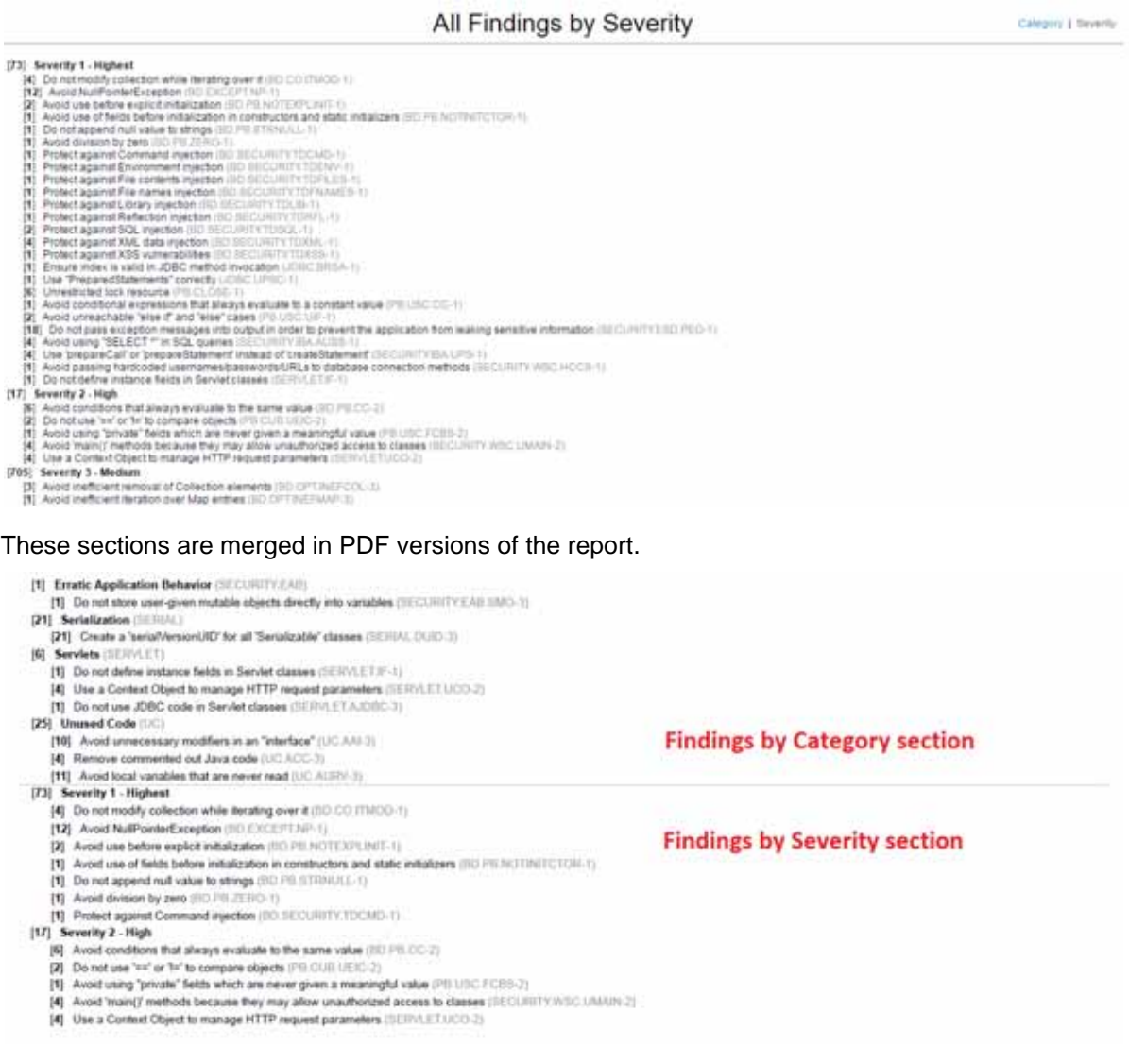

### **Findings by Author**

This section includes a table of authors associated with the analyzed code and a count of findings per each author. Findings are segmented into findings associated with suppressed rules and findings recommended for remediation. Click on an author link to view their finding details.

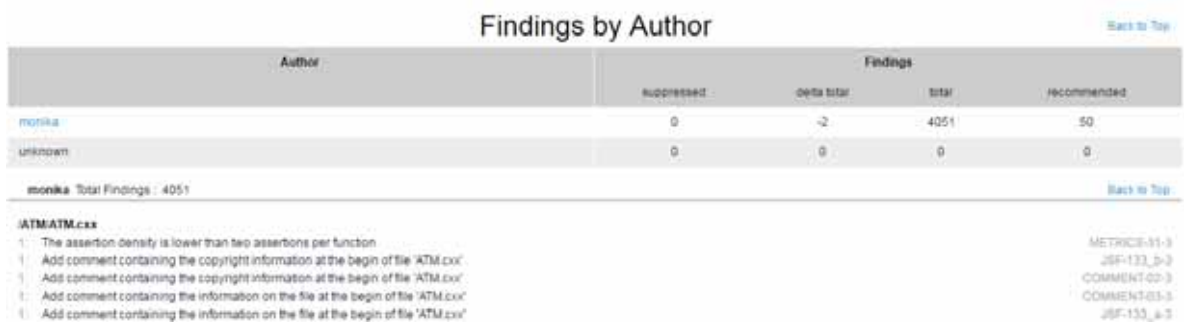

The details view includes the following information:

- File containing the finding and its location
- Violation message and rule
- Flow analysis reports also mark the cause of the violation (C), violation points (P), thrown exceptions (E), and important data flows (!)

#### **Findings by File**

You can navigate the analyzed code to the reported findings in the Findings by File section. Each node begins with a value that indicates the total number of findings in the node. The value in brackets shows the number of suppressed rules in the node. You can click nodes marked with a plus sign (+) to expand them. PDF versions of the reports are already fully expanded.

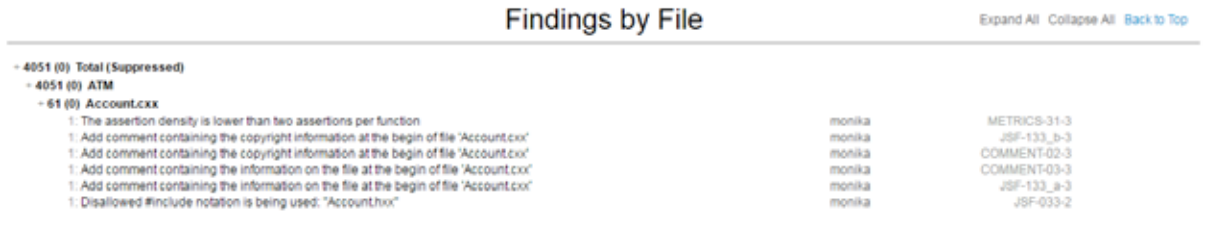

### **Active Rules**

The rules enabled during analysis are listed in the Active Rules section.

#### **Active Rules**

Back to Top

[0/6] Collection Usage Guidelines (ARRU) [12/32] Flow Analysis (BD) [0/2] API (BD.API) [1/3] Threads & Synchronization (BD.TRS) Do not abandon unreleased mutexes (BD.TRS.MUTEX-1) [1/1] Resources (BD.RES) Ensure resources are deallocated (BD.RES.LEAKS-1) [1/1] Collections (BD.CO) Do not modify collection while iterating over it (BD.CO.ITMOD-1) [2/2] Exceptions (BD.EXCEPT) Avoid ArgumentNullException (BD.EXCEPT.AN-1) Avoid NullReferenceException (BD.EXCEPT.NR-1)

#### <span id="page-46-0"></span>**Metrics Summary**

If your test configuration includes metrics analysis, a metrics section will appear in the report. See ["Metrics Analysis", page 32](#page-40-0), for additional information.

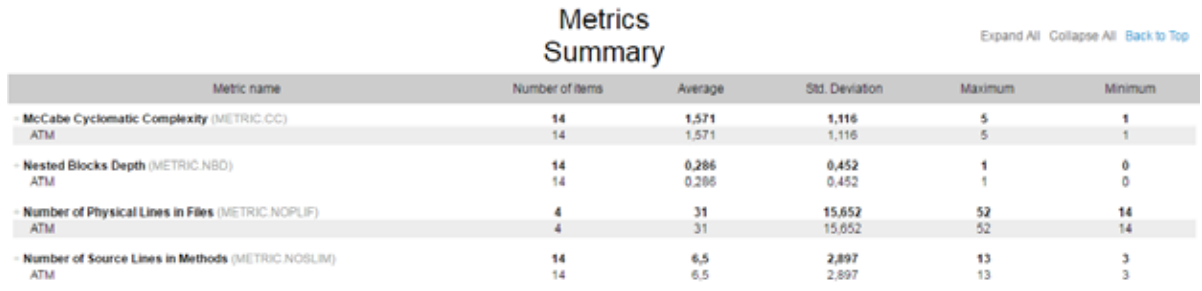

### **Test Execution**

The second part of the report covers the Test Execution results and is divided into two sections.The first section is a summary which shows an overview of test failures and coverage displayed as pie charts.

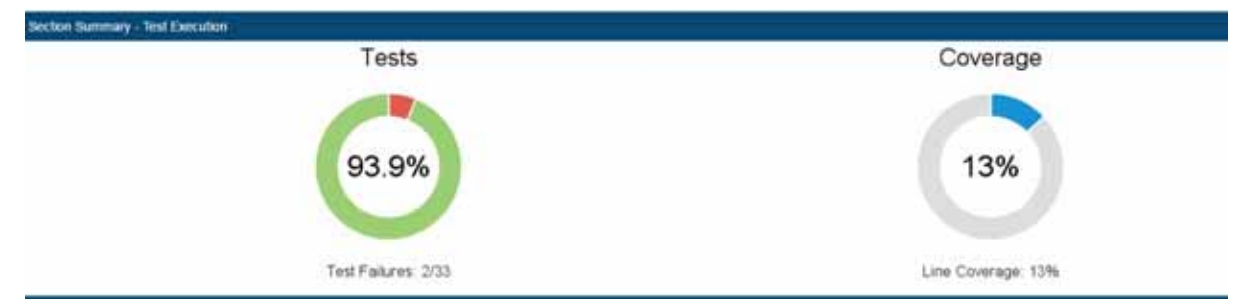

The second section shows the details of test execution. It starts with a table which includes test execution results and coverage information.

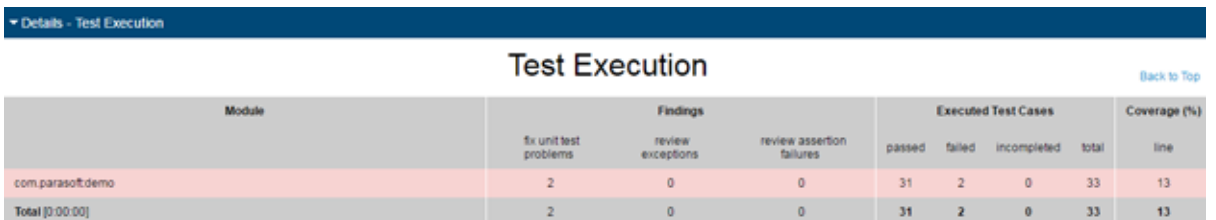

The following information is included:

- Module name
- Number of unit test problems which need to be fixed
- Number of exceptions which need to be reviewed
- Number of assertion failures which need to be reviewed
- Number of unit tests successfully executed
- Number of unit tests failures
- Number of incomplete unit tests
- Total number of unit tests
- Line coverage expressed as percentage

### **All Findings**

The All Findings section displays the details of all unit test problems detected during test execution.

**All Findings** 

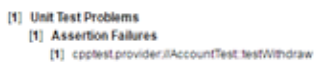

### **Findings by Author**

This section includes a table of authors associated with the analyzed code and shows the total number of findings for each author. Click on an author link to view their finding details.

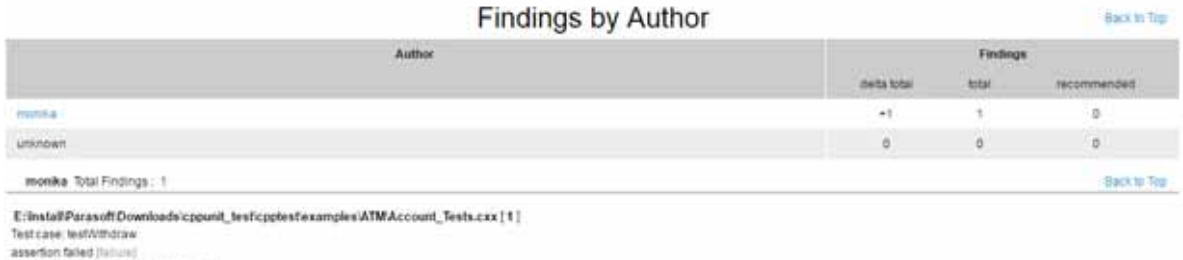

- Expression: acc.pefilalance() x+1

The details view includes the following information:

- Finding location
- Test name
- Failure message

#### **Executed Tests (Details)**

You can view the findings in the Executed Tests (Details) section. The nodes where all the test passed are marked with "P" in square brackets. The nodes with test failures begin with a set of values in square brackets. The first value is a count of successfully passed tests and the second indicates the total number of tests executed in the node.The letter "F" indicates the final node where the test failed. You can click nodes marked with a plus sign (+) to expand them.

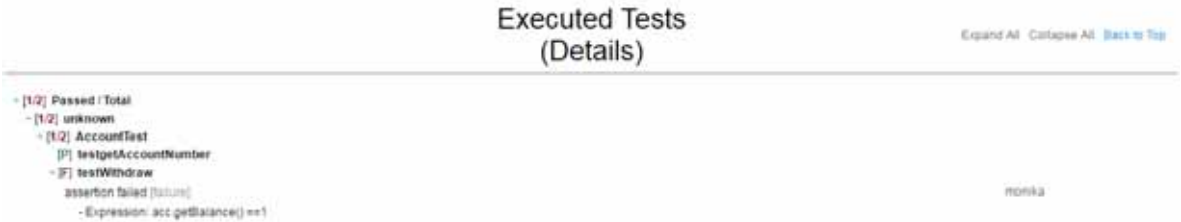

### **Coverage**

This section shows the details of coverage collected during the test execution. Each node starts with a set of values. The first value shows coverage expressed as percentage. The second value is a count of the number of lines in the node which were covered during the test execution. The third value indicates the total number of lines in the node. You can click nodes marked with a plus sign (+) to expand them.

Coverage

Expand All Collapse All Back to Top

+ Total 16% 29/505 executable lines) - ATM (39% 28/72 executable lines + include DR% 4/11 evecutable lines] - Account.hxx [44% 4/9 executable lines] Account: Account() [100% 2/2 executable lines] Account::Account(double) (0% 0/2 executable lines) Account::getAccountNumber() const [100% 1/1 executable lines] Account::getBalance() [100% 1/1 executable lines] Account::getPassword() [0% 0/1 executable lines] Account::setAccountNumber(int) [0% 0/1 executable lines] Account::setPassword(const char \*) [0% 0/1 executable lines]

### **Test Parameters**

The arguments specified during analysis are shown in the Test Parameters section.

#### **Test Parameters**

cppfestcil -config user.//Demo Configuration -compiler gcc\_4\_8 -input cppfest\_results.utlog -input cppfest\_results.clog -input cppfest\_noutle checkscan.bdf -publish -report local\_report2 -module ATMne/install/ParasoftDownl ppunit\_testicpptesfiexamples\ATN

# <span id="page-49-0"></span>**Sending Results to Development Testing Platform (DTP) Server**

See ["Connecting to DTP Server", page 7,](#page-15-0) for information about configuring your connection to DTP Server. Use the -publish switch to report test results to DTP server.

cpptestcli -publish . . .

# **Publishing Source Code to DTP Server**

By default, tested sources are sent to DTP when the report setting is enabled. This enables DTP to present source code associated with findings.

You can use the report.dtp.publish.src setting to disable the publishing of source code, restrict the depth of source code publishing, or enable source code publishing when sending reports to DTP Server is disabled. See ["Settings Reference", page 71,](#page-79-0) for additional information on DTP Engine settings.

The report.dtp.publish.src setting takes one of the following values:

- off: Code is not published to DTP server.
- min: Publishes minimal part of sources. Only source code that has no reference to source control is published.
- full: Publishes all sources associated with the specified scope. This is the default settings.

See the "Development Testing Platform User Guide" for additional information about viewing source code in DTP.

### **Publishing Sources to DTP Without Running Code Analysis**

DTP Engines need to execute to send data to DTP Server, but you may want to send sources without running analysis.

- 1. Create an empty test configuration and save it to [INSTALL\_DIR]/configs/user (see ["Spec](#page-25-0)[ifying Test Configurations", page 17\)](#page-25-0).
- 2. Run the configuration with appropriate report.dtp.publish.src setting.

# <span id="page-51-0"></span>**Unit Test Connector**

Unit Test Connector (UTC) allows you to run unit tests created in open source unit testing tools and report results to DTP. UTC for C/C++ currently ships with out-of-the-box support for the following unit testing tools:

- Google Test
- CppUnit
- **CppUtest**

[Visit the Parasoft Marketplace \(http://marketplace.parasoft.com\) for additional unit test tool integra](http://marketplace.parasoft.com/#query?limit=24&offset=0)tions.

Unit Test Connector consists of:

- a module that extracts and reports unit test case execution results
- a module which annotates code coverage results to associate test cases with code coverage to evaluate the quality of a particular unit test or collection of tests.

Integrating Unit Test Connector with a testing infrastructure requires minor modifications of the existing test harness code.

# **Google Test Connector**

Unit Test Connector for Google Test can send test execution results to DTP server, as well as generate a local HTML report using the XML report created by the test framework.

### **Reporting Google Test Results**

1. Add the following option to your normal Google Test test driver command:

--gtest output=xml:<result filename>.xml

A Google Test result XML file is generated

2. Run the following test configuration and specify the Google Test result XML file as the input (see ["Specifying Test Configurations", page 17](#page-25-0), for additional information about test configurations):

cpptestcli -config builtin://GoogleTest -input <result filename>.xml -publish

This will generate an HTML report, as well as send test results to DTP server if configured (see ["Connecting to DTP Server", page 7](#page-15-0), for additional information).

UTE will perform the following actions:

- Associate the test results with the project name specified with the  $dtp.project$  property
- Associate test failures with the author specified with the dtp.user property

### **Improving the Test Case File Association**

The Google Test result XML file provides limited information and may incorrectly associate passed test cases with the tested file. This may affect how test results are displayed in some DTP Test widgets.

Use the RecordProperty function inside a test case to force an association between a test case and a file. Use coptest filename as the attribute name and the filename as the second argument:

```
TEST(ExampleTestSuite, ExampleTestCase) {
    RecordProperty("cpptest_filename", __FILE__);
}
```
The RecordProperty function is provided by the Google Test framework.

### **Associating Tests with Code Coverage**

You can automatically annotate code coverage results with test start/stop information (see ["Annotating](#page-65-0)  [Results Stream with Test Start/Stop Information", page 57](#page-65-0)). This will allow you to selectively analyze code coverage generated by a specific test or collection of tests.

1. Include a dedicated header file in the source file that contains Google Test main function:

```
#include "cpptest/gtest.h"
```
2. Add the following code to the main function after the InitGoogleTest() call and before tests execution:

CppTest\_GoogleTestListener::Append();

Alternatively, you can register the C++test listener using the GoogleTest API directly:

```
::testing::TestEventListeners& listeners = ::testing::UnitTest::GetInstance()->listeners();
listeners.Append(new CppTest GoogleTestListener());
```
For simple setups, your modified main function may resemble the following:

```
GTEST API int main(int argc, char **argv)
{
   // Initializing GoogleTest
   testing::InitGoogleTest(&argc, argv);
   // Appending CppTest_GoogleTestListener
   CppTest_GoogleTestListener::Append();
   // Running tests
  return RUN ALL TESTS();
}
```
3. Use the  $-I$  option to specify the cpptest/gtest.h header file location when compiling the source file with the main function:

```
-I <Installation Directory>/runtime/include
```
4. Use Code Coverage Engine to build test executable (see ["Code Coverage Engine", page 50](#page-58-0)).

5. Run the test executable with the following option:

```
--gtest_output=xml:<result_filename>.xml
```
6. Run cpptestcli specifying the GoogleTest result .xml file and coverage log file as the inputs to generate a report:

```
cpptestcli -config builtin://GoogleTest -input <result filename>.xml -input
cpptest_results.clog -publish
```
See ["Reporting", page 35](#page-43-1) for details on configuring and publishing reports.

# **CppUnit and CppUtest Connector**

Unit Test Connector for CppUnit and CppUtest can report test execution results to DTP server, as well as associate tests with code coverage. To integrate CppUnit or CppUtest with Unit Test Connector, you need to install a results listener and a coverage annotator into the existing CppUnit or CppUtest infrastructure.

The typical integration includes both the results listener and the coverage annotator, which give you complete information about tests results and coverage. You may choose to install only the results listener for lightweight tests or for comparing results with and without coverage.

### **Installing Unit Test Connectors into Test Setups**

This section describes CppUnit and CppUtest setups with both the results listener and the coverage annotator. If you choose to install the results listener only, skip all the lines which mention the coverage annotator.

#### **Installing Unit Test Connector into CppUnit Setup**

1. Include a dedicated header file in the source file that contains the CppUnit main function.

```
#include "cpptest/extensions/cppunit/results_listener.h"
#include "cpptest/extensions/cppunit/coverage annotator.h"
```
2. Install the results listener. The installation details will depend on the TestRunner class of the CppUnit framework you use to execute unit tests.

For simple setups, your modified main function may resemble the following:

```
 /* required header files */
      int main()
      {
        CPPUNIT_NS::Test *suite = CPPUNIT_NS::TestFactoryRegistry::getRegistry().makeTest();
          CPPUNIT_NS::TextUi::TestRunner runner;
          runner.addTest( suite );
          CppTest_CppUnitResultsOutputter cpptestResListener;
          CppTest_CppUnitCoverageAnnotator cpptestCovAnnotator;
          runner.eventManager().addListener( &cpptestResListener );
          runner.eventManager().addListener( &cpptestCovAnnotator );
         runner.setOutputter( new CPPUNIT_NS::CompilerOutputter( &runner.result(), 
std::cout));
         bool wasSucessful = runner.run();
          return wasSucessful ? 0 : 1;
```
Depending on the class that was used, installation of the modifications may differ. The examples below show installation for two classes of the CppUnit framework.

Installation for the CppUnit::TestRunner class:

```
 CppUnit::TestResult controller;
 CppTest_CppUnitResultsListener cpptestResListener;
 CppTest_CppUnitCoverageAnnotator cpptestCovAnnotator;
 controller.addListener( &cpptestResListener ); 
 controller.addListener( &cpptestCovAnnotator ); 
 CppUnit::TestRunner runner;
 runner.addTest(CppUnit::TestFactoryRegistry::getRegistry().makeTest() ); 
 runner.run( controller, testPath );
```
Installation for the CppUnit::TextTestRunner class:

```
 CppUnit::TextTestRunner runner;
 CppTest_CppUnitResultsListener cpptestResListener;
 CppTest_CppUnitCoverageAnnotator cpptestCovAnnotator;
 runner.eventManager().addListener(&cpptestResListener);
 runner.eventManager().addListener(&cpptestCovAnnotator);
```
3. Modify your build system configuration to specify the results\_listener.h header file location with the  $-I$  option.

-I<C++test Installation Directory>/runtime/include

#### **Installing Unit Test Connector into CppUtest Setup**

1. Include a dedicated header file in the source file that contains the CppUtest main function.

```
#include "cpptest/extensions/cpputest/results listener.h"
#include "cpptest/extensions/cpputest/coverage annotator.h"
#include "cpptest/extensions/cpputest/test runner.h"
```
2. Install the results listener. The installation requires registration of the coverage annotator and the results listener into the TestRegistry class. It also requires use of a C++test supplied TestRunner.

For simple setups, your modified main function may resemble the following:

```
 /* required header files */
int main()
{
     // Register C++Test cpputest plugins
    TestRegistry* registry = TestRegistry::getCurrentRegistry();
   TestPlugin* coverageAnnotator = new CppTest CppUtestCoverageAnnotator();
     registry->installPlugin(coverageAnnotator);
    TestPlugin* resultsListener = new CppTest_CppUtestResultsListener();
     registry->installPlugin(resultsListener);
     // run the tests
    int result = CppTest CppUtestTestRunner::RunAllTests(ac, av);
     delete coverageAnnotator;
     delete resultsListener;
     return result;
```
3. Modify your build system configuration to specify the results\_listener.h header file location with the  $-I$  option.

```
-I<C++test Installation Directory>/runtime/include
```
### **Reporting CppUnit and CppUtest Test Results**

The results listener can record unit test execution results and store the data in a file. By default, execution results are stored in the cpptest\_results.utlog file in the current working directory. You can change the default file location by providing the path as an argument to the CppTest\_CppUnitResultsListener (CppUnit) or CppTest\_CppUtestResultsListener (CppUtest) constructor:

• For CppUnit:

CppTest\_CppUnitResultsListener cpptestResListener("c:/myworkspace/cpptest\_results.utlog");

For CppUtest:

```
CppTest CppUtestResultsListener cpptestResListener("c:/myworkspace/cpptest results.utlog");
```
Alternatively, you can use the following definition to specify the location during the test harness build process:

```
-DCPPTEST_UT_LOG_FILE=\"c:/home/my_workspace/cpptest_results.utlog\"
```
If you choose to change the default file location, it is important to retain the .utlog file extension.

Once the test executable with the results listener is built, you can execute the scheduled unit tests. In standard setups, the cpptest\_results.utlog file generated during test execution will be placed into the directory that contains the executable. If you modified the file path, the file will be created in the specified location.

Unit test execution results can be published to DTP server or a local report can be generated with the following command line:

```
cpptestcli -config "builtin://Unit Testing" -input <result_filename>.utlog -publish -report 
local_report
```
See ["Reporting", page 35](#page-43-1) for details on configuring and publishing reports.

Unit test execution results are typically combined with code coverage results.

### **Associating Tests with Code Coverage**

You can automatically annotate code coverage results with test start/stop information (See "Annotating [Results Stream with Test Start/Stop Information", page 57](#page-65-0)). This will allow you to selectively analyze code coverage generated by a specific test or a collection of tests. Associating tests with code coverage requires the installation of both the coverage results annotator and the results listener, along with Code Coverage Engine.

The coverage annotator adds special markers into the code coverage results stream. These markers delimit coverage results for each test case. The coverage annotator adds the markers to the coverage results file, which is managed by Code Coverage Engine. The annotator does not require any input parameters.

Once the test executable with the results listener is installed, you can execute the scheduled unit tests. In standard setups, the cpptest\_results.clog file and the cpptest\_results.utlog file generated during test execution will be placed into the current working directory.

Run the following command to generate a local report and enable the selective analysis of code coverage on DTP server:

```
cpptestcli -config "builtin://Unit Testing" -input cpptest_results.utlog -input 
cpptest_results.clog -publish -report local_report
```
# **Reporting Assertions**

By default, UTE does not show details about specific test assertion failures in the generated HTML report. Use the following properties to display test assertion failures in the report:

- report.contexts\_details=true
- report.testcases\_details=true

### **Tagging Unique Test Runs**

Use the session.tag property to define a tag that can be assigned to results from a specific test run. The tag is a unique identifier for the analysis process on a specific module. Using the same session tag overwrites data with results from the most recent run. By default, the tag is set to the name of the executed test configuration.

session.tag=[name]

# <span id="page-58-0"></span>**Code Coverage Engine**

The DTP Code Coverage Engine (CCE) collects coverage information from unit testing, functional testing, as well as other kinds of application execution. CCE supports a range of coverage metrics and can be used for native and cross-application development. Collecting coverage information with CCE involves three phases:

- Instrumenting and building source code
- Executing instrumented code
- Generating a report

The following instructions provide a general description of integrating with a build system. For details on integrating with Make- or MSBuild-based projects, see the following chapters: ["Integrating with](#page-61-0)  [Make-based Build Systems", page 53](#page-61-0), ["Integrating with MSBuild", page 55.](#page-63-0)

# **Instrumenting and Building Source Code**

Three steps are performed during this phase:

- 1. Source code is instrumented
- 2. Instrumented source code is compiled to the object file
- 3. All instrumented and non-instrumented objects are linked to the code coverage tool library, as well as any additional libraries required to form the final testable binary artifact

These steps are typically performed during the build process and require that the coverage tool be integrated with the user build system.

The cpptestcc tool instruments the source code and compiles it into the object file. The cpptestcc is designed to be used as a compiler prefix in compilation command lines.

#### **Original compilation command line:**

cc -I app/includes -D defines -c source.cpp

#### **Coverage mode compilation command line:**

```
cpptestcc -compiler gcc_3_4 -line-coverage -workspace /home/test/proj/cov 
-- cc -I app/includes -D defines -c source.cpp
```
When the coverage mode compilation command line is executed, cpptestcc performs the following operations:

- Compilation command line is analyzed to extract information about source files
- All detected source files are parsed and instrumented for coverage metrics
- Instrumented files are reconstructed in the specified location using the -workspace switch; additional information about the code structure used during report generation is also stored
- Compilation command line is modified and the original source files are substituted with instrumented versions
- Compilation command line is executed, object(s) files are created in the same location as in case of original command line

You can add the [INSTALL DIR]/bin directory to your PATH variable so that you do not have to use full paths when specifying cpptestcc command. All examples in this documentation assume this has been done.

The following pattern describes the syntax for coverage instrumentation:

cpptestcc -compiler <compiler configuration> <coverage metric specification> -workspace <workspace directory> -- <compilation command line>

- <compiler configuration> refers to a supported compiler configuration, e.g., gcc\_3\_4. See ["Supported Compilers", page 98,](#page-106-0) for a list of supported compilers.
- <coverage metric specification> refers to a supported coverage metric, e.g., line-coverage. For list of supported coverage metrics, see ["Command Line Reference for cpptestcc",](#page-74-0)  [page 66](#page-74-0).
- The cpptestcc command line is separated from compiler command line with the -- separator.

### **Linking Instrumented Code**

The original linker command must be modified to include the additional library required by the code coverage instrumentation. The following example shows how this is typically accomplished:

#### **Original compilation command line:**

lxx -L app/lib app/source.o -lsomelib -o app.exe

#### **Coverage mode compilation command line:**

```
lxx -L app/lib app/source.o somelib.lib <coverage
tool>/runtime/lib/cpptest.lib -o app.exe
```
# **Executing Instrumented Code**

Details of the execution environment depend on the application specifics, but the coverage tool imposes the following limited dependencies on execution:

- If the coverage tool library was linked as a shared (dynamic-load) library, then you must ensure that the library can be loaded when instrumented application is started. On Windows, this typically requires adding [INSTALL\_DIR]/bin directory to the PATH environment variable. On Linux systems, add [INSTALL\_DIR]/runtime/lib to the LD\_LIBRARY\_PATH variable.
- If the coverage results transport channel was modified, all requirements resulting from the modification have to be fulfilled. For example, if results are sent through TCP/IP socket or rs232 then appropriate listening agents need to be started before the instrumented application executes.

After the instrumented application finishes execution, the collected results must be stored in the file that will be used for report generation.

# **Generating Reports**

Final coverage report is generated from two types of information:

- Code structure information generated by cpptestcc during build process (stored in workspace)
- Coverage results achieved from instrumented code execution

Coverage report can be generated in an HTML format or sent to DTP Server. The following example shows the command for generating a report:

```
cpptestcli -config builtin://Coverage -input cpptest_results.clog -workspace /home/test/
proj/cov
```
In order to properly merge coverage data in DTP, you must specify one or more coverage image tags in the command line or .properties settings file. The coverage image(s) is automatically sent to the connected DTP server where it can be associated with a filter.

You can specify a set of up to three tags that can be used to create coverage images in DTP Server with the report.coverage.images property:

```
report.coverage.images=[tag1; tag2; tag3]
```
Associate coverage images in DTP in the Report Center administration page (**administration> Projects> Filters> [click on a filter]**).

You can also use the report.coverage.limit property to specify a lower coverage threshold:

```
report.coverage.limit=[value]
```
Coverage results lower than this value are highlighted in the report. The default value is 40.

## **CCE Usage Example**

In this example, the following code is from a  $c++$  source file called main.c:

```
#include <iostream>
int main(int argc, char ** argv) {
  if (argc > 1) {
      std::cout << "Thank you for arguments" << std::endl;
    } else {
       std::cout << "Provide some arguments please !" << std::endl;
    }
   return 0;
}
```
The normal file compilation command is  $qcc$ :

g++ -c main.c -o main.o

To instrument this file and compile the instrumented code to the object file, the compilation command line must include the cpptestcc command prefix:

```
cpptestcc -compiler gcc_3_4 -line-coverage -workspace /home/test/proj/cov 
-- g++ -c main.c -o main.o
```
Two artifacts are created as s a result of the cpptestcc command invocation:

- 1. object with instrumented code
- 2. code structure information stored in the directory specified with -workspace option.

Once the source file is instrumented and compiled to the object file it, can be linked to form the final executable. Normally this simple example would be linked with the following command:

g++ main.o -o app.exe

Coverage instrumentation requires additional library so the linking command line needs to look as follows:

g++ main.o <coverage tool install dir>/runtime/lib/cpptest.a -o app.exe

In this example, the static version of the coverage library was used. The dynamic/shared version, as well as the source code, is also provided for building a customized version. For additional information, see ["Code Coverage Engine Runtime Library", page 58](#page-66-0), and ["Customizing the Runtime Library",](#page-68-0)  [page 60](#page-68-0).

Once the application is linked it can be executed to collect information about code coverage. Run the following command:

./app.exe

The application will output the coverage log file, named cpptest results.clog by default, in the current work directory.

Finally, generate the report using the following command:

```
cpptestcli -config builtin://Coverage -workspace /home/test/proj/cov -input 
cpptest results.clog -report report dir
```
A report directory will be created containing the HTML report with code coverage information.

## <span id="page-61-0"></span>**Integrating with Make-based Build Systems**

Integrating CCE with a projects based on a GNU Make or similar build tools typically requires modifying the build scripts. In most of the cases the command line invoked by compilation and linking rules should be altered. This may require you to modify the make variables or, in some cases, the compilation and linking rules definitions.

### **Integrating with Make Compilation Rule**

Prefix the compiler command line with the cpptestcc command wrapper to integrate with the Make compilation rule. To determine the best approach, start with analyzing build scripts and locating the definition for the compilation rule. In some cases, there are different rules for specific files, such as rules to handle C or C++ files. The following example shows how the compilation rule(s) may be defined:

```
$(PRODUCT_OBJ_ROOT)/%$(EXT_OBJ) : %$(EXT_CXX)
    $(CXX) $(CXXFLAGS) $(CXXSTATICFLAGS) -DAPPNAME=product
```
In this example, the compiler is referenced with a CXX make variable. There are two options:

1. Add the prefix variable to the compilation rule, or

2. Overwrite the compiler variable

The following sections describe how to proceed with either approach

#### **Adding the Prefix Variable to the Compilation Rule**

Modify the compilation rule by prefixing the variable that references the compiler with an additional variable:

```
$(PRODUCT_OBJ_ROOT)/%$(EXT_OBJ) : %$(EXT_CXX)
    $(COV_TOOL) $(CXX) $(CXXFLAGS) $(CXXSTATICFLAGS) -
DAPPNAME=product
```
Additionally, assign a value to the added variable ( $cov_{TOOL}$ ) either at the time of the Make invocation (example a) or in build scripts (example b):

#### **Example a**

```
make COV TOOL="cpptestcc -compiler gcc 3 4 -line-coverage
-workspace /home/test/proj/cov -- "
```
#### **Example b**

In this option, the variable would likely be inside a condition dependent on an additional variable:

```
ifeq (COV_BUILD,$(BUILD_TYPE))
   COV TOOL="cpptestcc -compiler gcc 3 4 -line-coverage
-workspace /home/test/proj/cov -- "
endif
```
#### **Overwriting the Compiler Variable**

In this approach, the compiler variable is used to specify the coverage tool command line. This can be done either at the time of the Make invocation (example c) or in build scripts (example d) after the original value of the CXX variable is specified (to avoid overriding coverage tool command with original compiler):

#### **Example c**

If your build scripts have separate compilation rules for different types of files, you may need to overwrite more than one variable, for example CC and CXX:

make CXX="cpptestcc -compiler gcc\_3\_4 -line-coverage -workspace /home/test/proj/cov -- g++"

#### **Example d**

In this option, the variable would likely be inside a condition dependent on an additional variable:

```
ifeq (COV_BUILD,$(BUILD_TYPE))
    CXX="cpptestcc -compiler gcc_3_4 -line-coverage -workspace /home/test/proj/cov -- g++"
endif
```
### **Integrating with Make Linking Rule**

Modify the linking rule to include the additional library required for code instrumentation. The cpptestcc tool library can have different forms depending on specific project requirements. It can be a shared/dynamic library, static library, or an object file. In all cases, the particular linker options may

have a different form, but modifying the Makefiles will be done in a very similar manner regardless of the case.

For more details about using different forms of the coptestcc tool runtime library, see ["Using Cover](#page-64-0)[age Tool for Complex Projects", page 56](#page-64-0). This section focuses on the general approach to modifying linker command lines in Make-like environments.

To find an appropriate place for modification, begin with analyzing build scripts and locating the definition of the linking rule. The following example shows how the linking rule may be defined:

```
$(PROJ_EXECUTABLE): $(PRODUCT_OBJ) 
   $(LXX) $(PRODUCT_OBJ) $(OFLAG_EXE)$(PROJ_EXECUTABLE) $(LXXFLAGS) $(SYSLIB) 
$(EXECUTABLE_LIB_LXX_OPTS)
```
You can either add a special variable for representing the cpptestcc tool library, or append the coverage library to one of the variables already used in the linking rule.

#### **Adding a Variable to Represent Coverage Tool Library**

The following example shows what the modified rule may look like:

```
$(PROJ_EXECUTABLE): $(PRODUCT_OBJ) 
    $(LXX) $(PRODUCT_OBJ) $(OFLAG_EXE)$(PROJ_EXECUTABLE) $(LXXFLAGS) $(SYSLIB) 
$(EXECUTABLE_LIB_LXX_OPTS) $(COV_LIB)
```
Additionally, assign a value to the added variable ( $cov_{LIB}$ ) either at the time of the Make invocation (example e) or in build scripts (example f):

#### **Example e**

```
make COV LIB="<COV TOOL INSTALLATION>/runtime/lib/cpptest.a "
```
#### **Example f**

In this option, the variable would likely be inside a condition dependent on an additional variable:

```
ifeq (COV_BUILD, $(BUILD_TYPE))
    COV_LIB="<COV_TOOL_INSTALLATION>/runtime/lib/cpptest.a"
endif
```
#### **Appending Coverage Library to Existing Variable in the Linking Rule**

```
ifeq (COV_BUILD, $(BUILD_TYPE))
    LXXFLAGS+="<COV_TOOL_INSTALLATION>/bin/engine/lib/cpptest.a"
endif
```
## <span id="page-63-0"></span>**Integrating with MSBuild**

Your can integrate Code Coverage Engine with MSBuild. This integration is achieved with parasoftcoverage files shipped with CCE in the [INSTALL\_DIR]/integration/msbuild directory.

For more details, see the parasoft\_dtp\_plugin\_msbuild\_manual.pdf stored in the [INSTALL\_DIR]/integration/msbuild directory.

# <span id="page-64-0"></span>**Using Coverage Tool for Complex Projects**

The examples in this section describe several classes of projects and ways to approach integrating CCE.

• Build includes compilation of multiple source files without static or dynamic libraries

Compilation phase:

For all sources files or selected subsets, compilation should be prefixed with cpptestcc tool with options for enabling the desired coverage metrics.

Linking phase:

The linker command line should be modified to include the coverage tool library. In most of the cases, you will include the static library:

g++ source1.o source2.o <cov tool install dir>/runtime/lib/cpptest.a

• Build includes compilation of multiple source files and the preparation of multiple static libraries, which are linked to the main objects

Compilation phase:

For all sources files or selected subsets, compilation should be prefixed with cpptestcc tool with options for enabling desired coverage metrics. If coverage from static libraries should also be collected, they need to be instrumented, as well.

Linking phase:

The linker command line should be modified to include the coverage tool library. In most of the cases, you will include the static library. It is important to add the coverage tool library only once, usually during executable linking. Static libraries created during the build **should not** contain the coverage library.

• Build includes compilation of multiple source files and preparation of multiple dynamic/shared libraries which are linked with main objects

Compilation phase:

For all sources files or selected subsets, compilation should be prefixed with cpptestcc tool with options for enabling desired coverage metrics. If coverage from dynamic libraries should also be collected, they need to be instrumented, as well.

Linking phase:

- Linking command lines for dynamic libraries should be modified to include the coverage tool shared/dynamic-load library.
- Linking command lines for static libraries should not be modified.
- Linking command line for executable should be modified to include coverage tool shared/dynamic library
- Build includes the following:
	- Compilation of multiple source files
	- Preparation of multiple dynamic/shared libraries linked with main objects
	- Multiple static libraries linked with main objects

Compilation phase:

For all sources files or selected subsets, compilation should be prefixed with cpptestcc tool with options for enabling desired coverage metrics. If coverage from dynamic or shared libraries should also be collected, they need to be instrumented, as well.

Linking phase:

- Linking command lines for dynamic libraries should be modified to include the coverage tool shared/dynamic-load library.
- Linking command lines for static libraries should not be modified.
- Linking command line for executable should be modified to include coverage tool shared/dynamic library

# <span id="page-65-0"></span>**Annotating Results Stream with Test Start/Stop Information**

You can annotate code coverage results with test start/stop information to understand how a particular test scenario affects code execution. Test start notification conveys information about the test name, which can be used when processing test data and generating reports.

Test Start/Stop annotations functionality is available as an API and can be extended to many different scenarios. For example, you can associate code coverage results with unit tests or associate code coverage results with manual test scenarios performed during system testing.

### **Using the Test Start/Stop API**

The API includes the following functions:

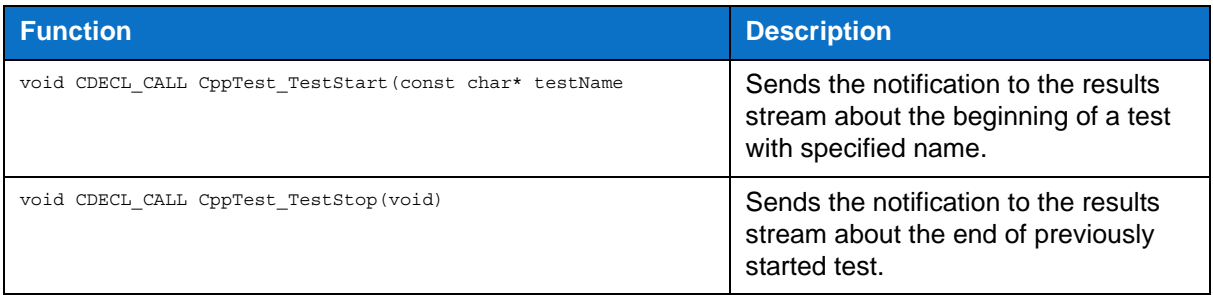

Include a dedicated header file in the source file that will invoke the API functions:

#include "cpptest/cpptest.h"

Use the  $-I$  option to specify the  $c$ <sub>pptest</sub>.h header file location when compiling the source file:

-I <Installation Directory>/runtime/include

Specify a valid string as an argument to the CppTest TestStart function. Null pointers or invalid strings will cause undefined behavior.

### **Common Applications of the Test Start/Stop Scenarios**

The following scenarios illustrate usage of the test start/stop notification API:

• Annotating coverage results with unit test case names

In this scenario, unit test case names are used as an argument specified to CppTest\_TestStart function invocation. For some of popular C/C++ unit testing frameworks, dedicated connectors are provided to automate this task. For additional information about unit testing framework connectors, see ["Unit Test Connector", page 43](#page-51-0).

To use a unit testing framework that does not have a dedicated connector, you can invoke start/stop API functions at the beginning and end of the test case:

```
#include "cpptest/cpptest.h"
TEST(TimerTest, smokeTest) {
  const char * tcName = testCaseName();
  CppTest_TestStart(tcName);
 int res = init timer();
 ASSERT TRUE(res != 0);
   CppTest_TestStop();
}
```
- Annotating coverage results with manual test scenario names for system testing sessions. There are a few ways to achieve this goal:
	- Calls to test start/stop API can be added directly to the tested source. They can be activated with dedicated macros in the debug or test builds of the tested application. The method for providing the name of the test scenario to the API function call depends on the type of application. In some cases you can add a special option to the menu of the tested application that is only visible in the debug build or the command line. This would enable you to specify the name of the performed test scenario and send the notification to results stream once the name is entered.
	- The names of the test cases can be also read from the environmental variable set before starting tested application.
	- Use a special module implemented as a separate thread that is started in parallel to the threads of tested application. The module could, for example, listen on the TCP/IP socket and react when test start/stop command is send from external tool.

# <span id="page-66-0"></span>**Code Coverage Engine Runtime Library**

The CCE runtime library is a collection of helper functions and services used by source code instrumentation to emit coverage information at application runtime. Instrumented applications can not be linked without the library. The runtime library can be linked to the final testable binary in multiple ways depending on tested project type.

In addition to providing basic services for instrumented code, the library is also used to adapt the code coverage solution to particular development environments, such as supporting nonstandard transport for coverage results between tested embedded device and development host.

### **Pre-built Versions and Customized Builds**

CCE ships with pre-built versions of the runtime library, which are suitable for using on the same platform on which CCE is installed. In most of the cases, collecting code coverage information from natively developed applications (i.e., MS Windows or Linux x86 and x86-64) can use pre-built versions of runtime library.

All users developing cross-platform applications will need to prepare a custom build of the runtime library using a suitable cross compiler and possibly linker. Source code of the code coverage runtime library is shipped with CCE.

The process of preparing the runtime library custom build is typically limited to compilation of runtime library source code. In some situations you may need to install some fragments of source code to adapt code coverage to a particular development platform. This process is described in the following sections.

## **Using the Pre-built Runtime Library**

The following binary files are included with the CCE:

### **Windows (x86 and x86-64)**

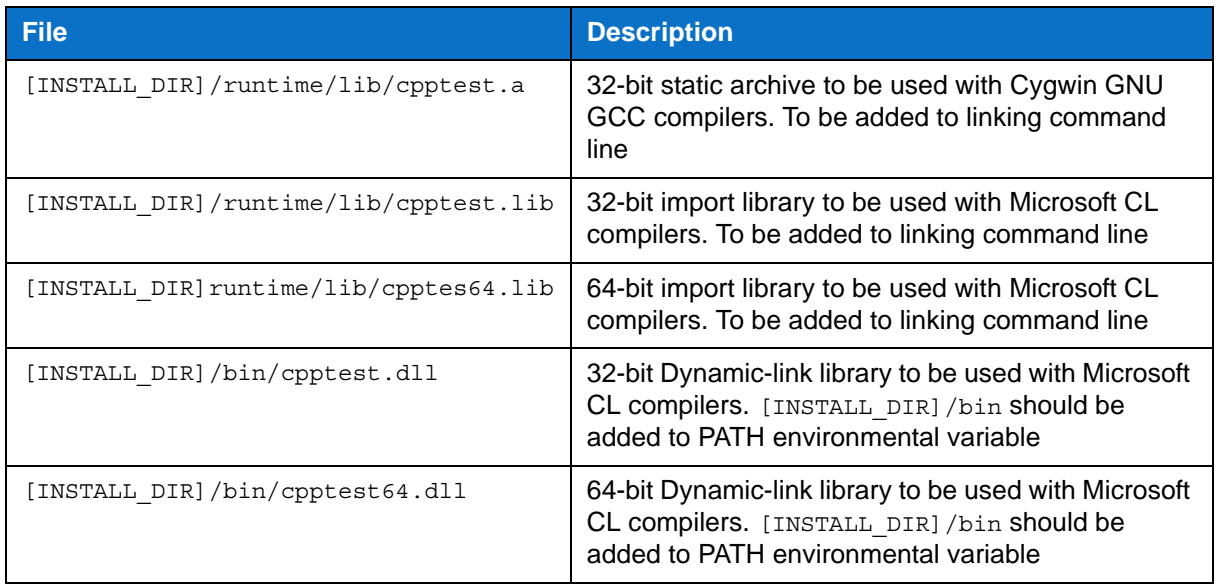

### **Linux (x86 and x86-64)**

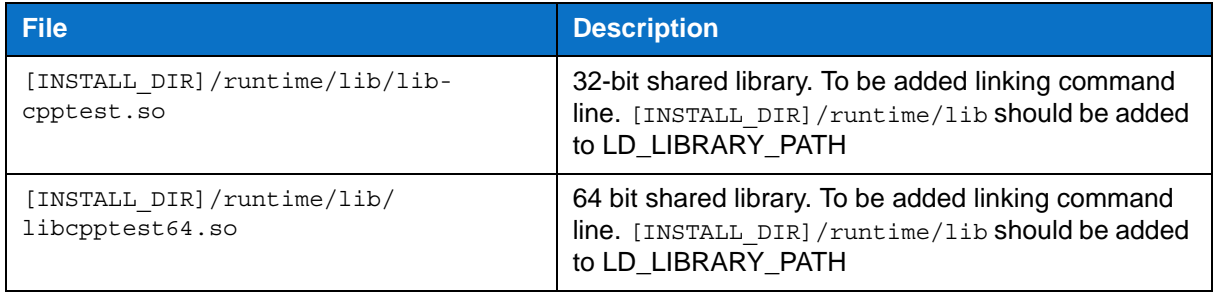

If you need to use the runtime library in a form not provided as an out-of-the-box solution, prepare a custom build of the runtime library that matches specific development environment requirements. For more details about this please see ["Customizing the Runtime Library", page 60.](#page-68-0)

### **Integrating with the Linker Command Line**

Integrating the CCE runtime library with a tested application linking process usually requires modifying the linker command line and, in some cases, the execution environment. This describes how to modify the linking process when using the pre-built versions shipped with CCE.

- Static library for Windows Cygwin GNU GCC compilers:
	- 1. Locate the linker command line in your build scripts
	- 2. Modify the build scripts so that the coverage runtime library is specified somewhere in in the linker command line--preferably after all object files.
- Dynamic-link library for MS CL compilers:
	- 1. Locate the linker command line in your build scripts

2. Modify the build scripts so that the coverage runtime library is specified somewhere in in the linker command line--preferably after all object files. For example:

```
$(LXX) $(PRODUCT_OBJ) $(OFLAG_EXE)$(PROJ_EXECUTABLE) $(LXXFLAGS) $(SYSLIB) 
$(EXECUTABLE_LIB_LXX_OPTS) <INSTALL>/runtime/lib/cpptest.lib
```
- 3. Make sure that the [INSTALL\_DIR]/bin directory is added to your PATH environment variable so that the library can be located when the tested program is started. You may also consider copying cpptest.dll (or cpptest64.dll) file to the same directory as your executable file or to another location that is scanned for dynamic-link libraries during tested application startup.
- Shared library for Linux GNU GCC compilers
	- 1. Locate the linker command line in your build scripts
	- 2. Modify the build scripts so that the coverage runtime library is specified somewhere in in the linker command line--preferably after all object files. For example:

```
$(LXX) $(PRODUCT_OBJ) $(OFLAG_EXE)$(PROJ_EXECUTABLE) $(LXXFLAGS) $(SYSLIB) 
$(EXECUTABLE_LIB_LXX_OPTS) -L <INSTALL>/runtime/lib -lcpptest
```
Note the addition of the -L [INSTALL\_DIR]/runtime/lib and -lcpptest options.

3. Make sure that shared library can be found by tested executable by modifying LD\_LIBRARY\_PATH environmental variable to include [INSTALL\_DIR]/runtime/lib location

## <span id="page-68-0"></span>**Customizing the Runtime Library**

You may need to customize the runtime library as a result of the following conditions:

- Different form of binary file is required
- Enabling a non-default communication channel for results transport
- Installing custom implementation of communication channel for results transport
- Enabling a non-default support for multithreaded applications
- Installing custom implementation of support for multithreaded applications

### **Library Source Code Structure**

The runtime library source code shipped with CCE is in the [INSTALL\_DIR]/runtime directory. The following table describes the structure:

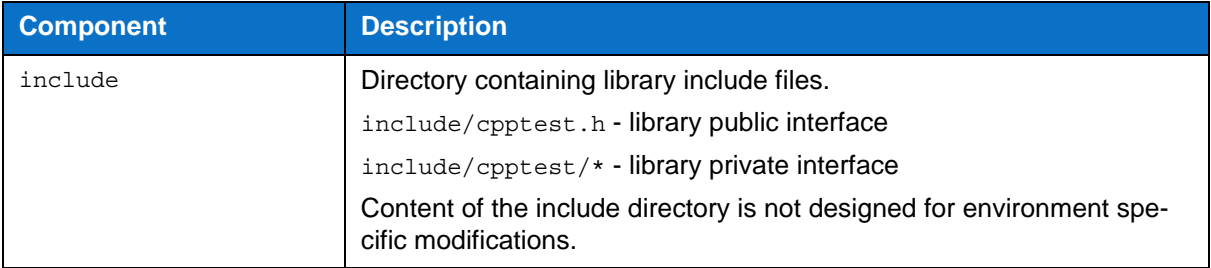

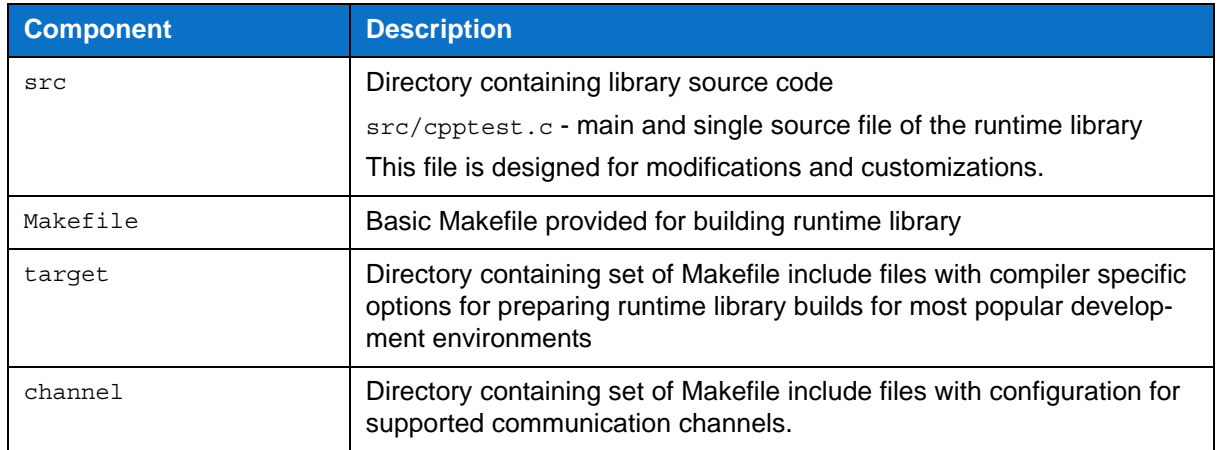

### **Switching Communication Channel Support**

The runtime library supports data collection through various communication channels. The communication channel used depends on the development environment. In most cases, storing results in a file or files is appropriate, but in others TCP/IP sockets or RS232 transport may be required. Specific communication channels can be enabled by setting the value to a dedicated macro during cpptest.c library source file compilation. Add -D<MACRO> to the compilation command line to set the value. The following table provides the full list of communication channel control macros:

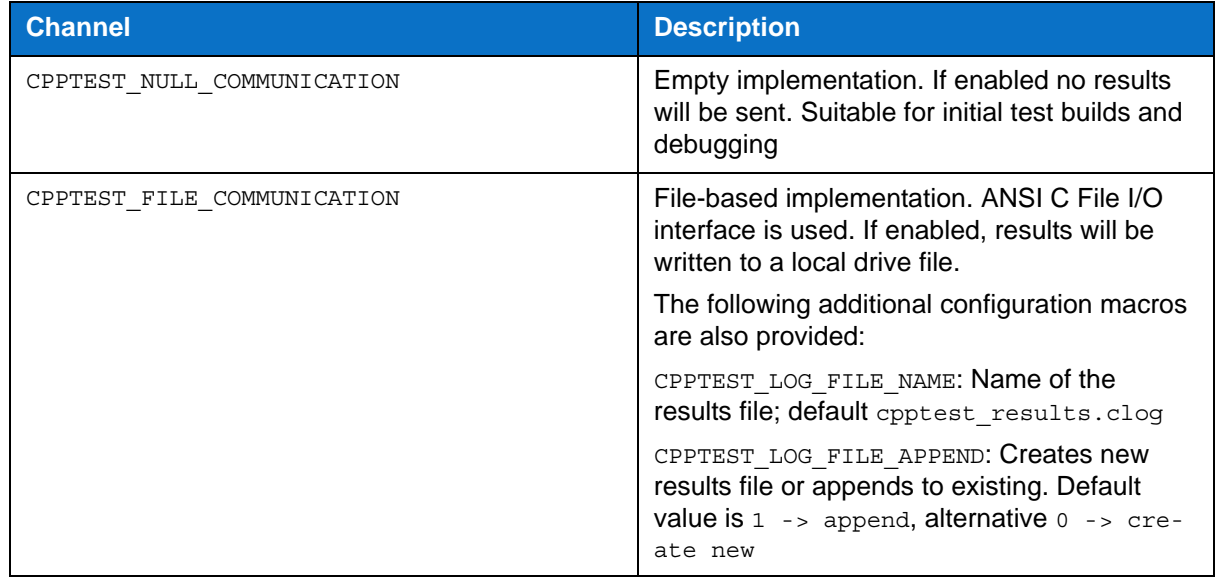

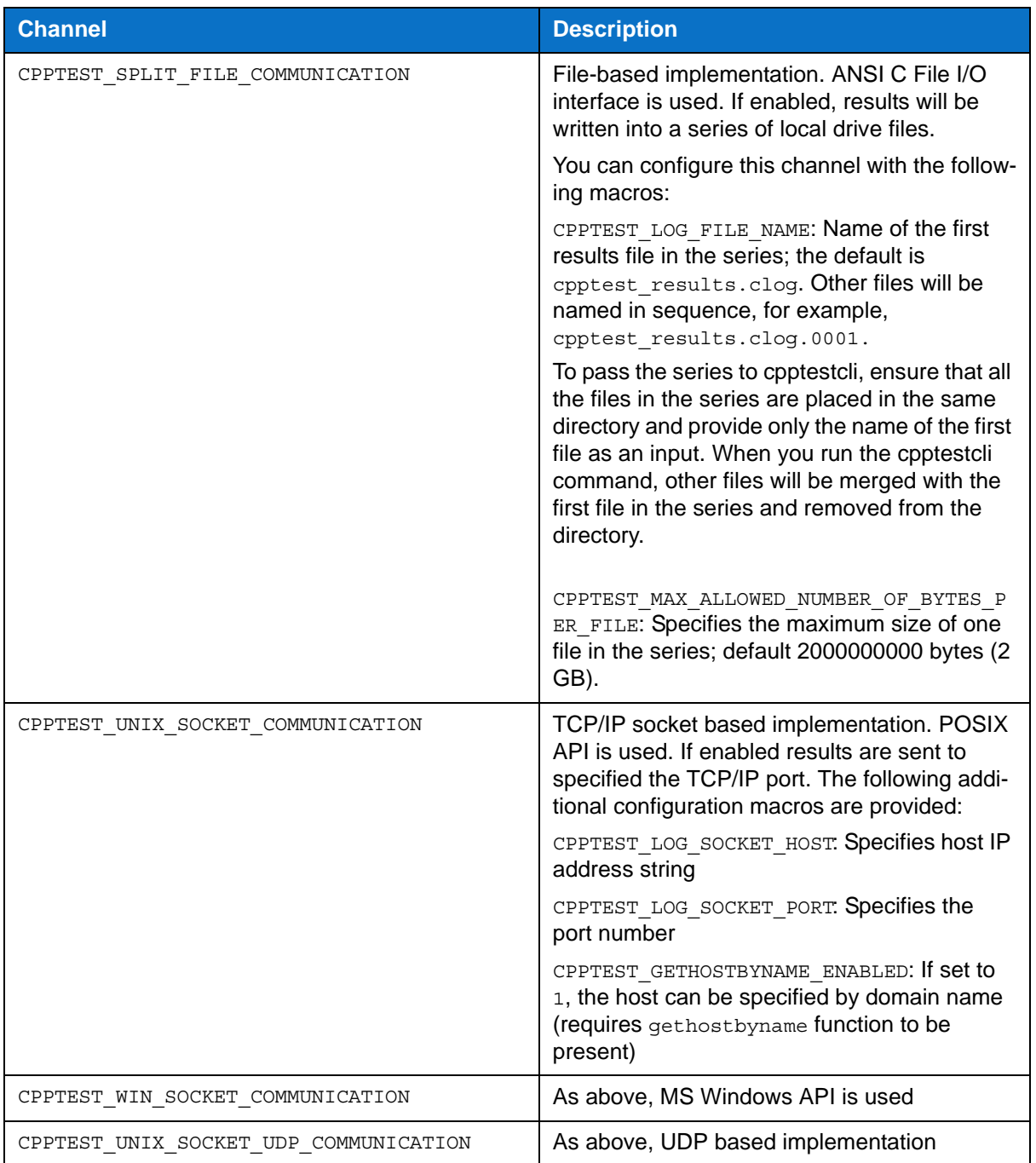

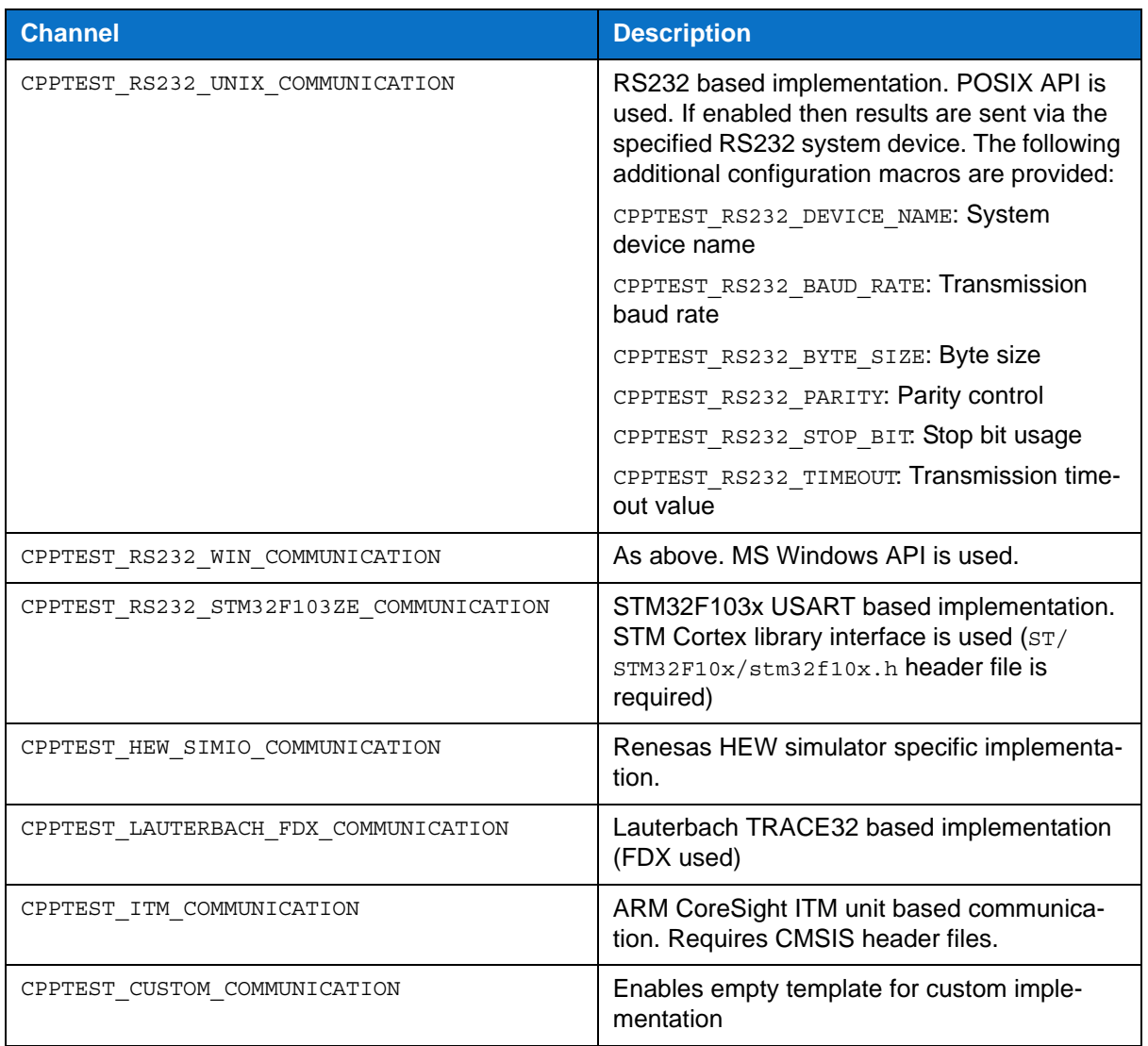

If the runtime library is being built with the provided Makefile, then one of the make configuration files provided in the [INSTALL\_DIR]/runtime/channel directory can be used. For details see ["Integrating](#page-61-0)  [with Make-based Build Systems", page 53.](#page-61-0)

### **Installing Support for Custom Communication Channel**

If none of the communication channel implementations fit into your development environment, then a custom implementation can be provided. The following instructions describe how to customize the runtime library so that it uses a custom implementation of a communication channel:

- 1. Make a copy of [INSTALL\_DIR]/runtime/src/cpptest.c and open the file for editing
- 2. Locate the section 1.13 "Custom Communication Implementation"
The custom communication implementation section contains empty templates for four different methods:

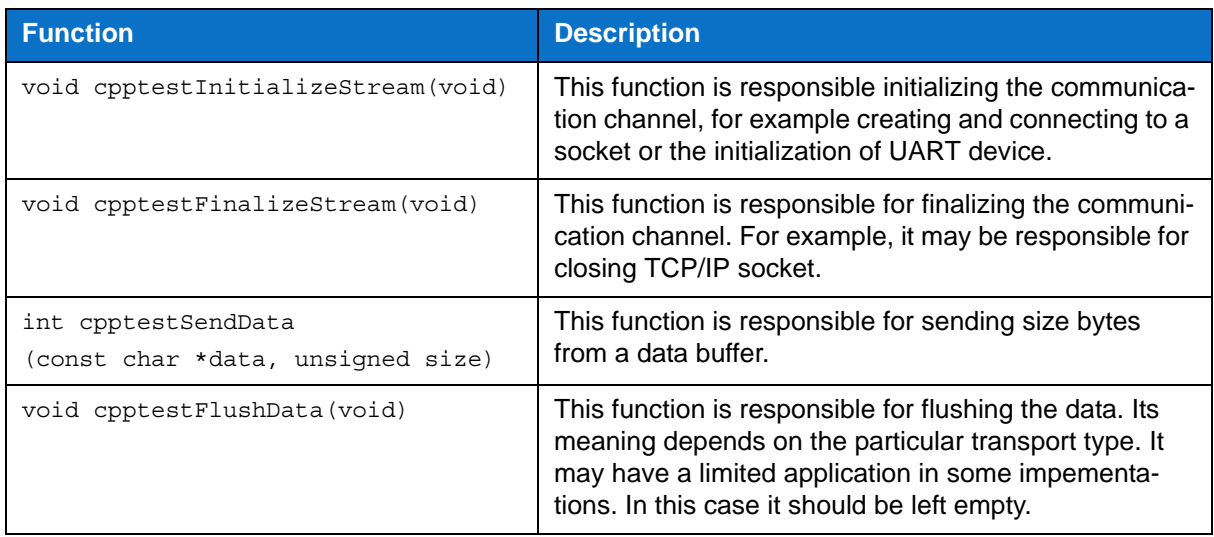

- 3. Provide the implementation for these methods that match your environment requirements.
- 4. Compile cpptest.c with the following macro definition added to compilation command line:
	- "-DCPPTEST\_CUSTOM\_COMMUNICATION"
- 5. If the generated object file is insufficient, you can process the file even further to meet your needs (e.g., to create a shared library)

#### **Switching Multithreading API Support**

The runtime library contains support for multithreaded applications. POSIX, MS Windows, and VxWorks APIs are supported. You can enable support for a specific multithreading API by adding - D<MACRO> to the compilation command line during cpptest.c compilation. The following table describes the full list of multithreading API support control macros:

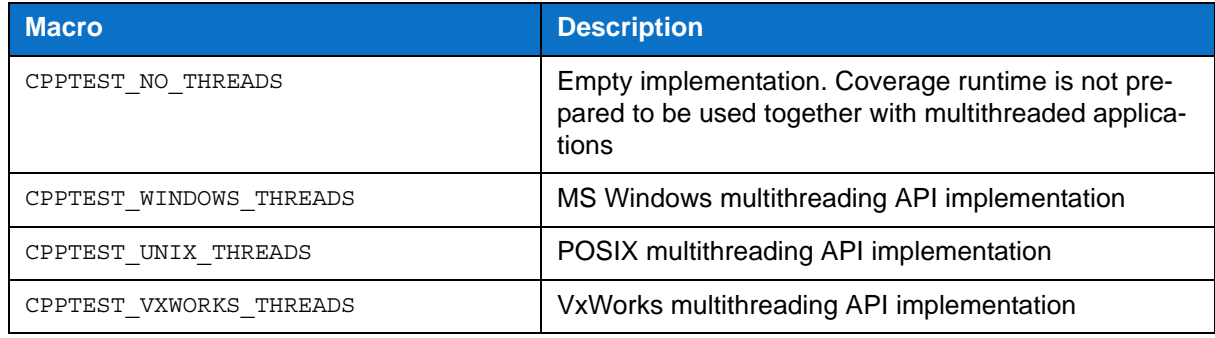

#### **Installing Support for Custom Threading API**

If you are using CCE with multithreaded applications that do not use a supported multithreading API, you can customize the runtime library to work with your multithreading API. There are following steps required:

- 1. Make a copy of [INSTALL\_DIR]/runtime/src/cpptest.c and open the file for editing
- 2. Locate the section 2.5 "Custom Multithreading Implementation"

Custom multithreading implementation section contain empty templates for two different methods

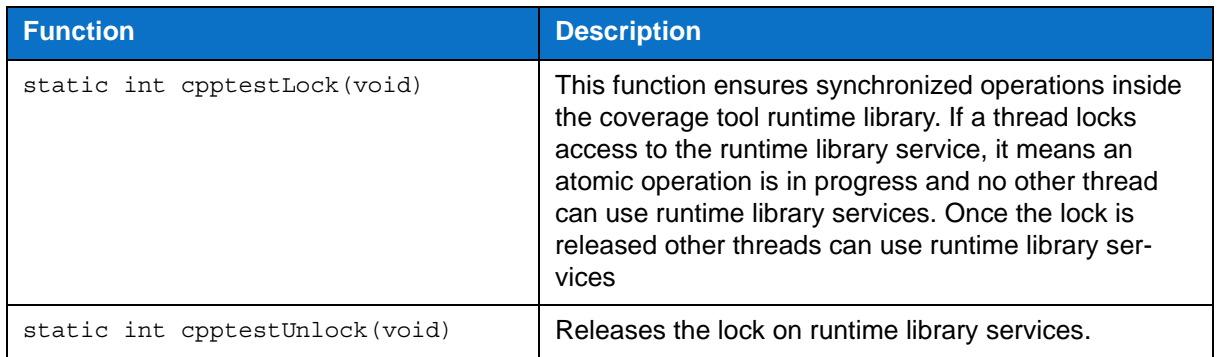

- 3. Provide the implementation for the methods that matches your environment requirements.
- 4. Compile cpptest.c with the following macro added to compilation command line:

"-DCPPTEST\_CUSTOM\_THREADS"

5. If the generated object file is insufficient, you can process the file even further to meet your needs (e.g., to create a shared library)

## **Building the Runtime Library**

CCE ships with a simple Makefile (see ["Library Source Code Structure", page 60](#page-68-0)) which simplifies the process of building the runtime library. In many instances, however, the make file provided will not be required because the source code is already optimized for the building process. The only step that is always required is the compilation of the main  $\text{cptest.c}$  source file. Any additional processing of the produced object file will depend on the particular development environment and its requirements, such as providing the runtime library as a shared library.

#### **Building the Runtime Library Using the Provided Makefile**

- 1. Change directory to [INSTALL\_DIR]/runtime
- 2. If compilation flags need to be modified (e.g., adding specific cross-compiler specific or definitions to enforce runtime library reconfiguration), provide a new make configuration file in the target subdirectory. For convenience, copy one of the existing target configuration files and modify its contents to fit your needs.
- 3. Invoke the following command line:

make TARGET CFG=<target config file name> CHANNEL=<channel config file name>

- 4. A build subdirectory will be created with a single object cpptest.<OBJ\_EXT>, which can be used to link with instrumented application.
- 5. If the coverage runtime library needs to be linked to form a shared library, dynamic link library, or any other type of binary, the Makefile needs to be customized for this purpose or a custom build needs to be setup.

#### **User Build of the Runtime Library**

- 1. To setup a user build of coverage tool runtime library perform the following steps:
- 2. Copy the cpptest.c file from [INSTALL\_DIR]/runtime/src/cpptest.c to your preferred location
- 3. Introduce any customizations as described in ["Customizing the Runtime Library", page 60](#page-68-1)
- 4. Set up a build system of your preference (e.g., IAR Embedded Workbench project or any other type of source code builder)
- 5. Modify the compilation flags to contain the compiler include flag (typically  $-I$ ) with the following value:

-I[INSTALL\_DIR]/runtime/include

6. Add any required configuration defines (typically -D), for example:

-DCPPTEST\_FILE\_COMMUNICATION -DCPPTEST\_NO\_THREADS

- 7. Invoke the command to run your builder (for example, select build command in the IDE)
- 8. Locate the resulting object file and use it to link with your instrumented application

### **Command Line Reference for cpptestcc**

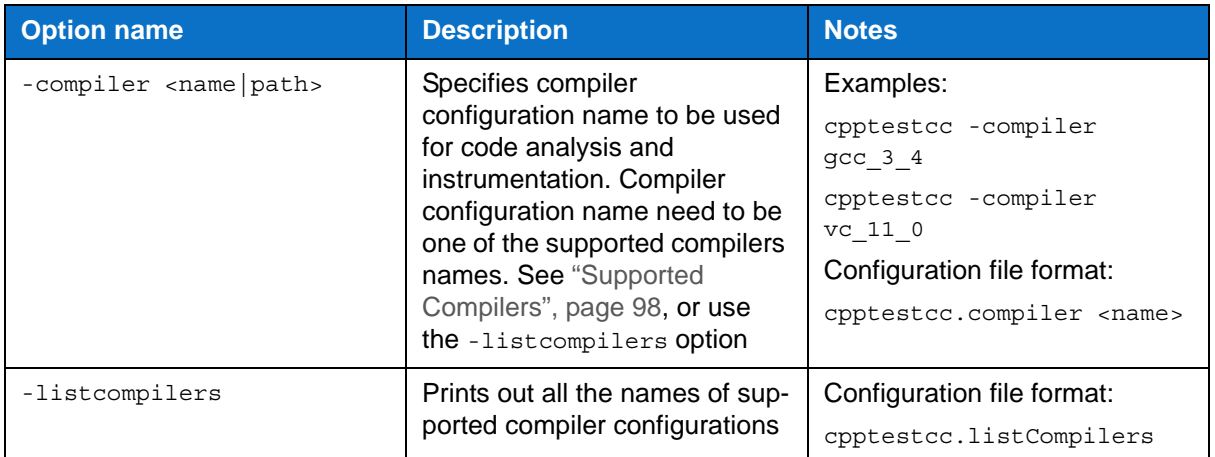

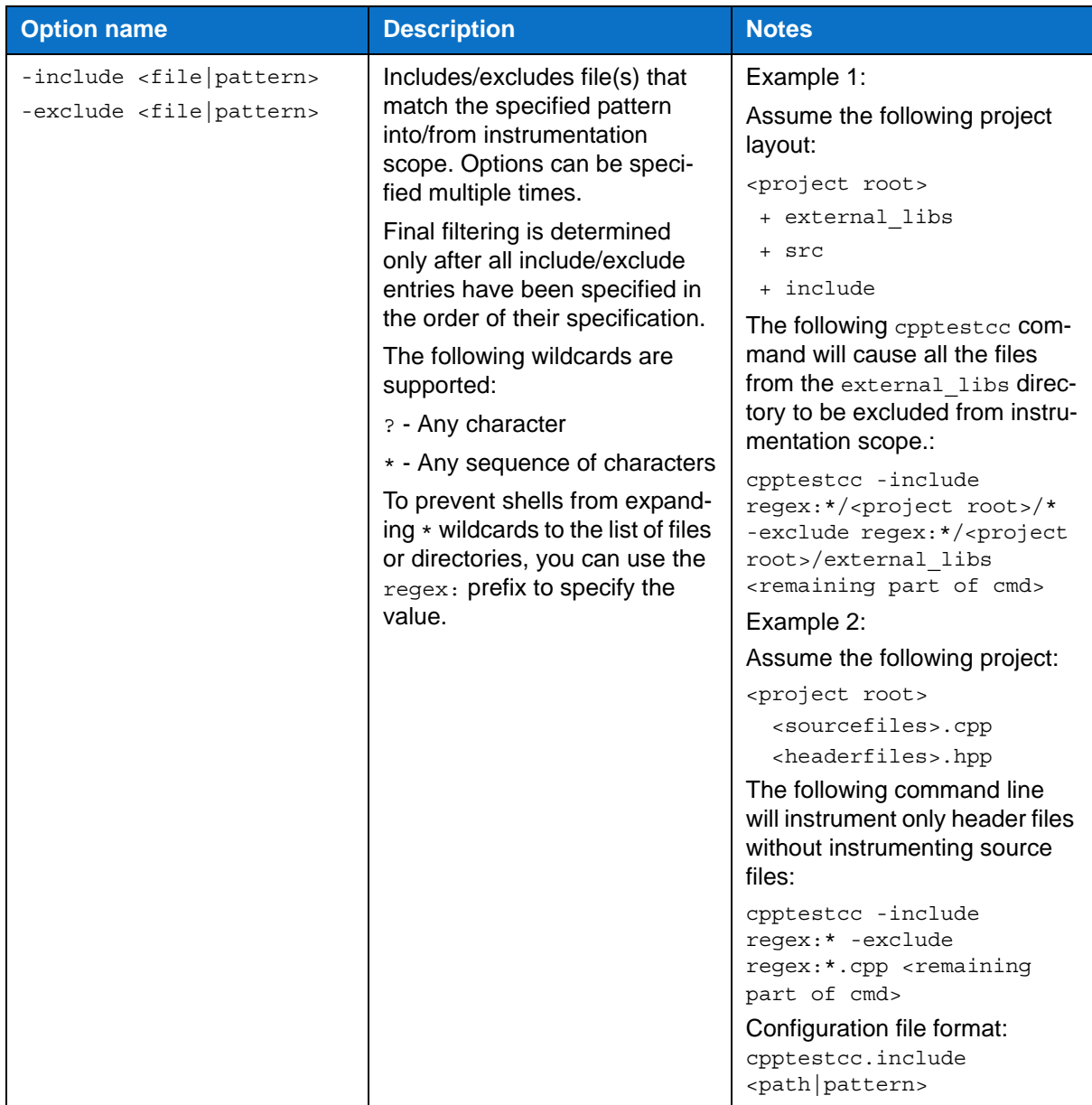

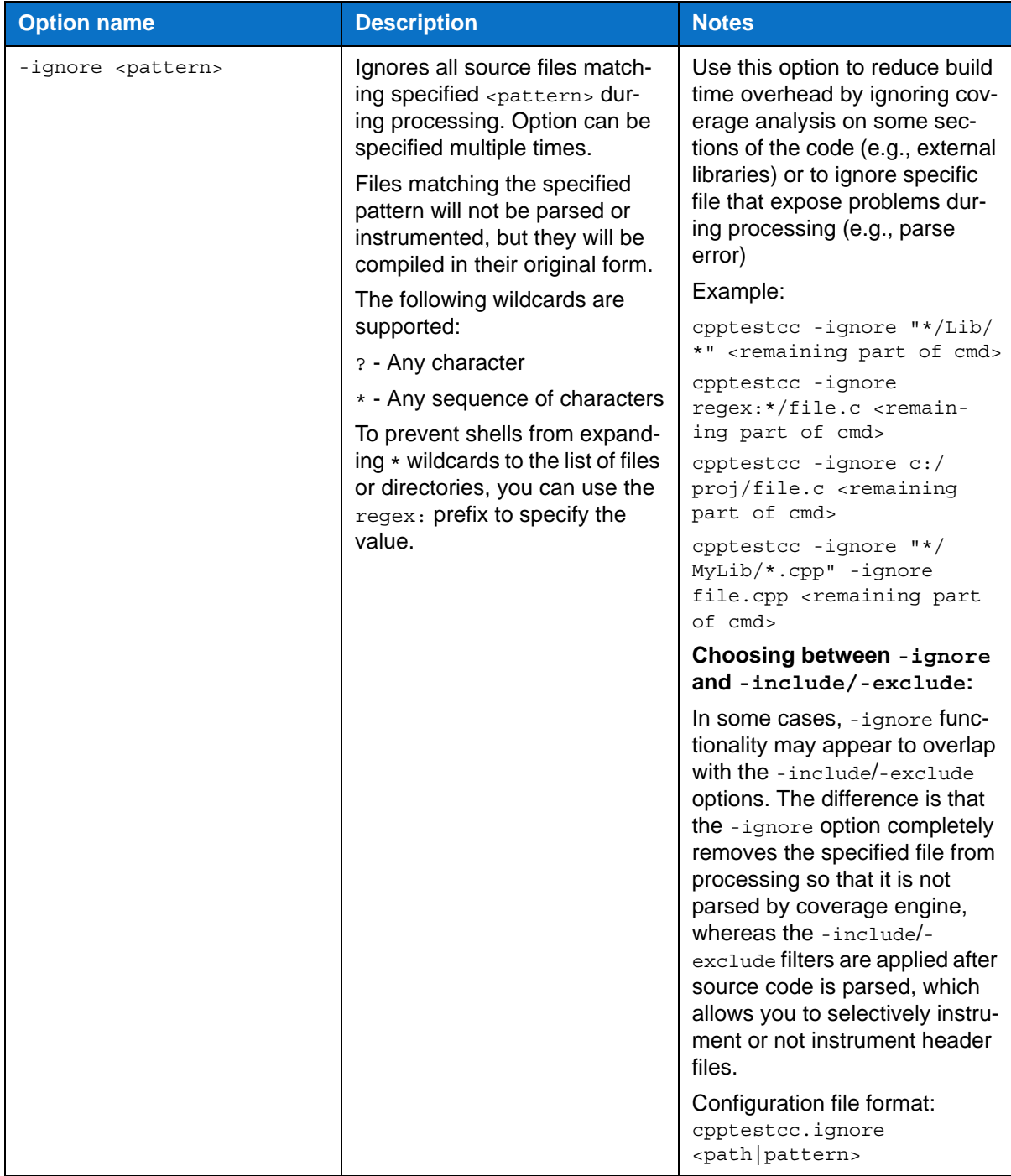

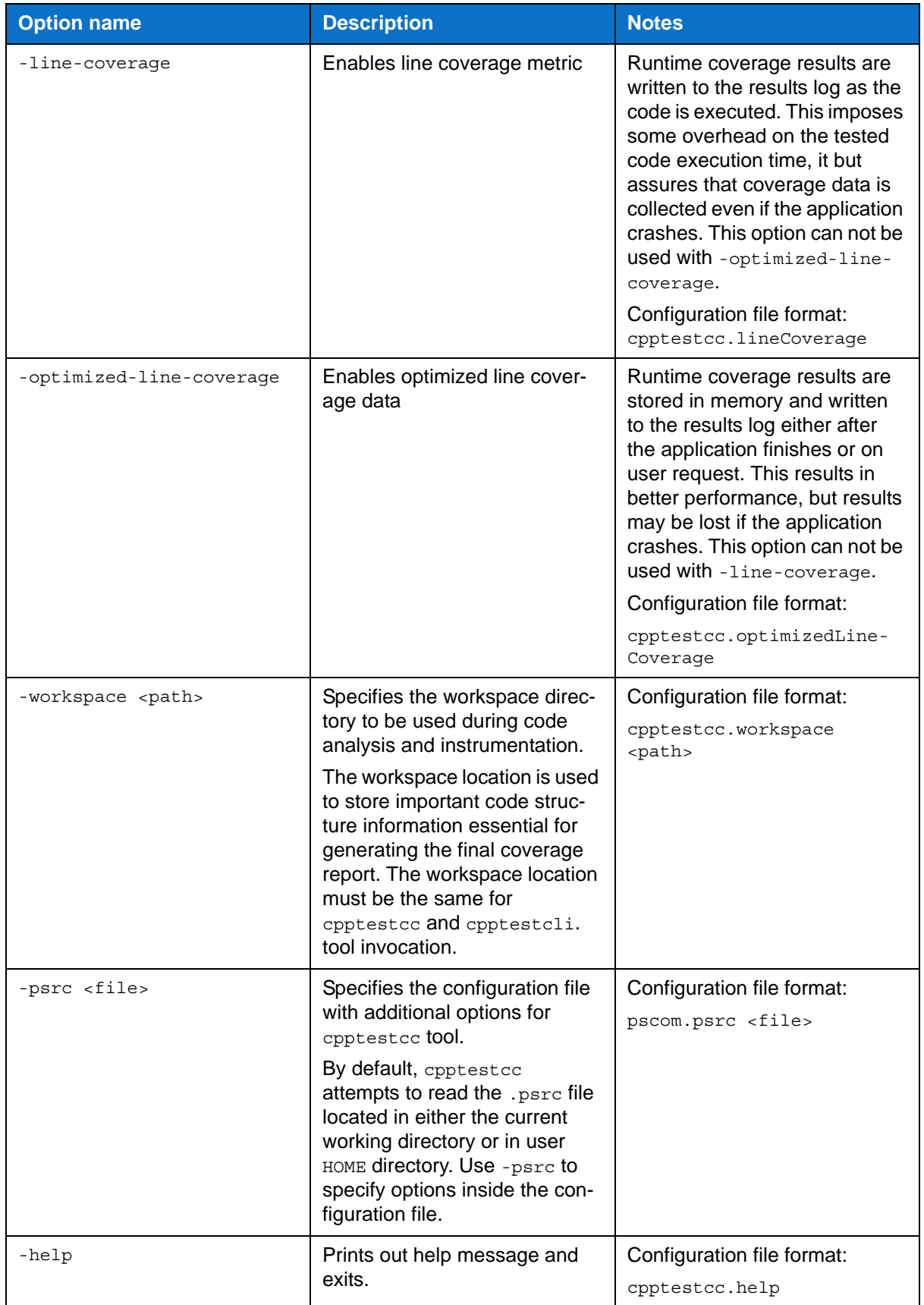

# **Customizing DTP Engines for C/C++**

Customization options for Static Analysis Engine are specified with a configuration file. The file should be passed to Static Analysis Engine using the -settings switch:

```
cpptestcli -settings custom.properties -config "builtin://Recommended Rules" -com-
piler gcc_3_4 -input cpptest.bdf
```
The -settings switch may be specified multiple times. Entries with the same key will be overwritten:

```
cpptestcli -settings team.properties -settings project.properties -settings 
user.properties -config "builtin://Recommended Rules" -compiler gcc_3_4 -input 
cpptest.bdf
```
General settings are applied in the following order:

- 1. [INSTALL\_DIR]/etc/cpptestcli.properties; the base configuration file for Static Analysis Engine and **should not be modified**.
- 2. [INSTALL\_DIR]/cpptestcli.properties; contains templates for commonly used settings (license, reporting etc.)
- 3. [USER\_HOME]/cpptestcli.properties; optional
- 4. [WORKING DIR]/cpptestcli.properties; optional
- 5. Custom settings passed with the command line switch -settings path/to/settings.properties (e.g., -settings ../settings.properties)

Custom settings passed with the command line switch -property [key=value] All of the above settings can be overridden by custom settings that are passed with command line switches (e.g. report, -config, -dtp.share.enabled).

#### **Modifying a Single Property**

You can quickly modify a single property in a settings configuration file with the -property switch without creating a dedicated configuration:

```
cpptestcli -property dtp.server=dtp.parasoft.com.pl
-config "builtin://Recommended Rules" -compiler gcc_3_4 -input cpptest.bdf
```
### **Viewing Current Settings**

Use the -show-settings switch to print the current settings and customizations.

### **Advanced Configuration**

For advanced configuration of C++test's native code analyzers, a dedicated configuration file (in a format supported by the analyzers) can be specified with -psrc <CONFIG\_FILE> switch. Parasoft Support will provide content for the advanced configuration file.

# **Using Variables**

You can use the following variables in settings values.

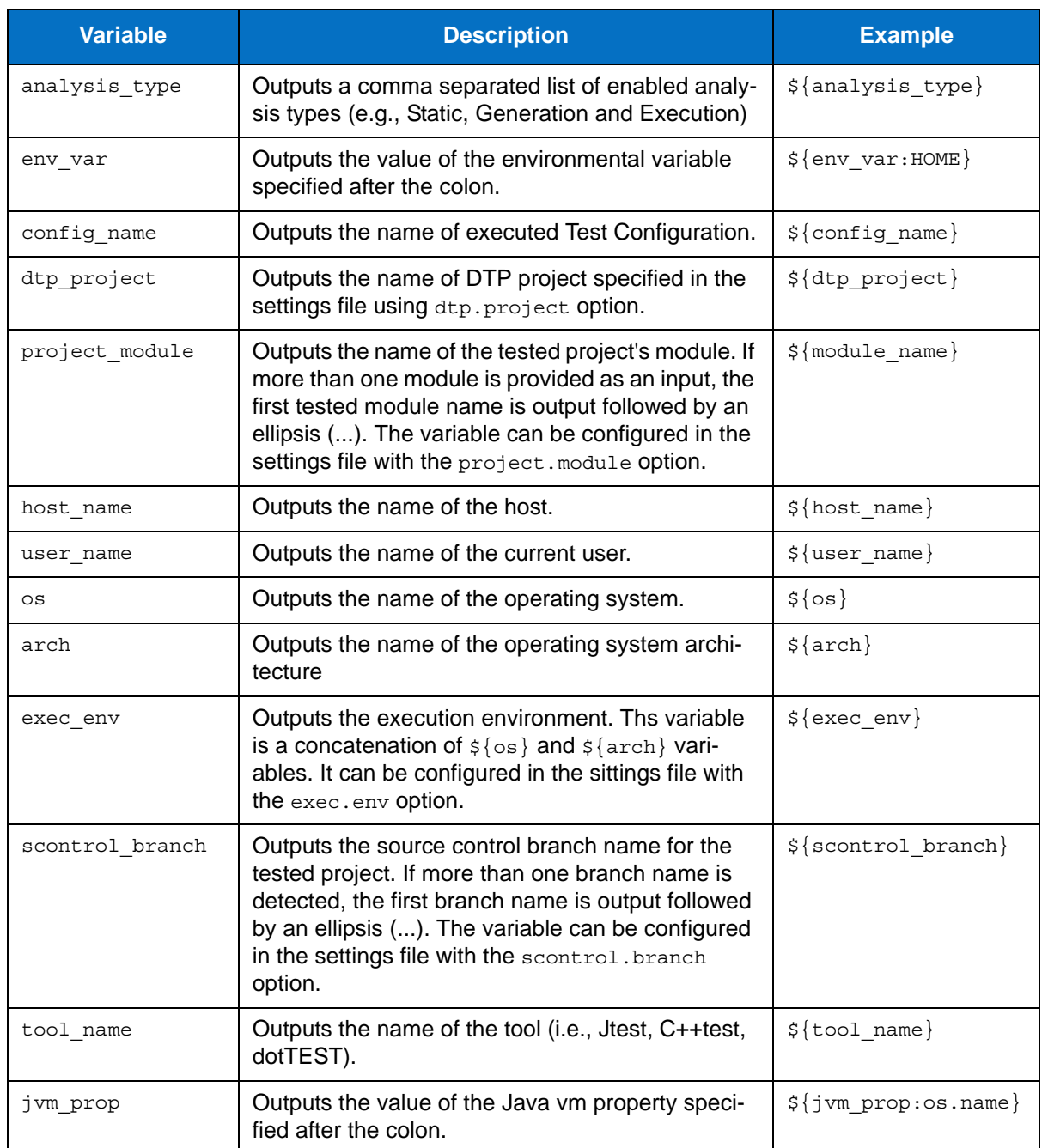

# **Settings Reference**

The following tables contain settings that are currently supported in DTP Engines.

# **Base Configuration Settings**

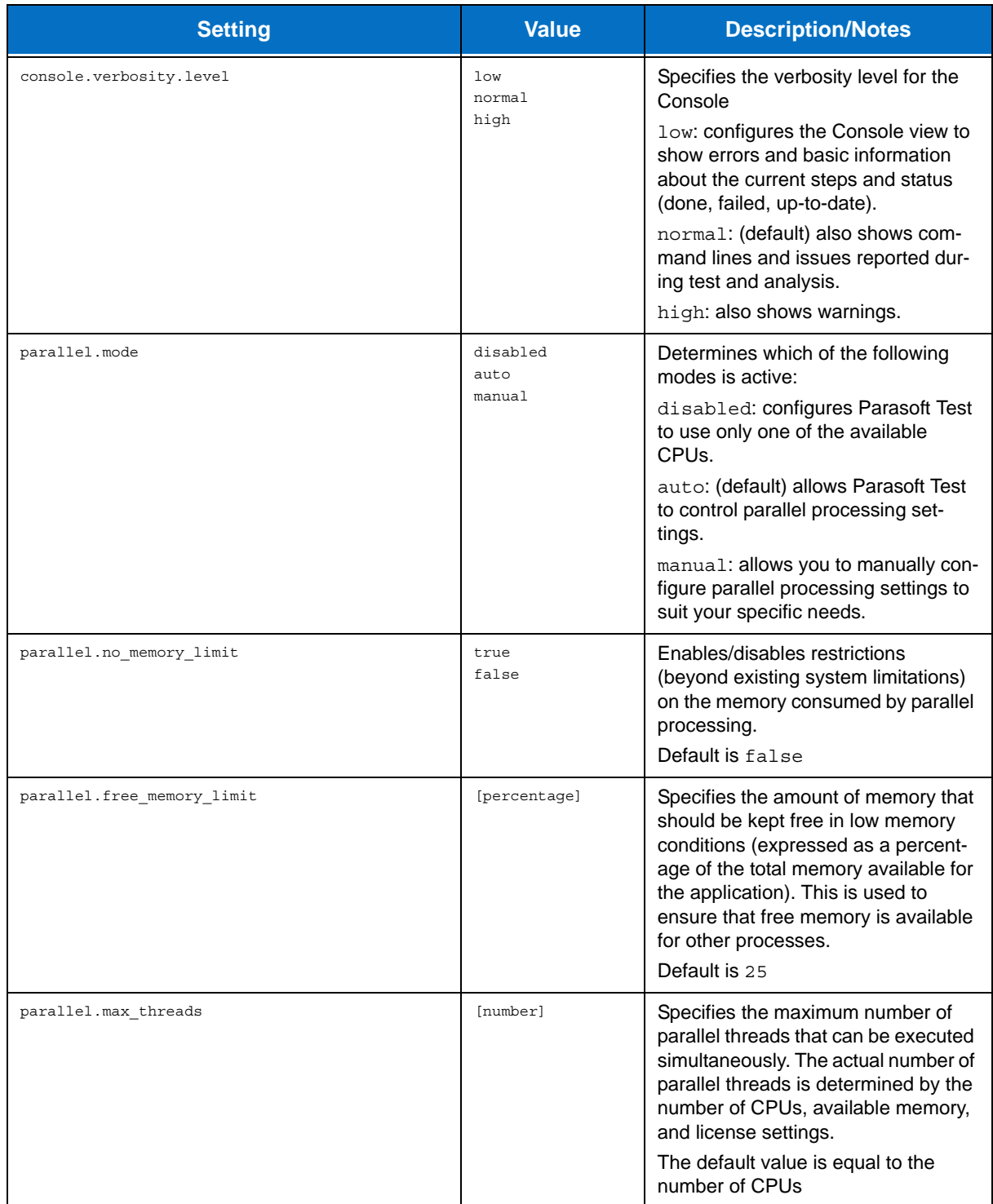

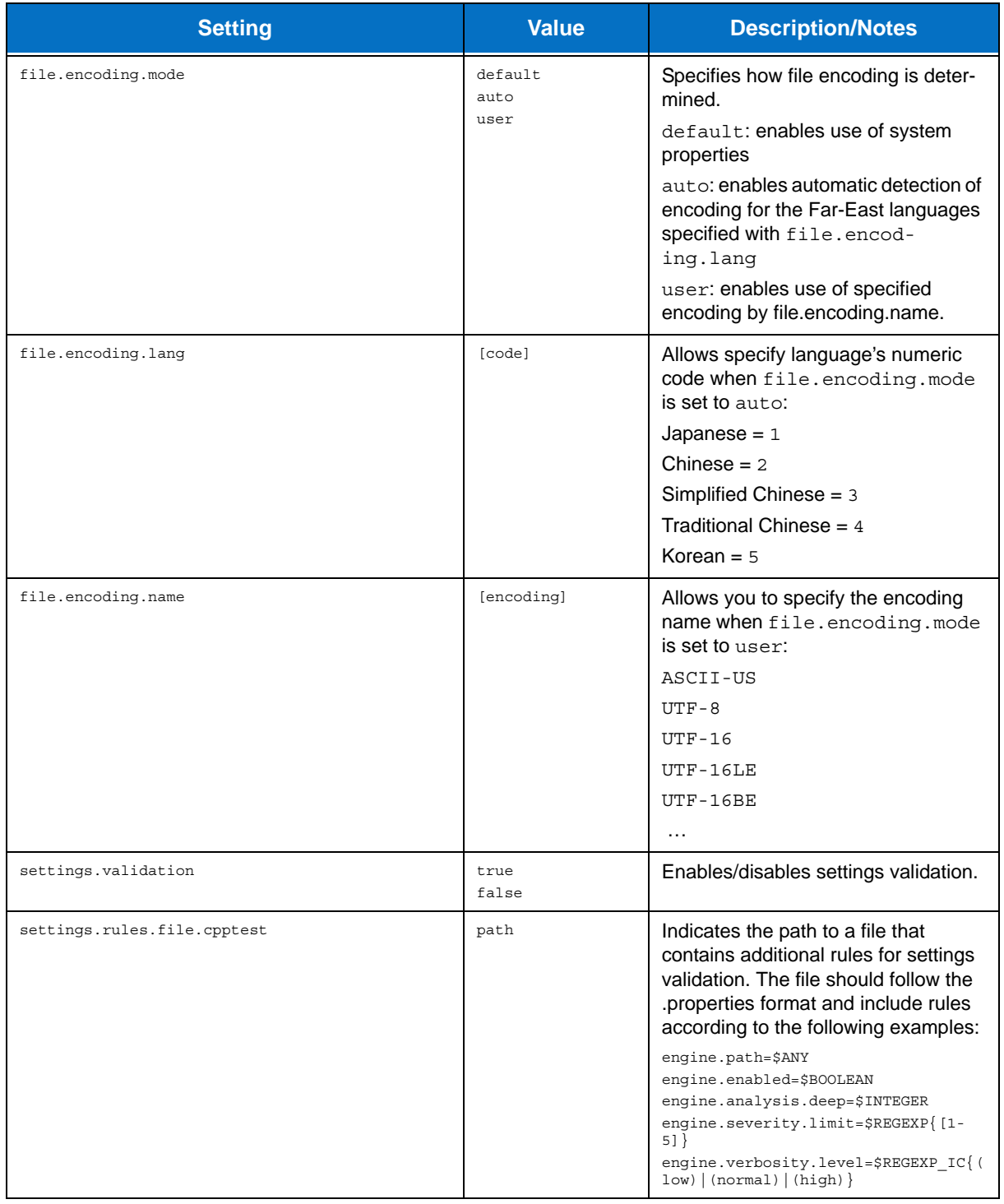

### **Test Configuration Settings**

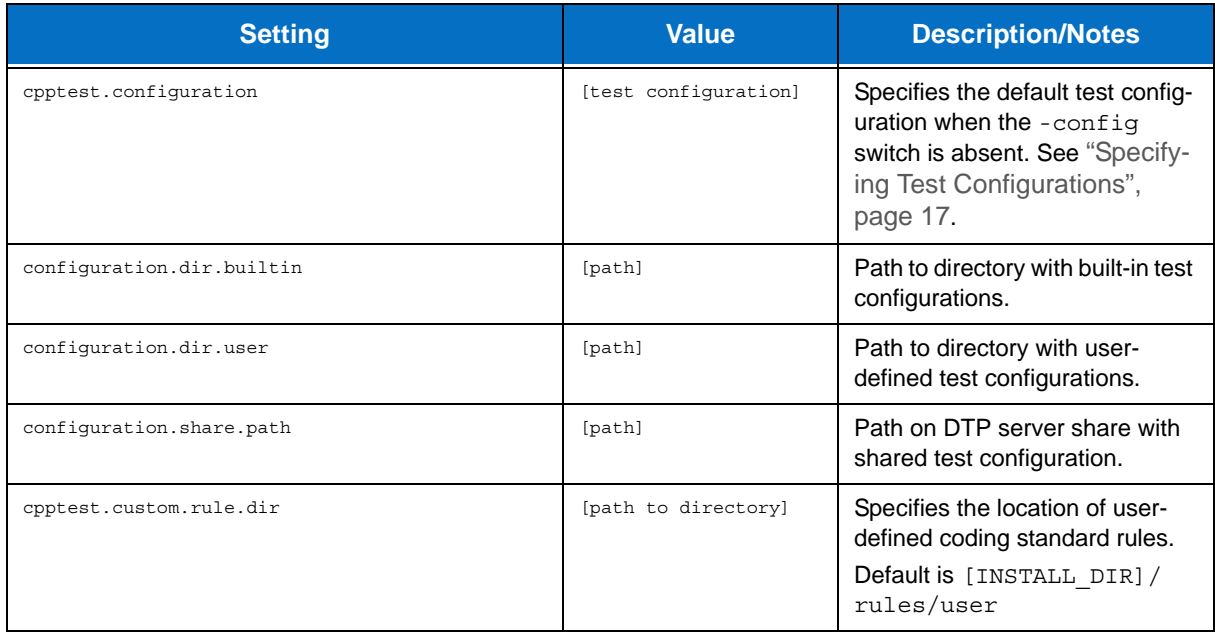

### **Compiler Settings**

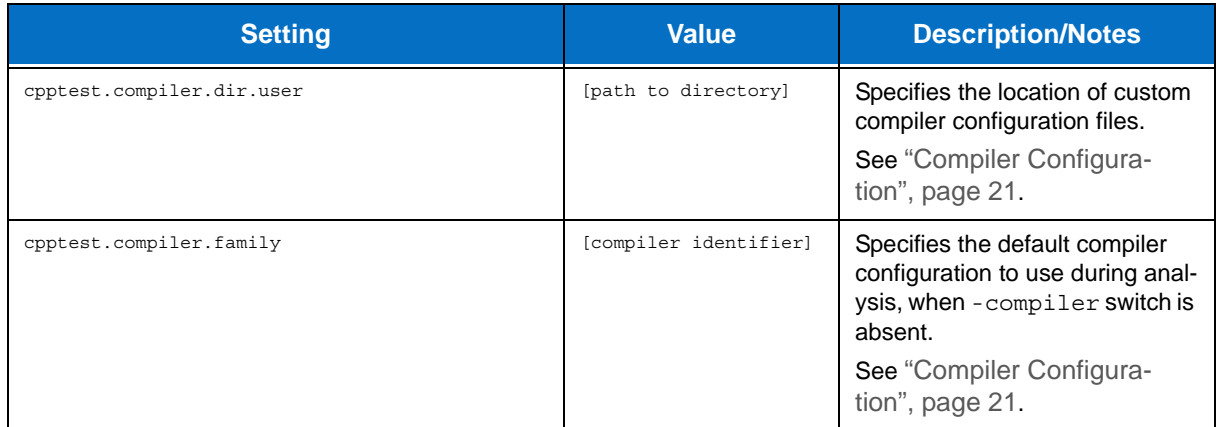

#### **Development Testing Platform Settings**

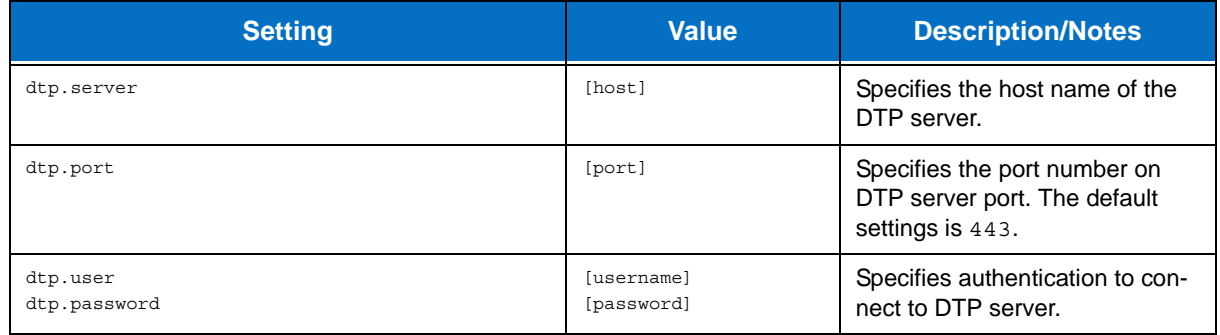

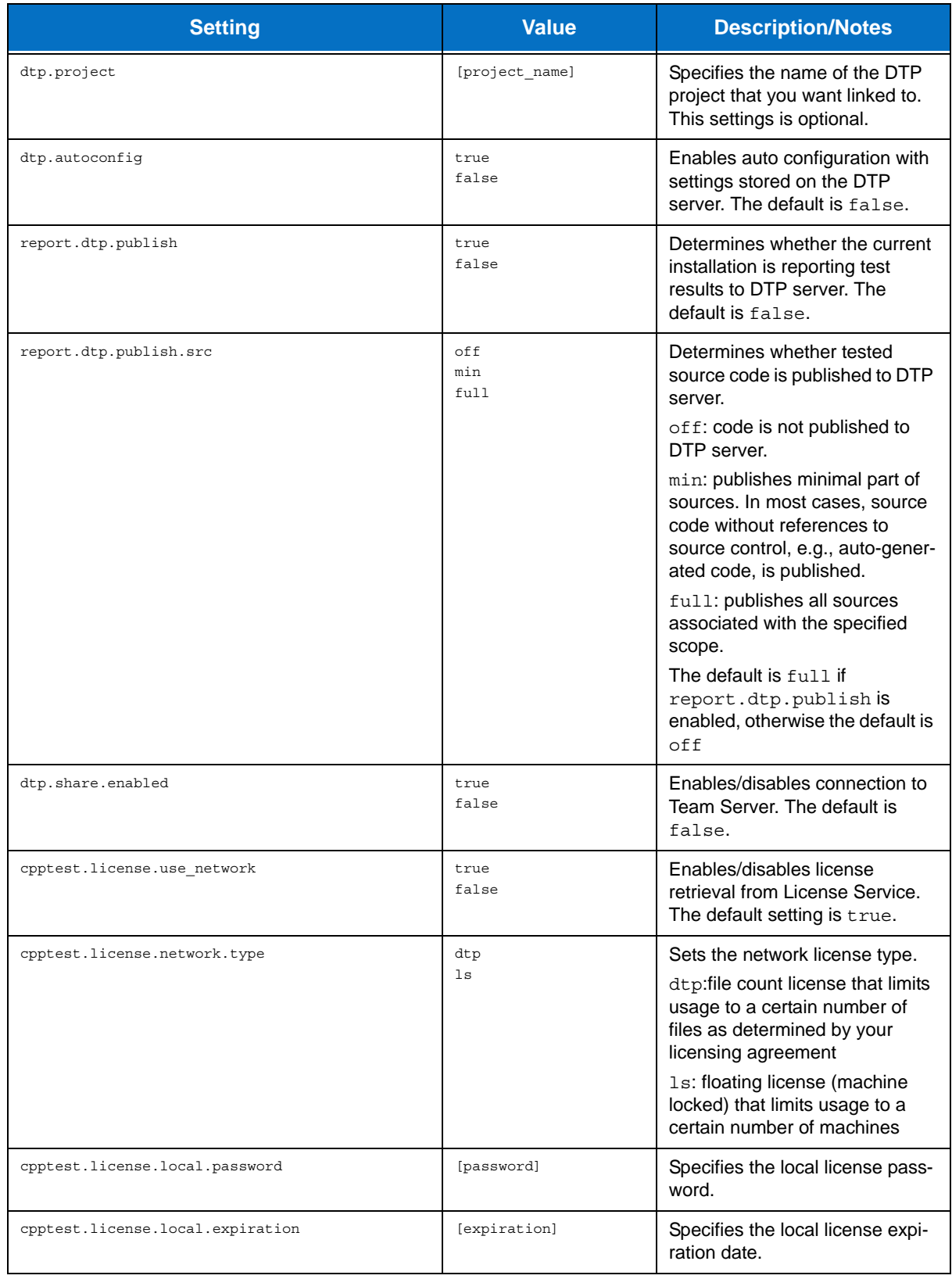

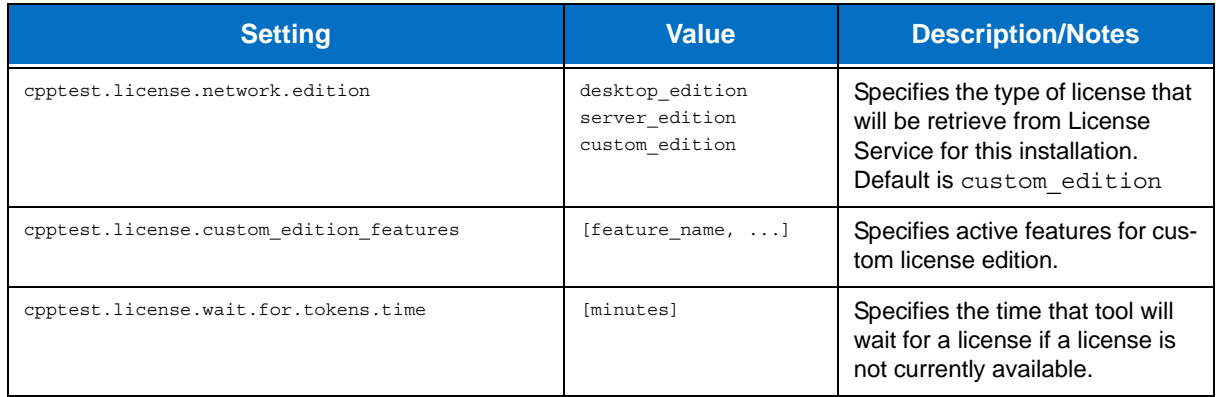

### **Scope and Authorship Settings**

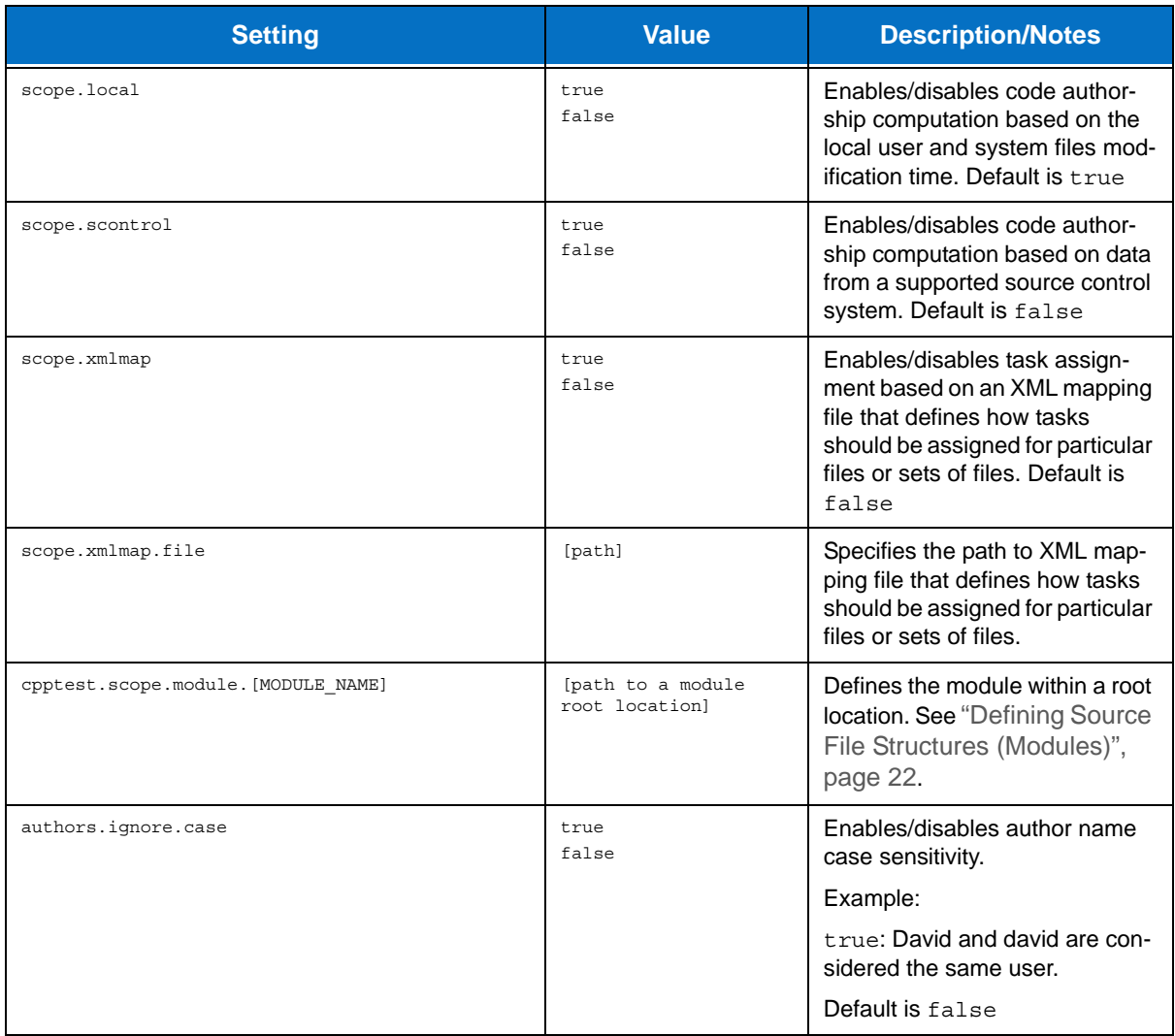

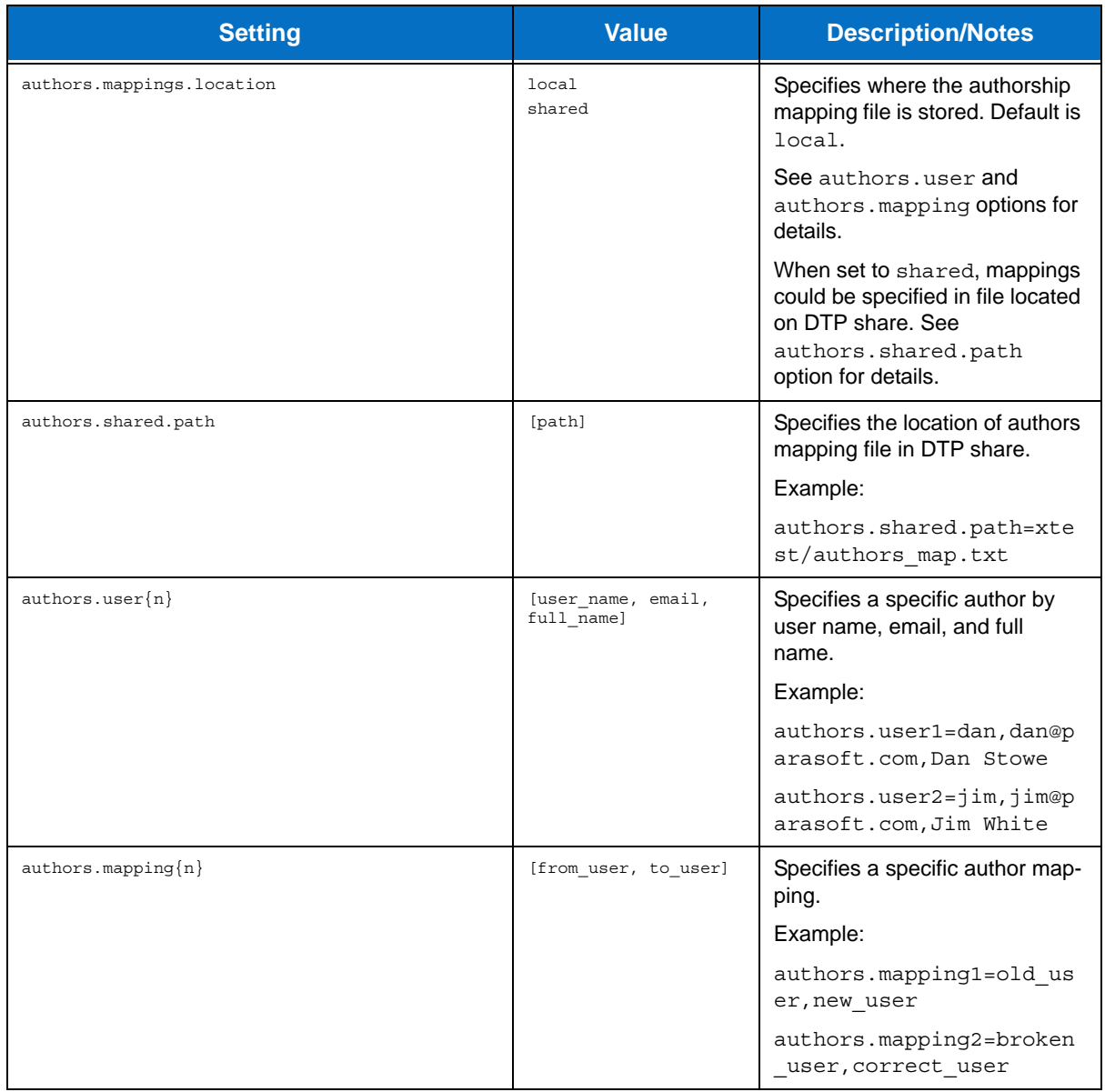

# **Suppression Settings**

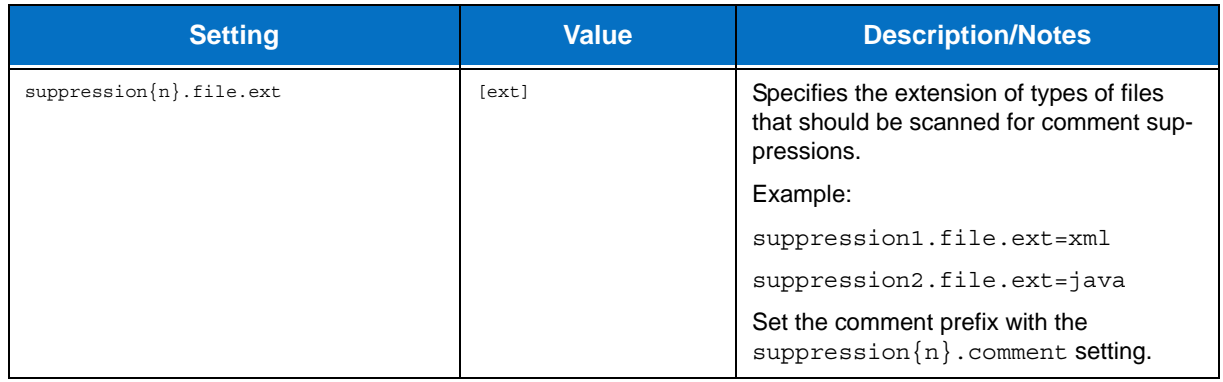

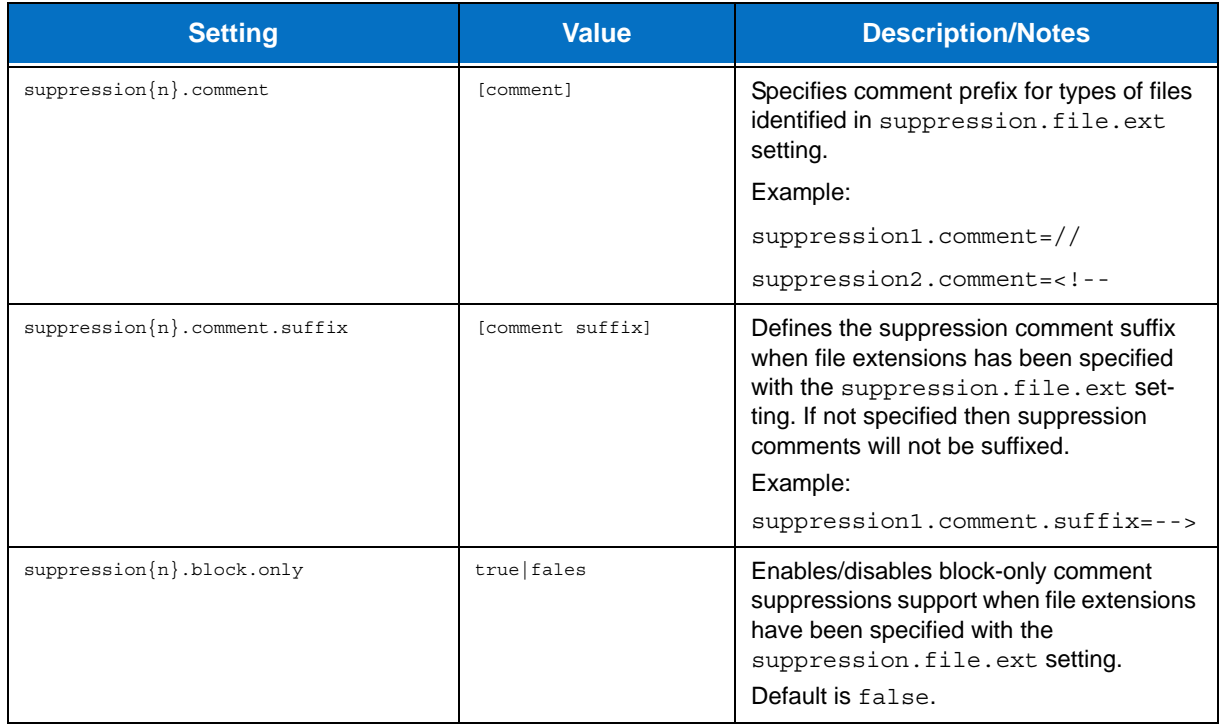

### **Technical Support Settings**

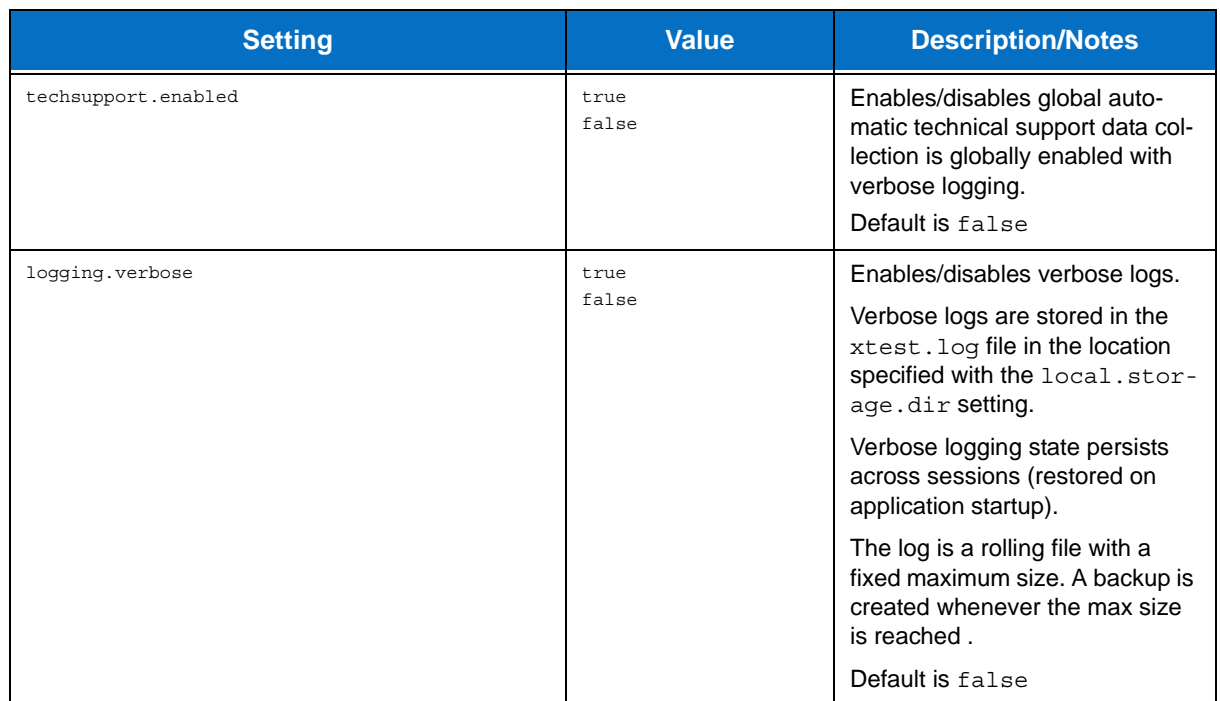

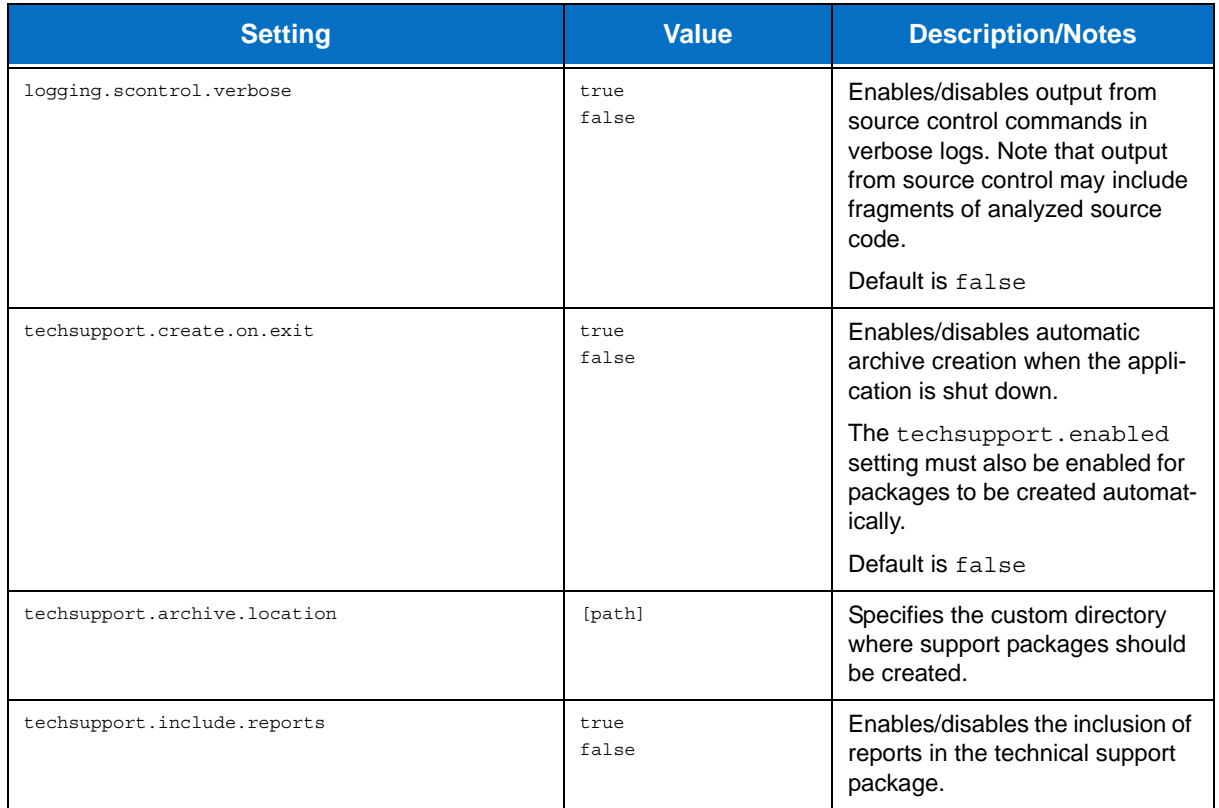

### **Report Settings**

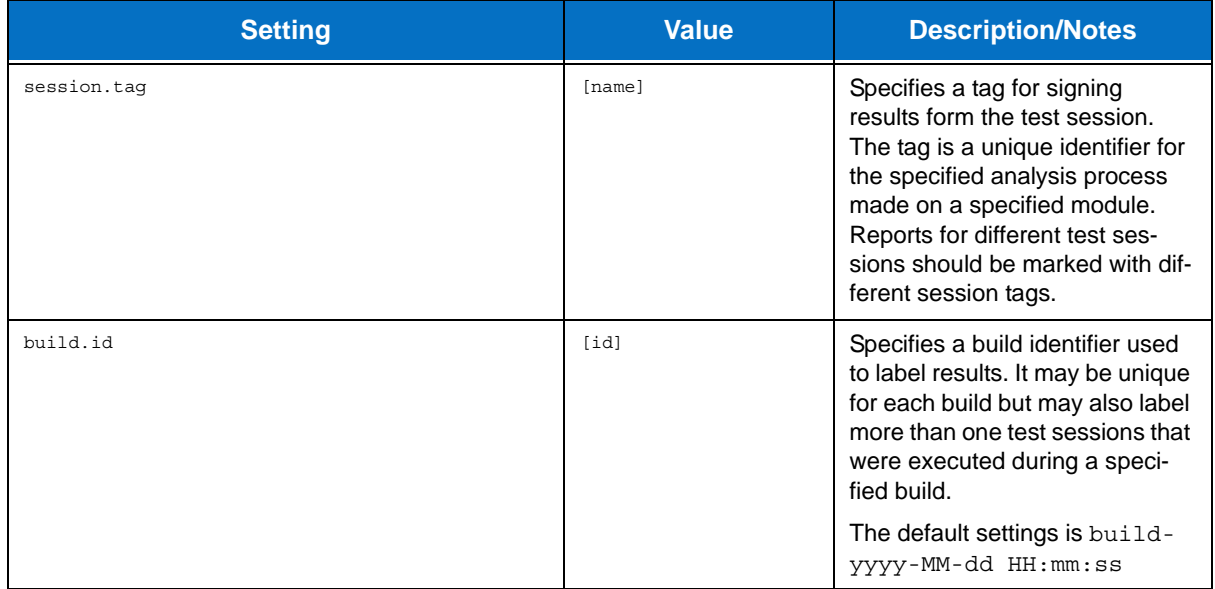

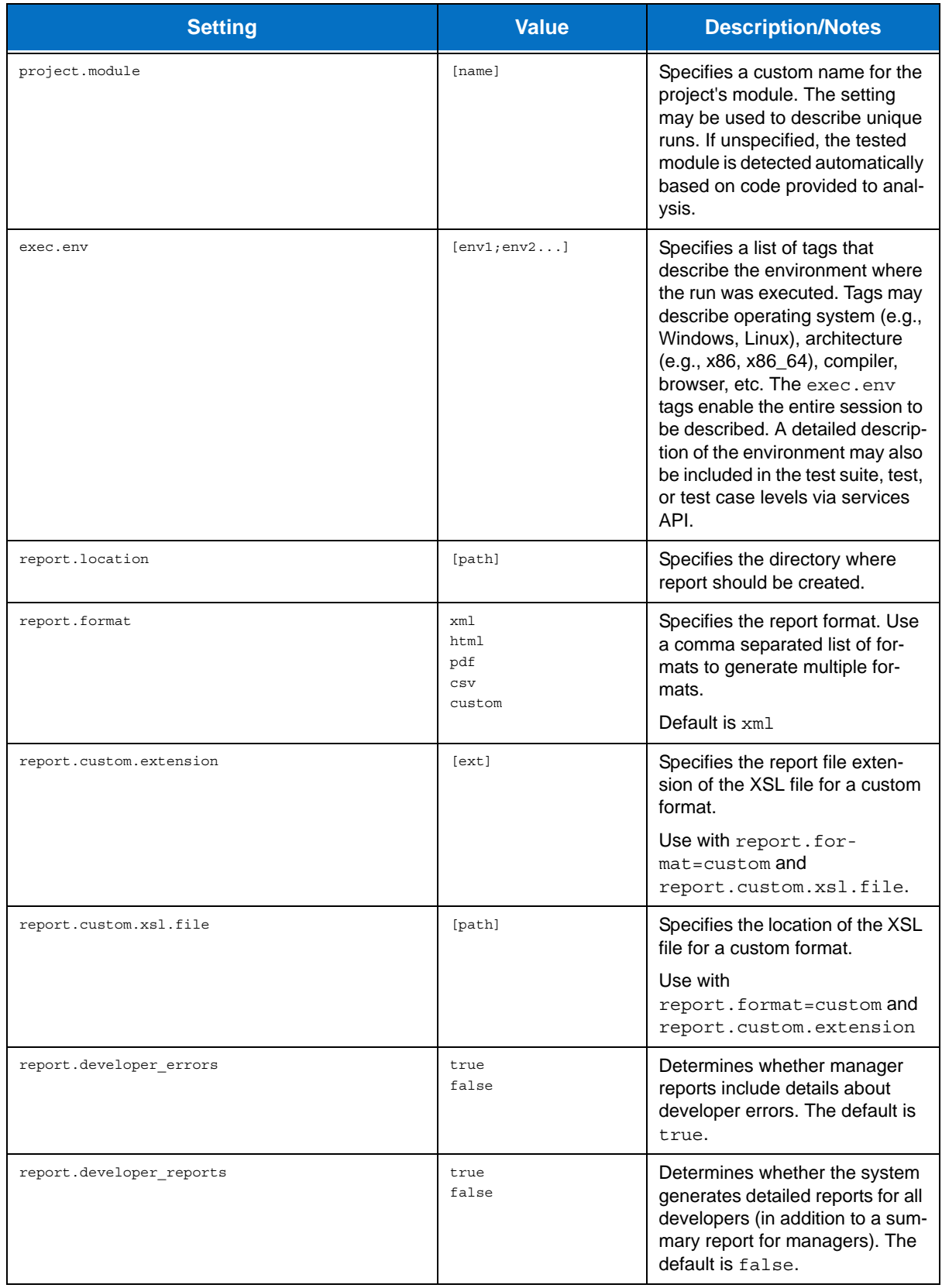

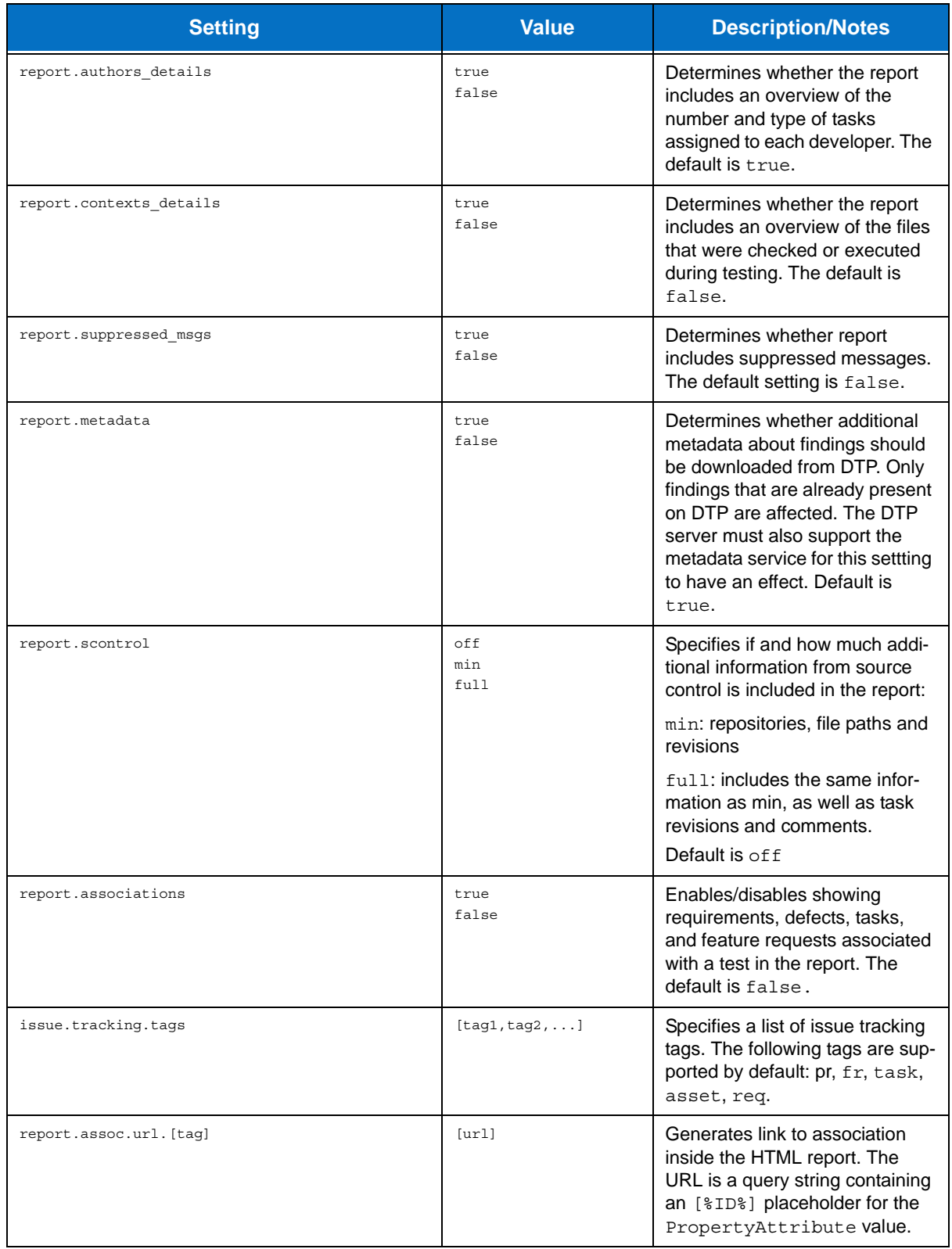

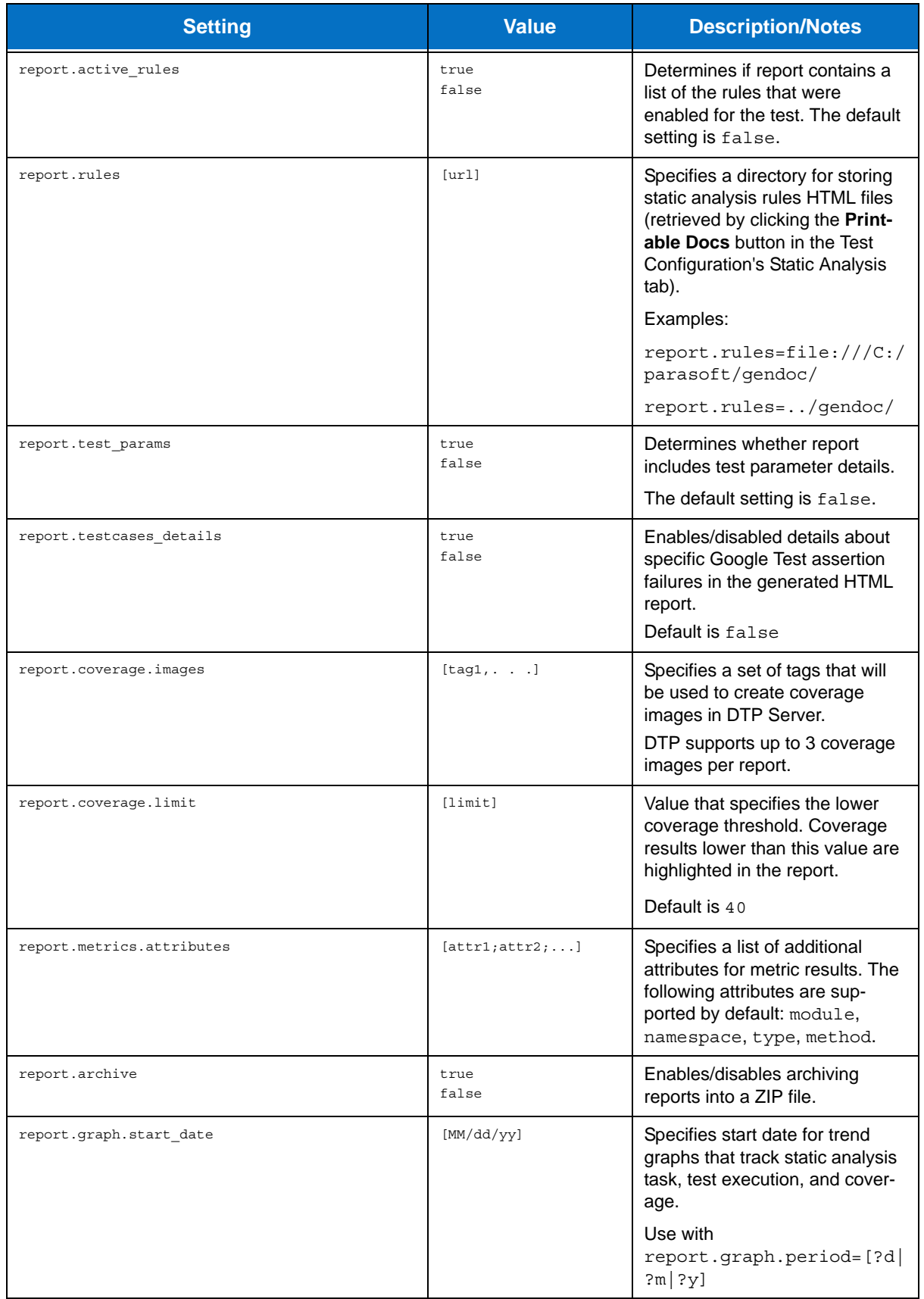

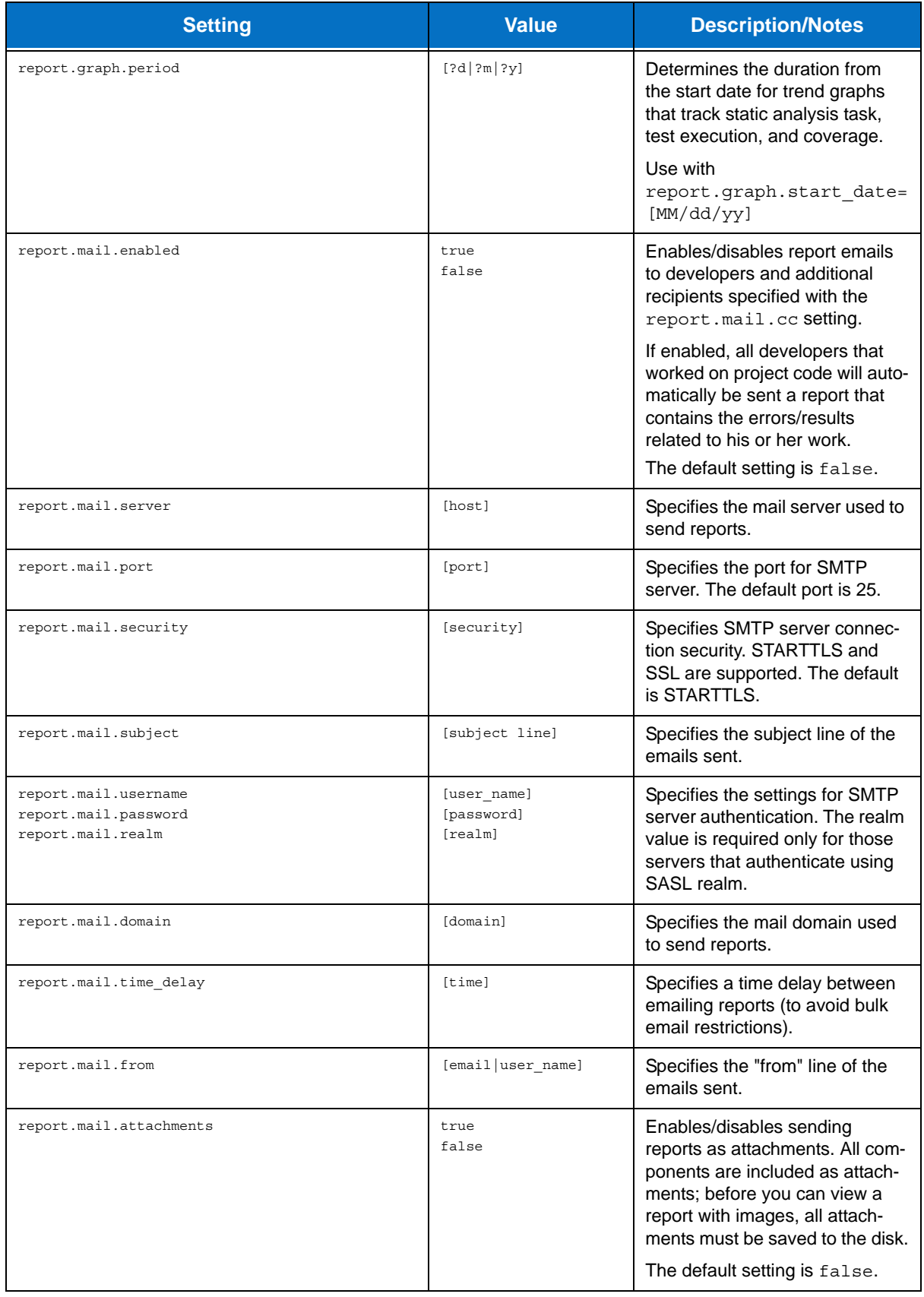

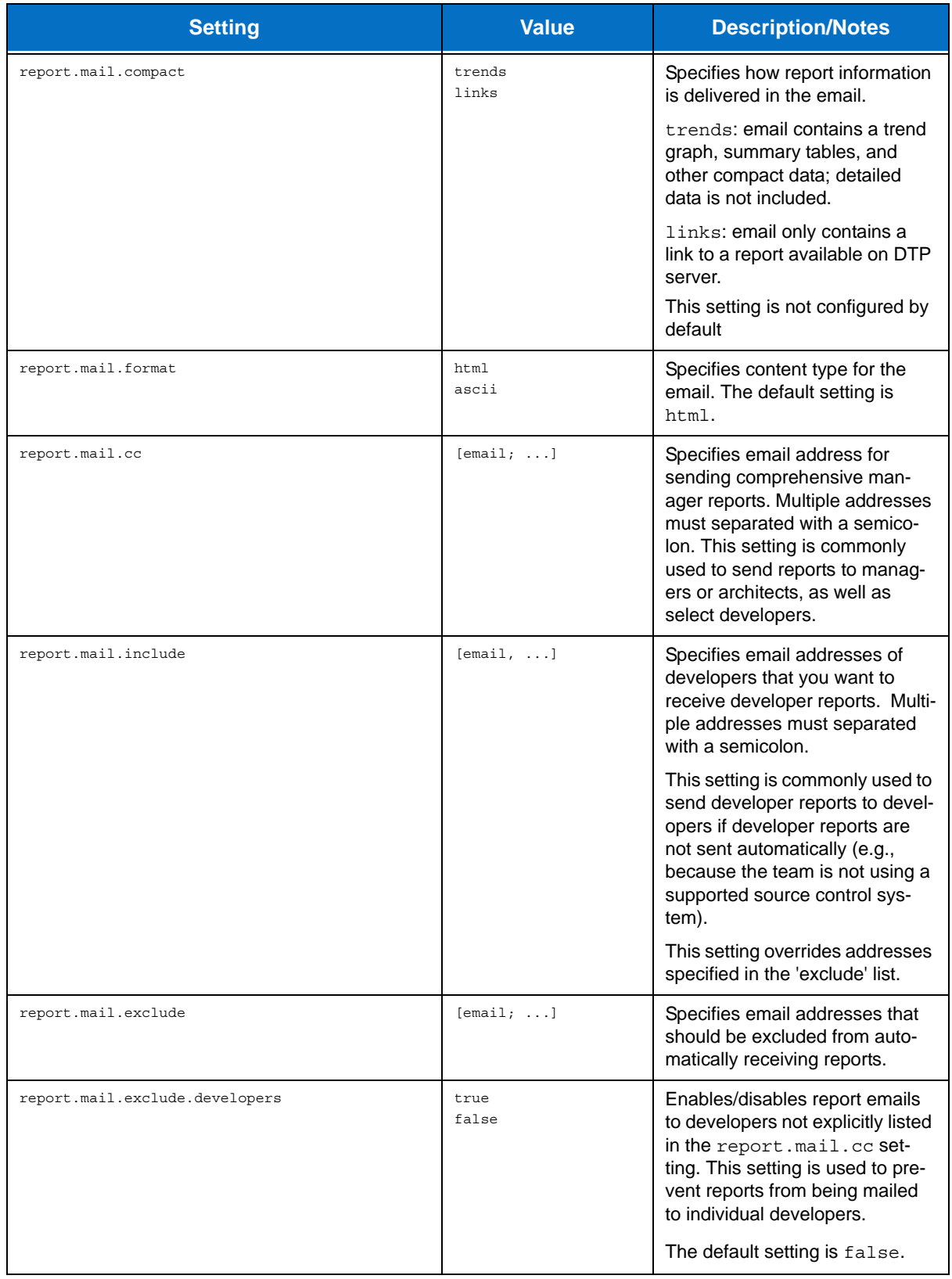

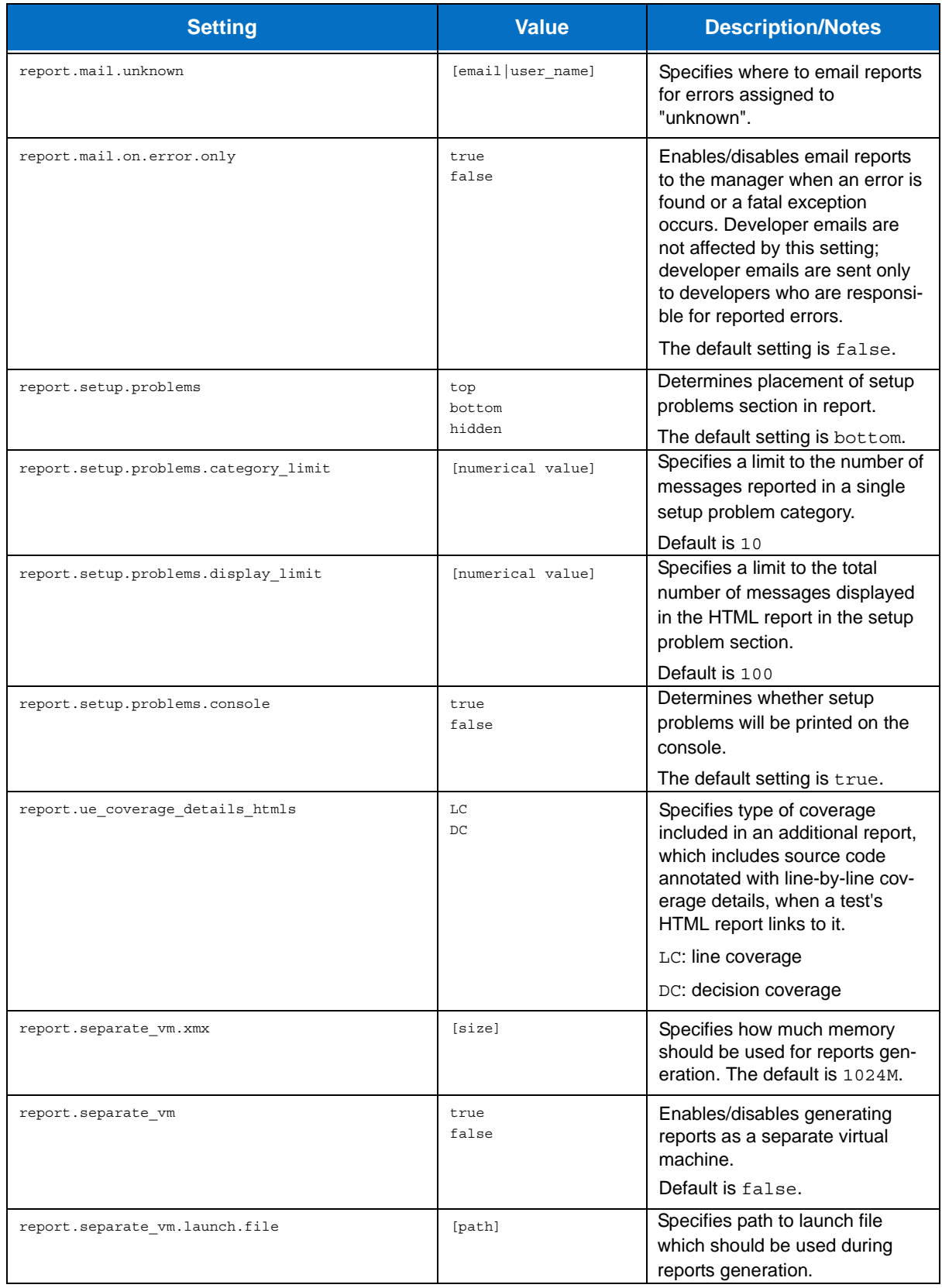

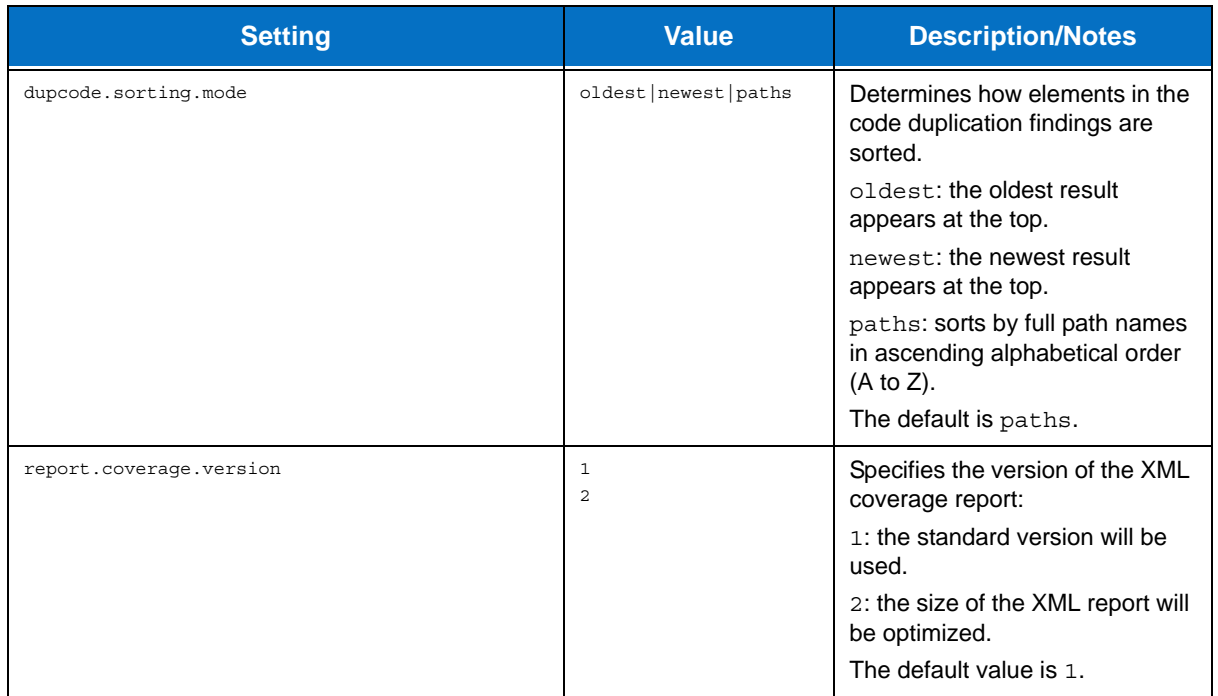

#### **General Source Control Settings**

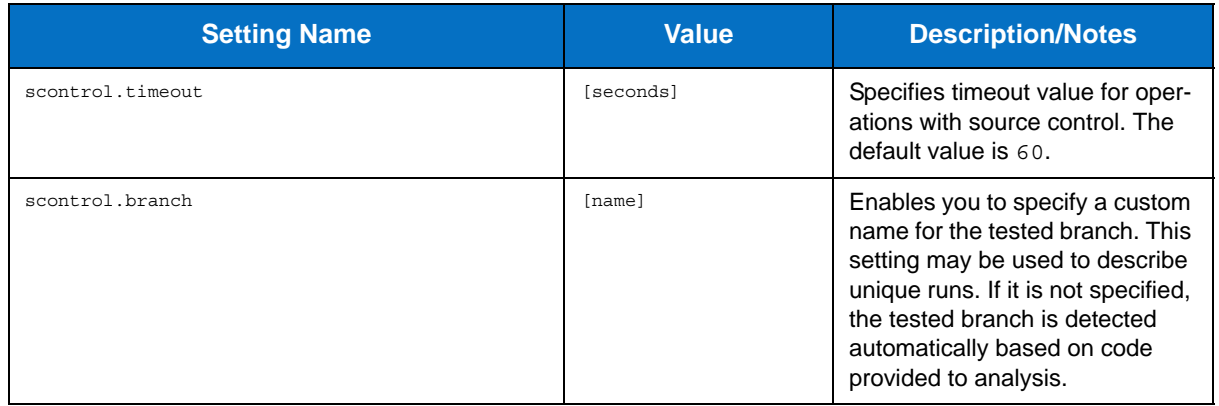

### **AccuRev Source Control Settings**

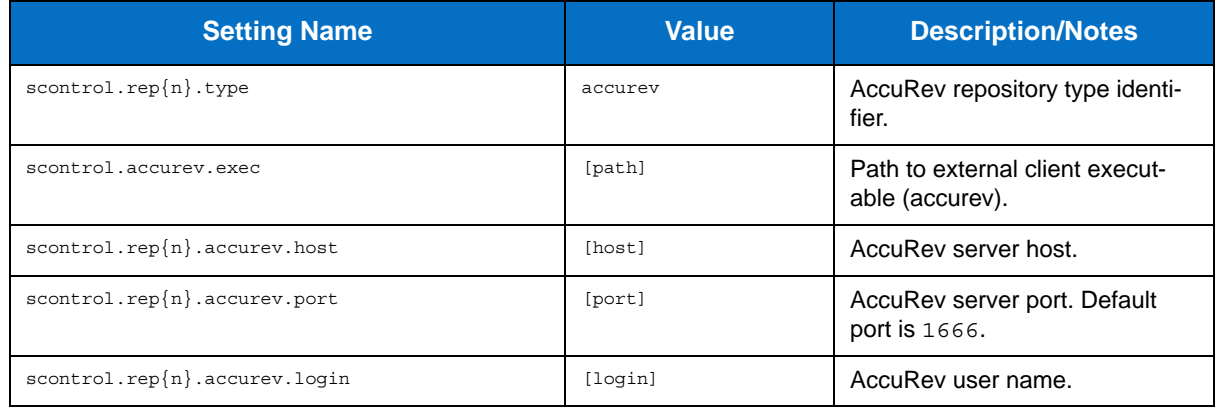

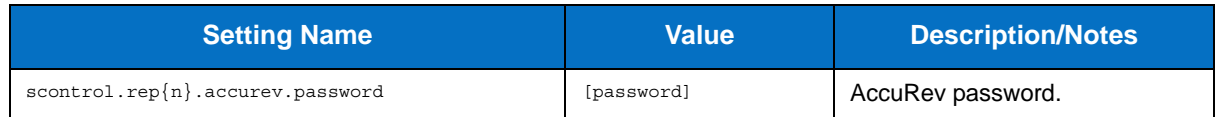

#### **ClearCase Source Control Settings**

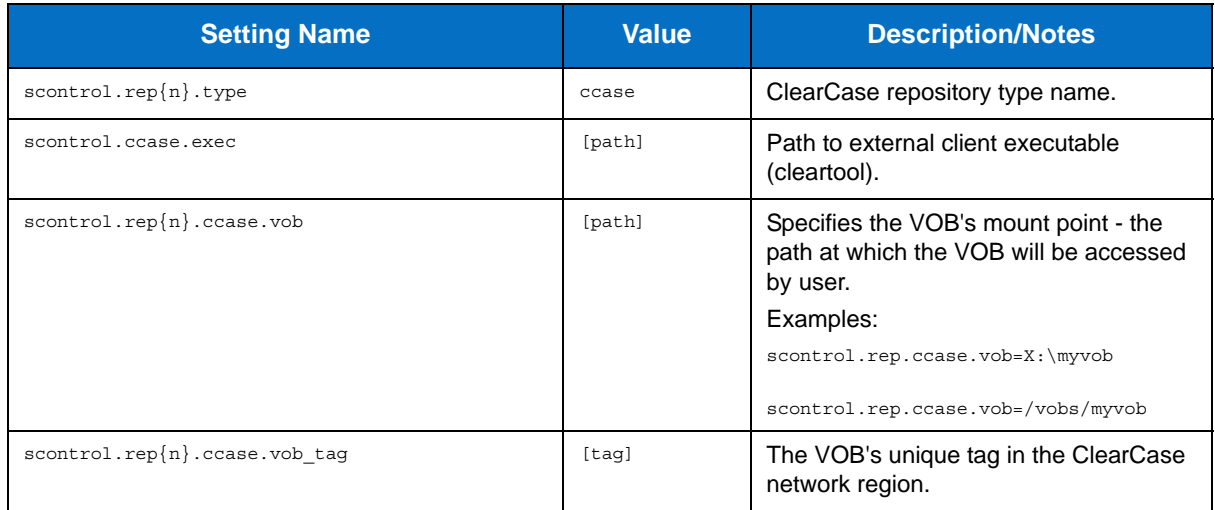

#### **CVS Source Control Settings**

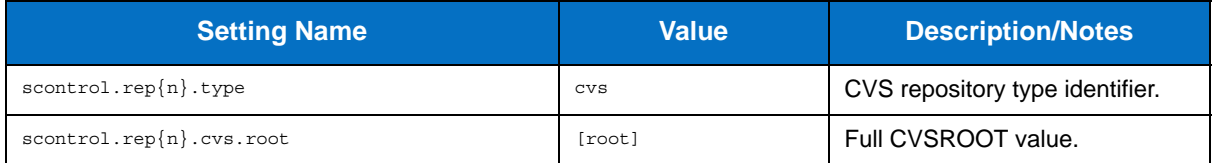

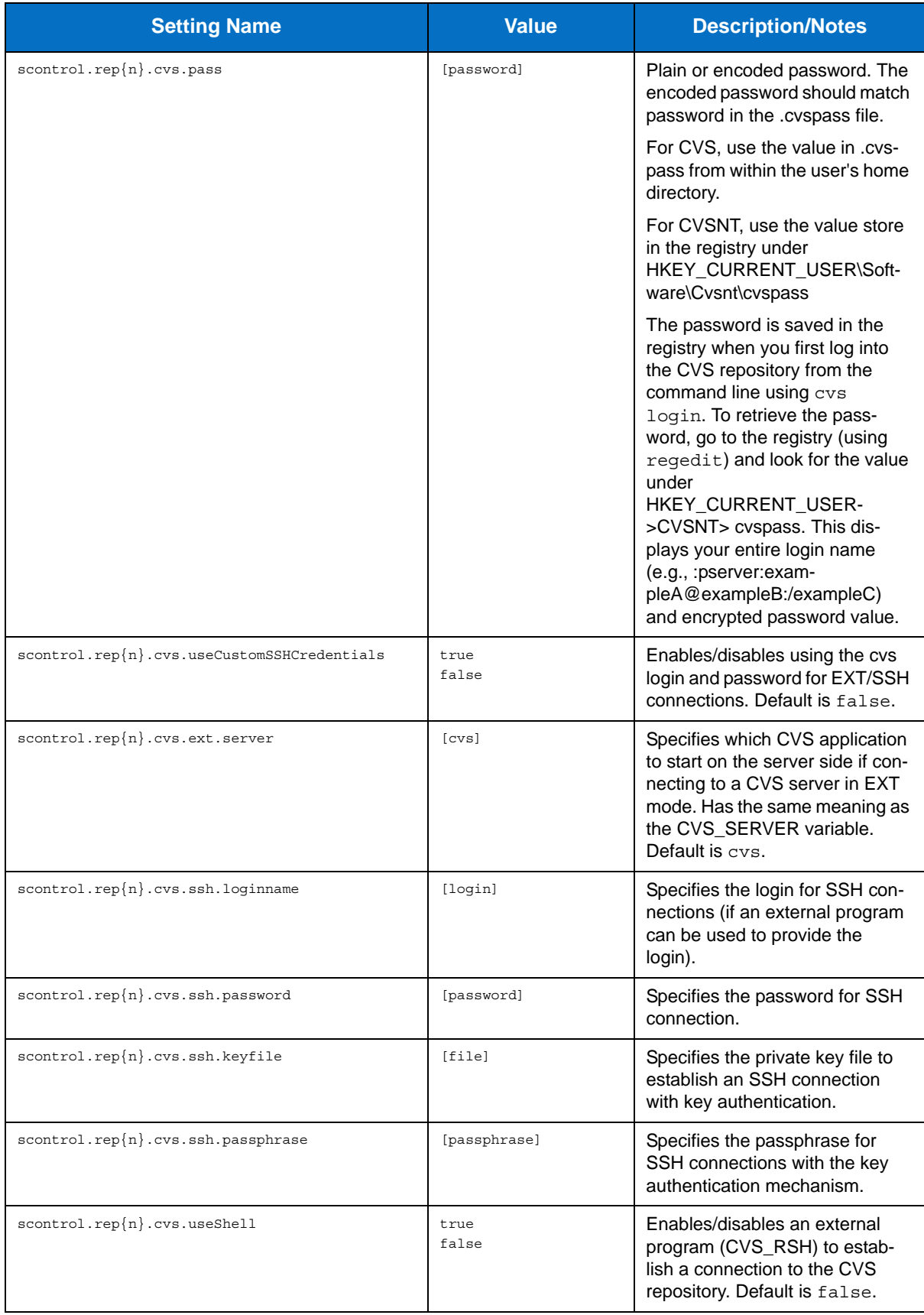

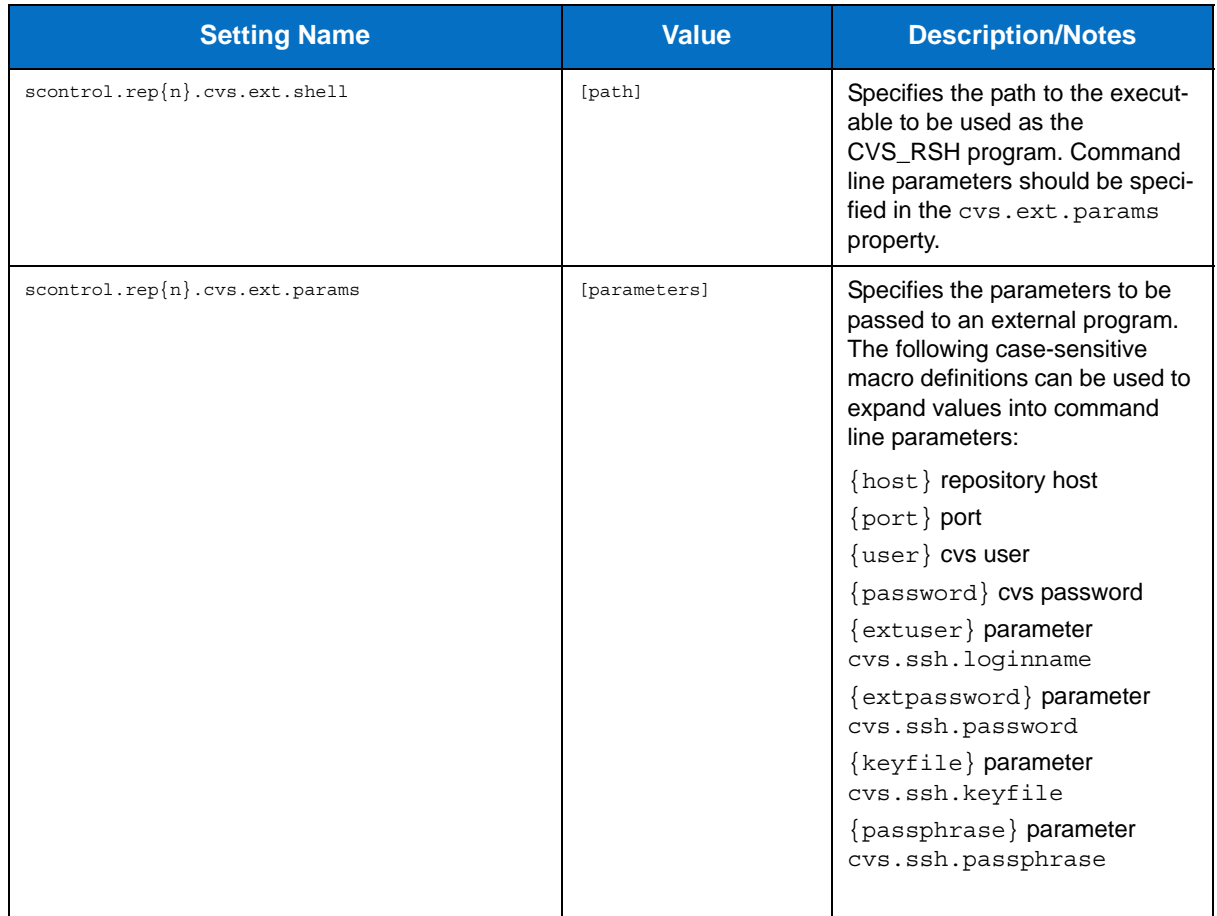

#### **Git Source Control Settings**

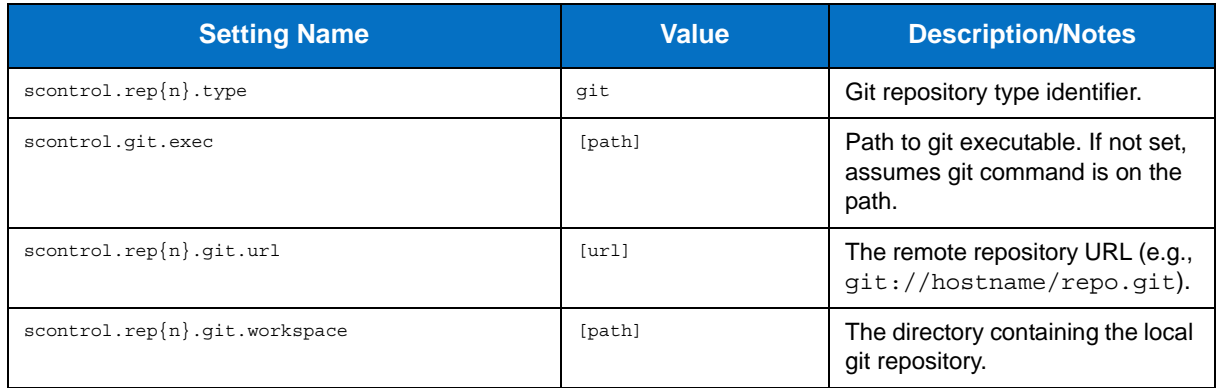

#### **Mercurial Source Control Settings**

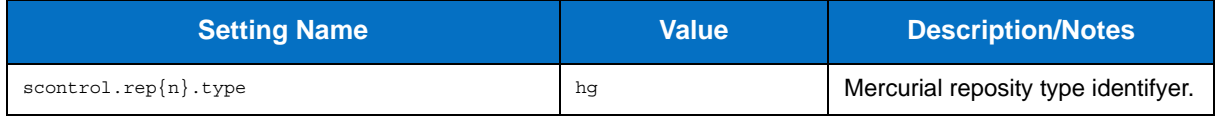

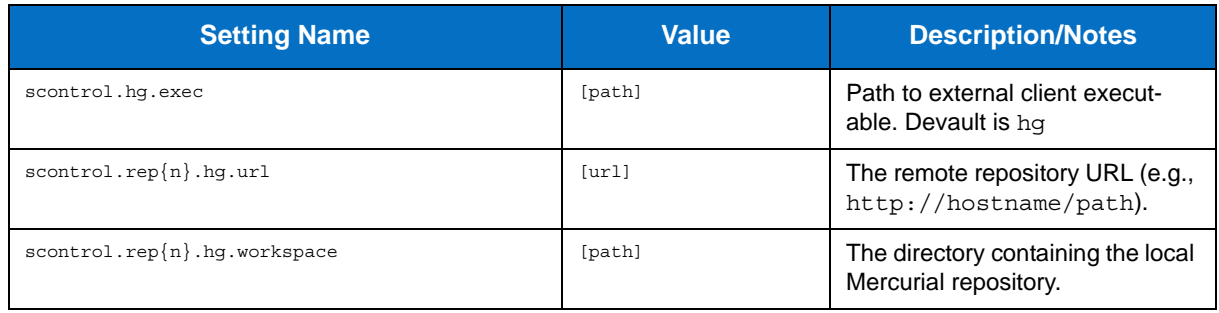

#### **Perforce Source Control Settings**

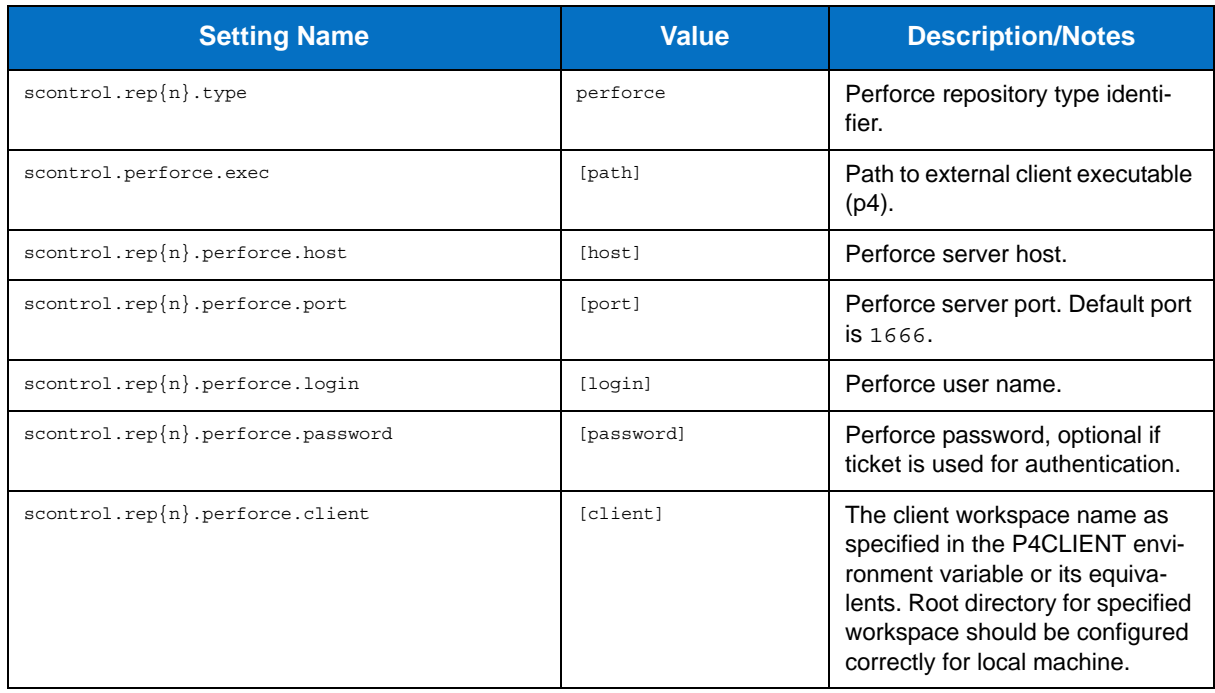

#### **Serena Dimensions Source Control Settings**

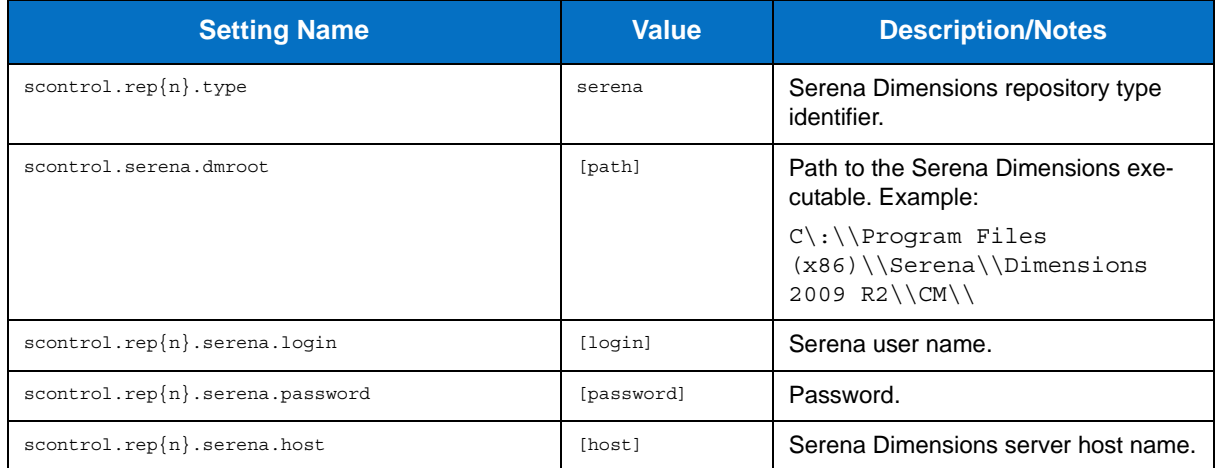

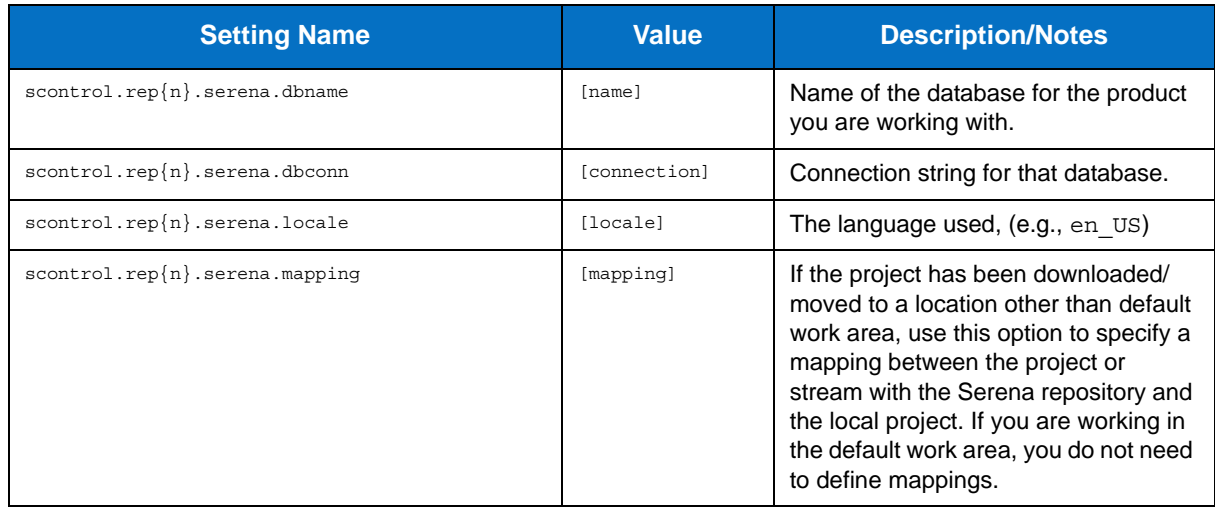

### **StarTeam Source Control Settings**

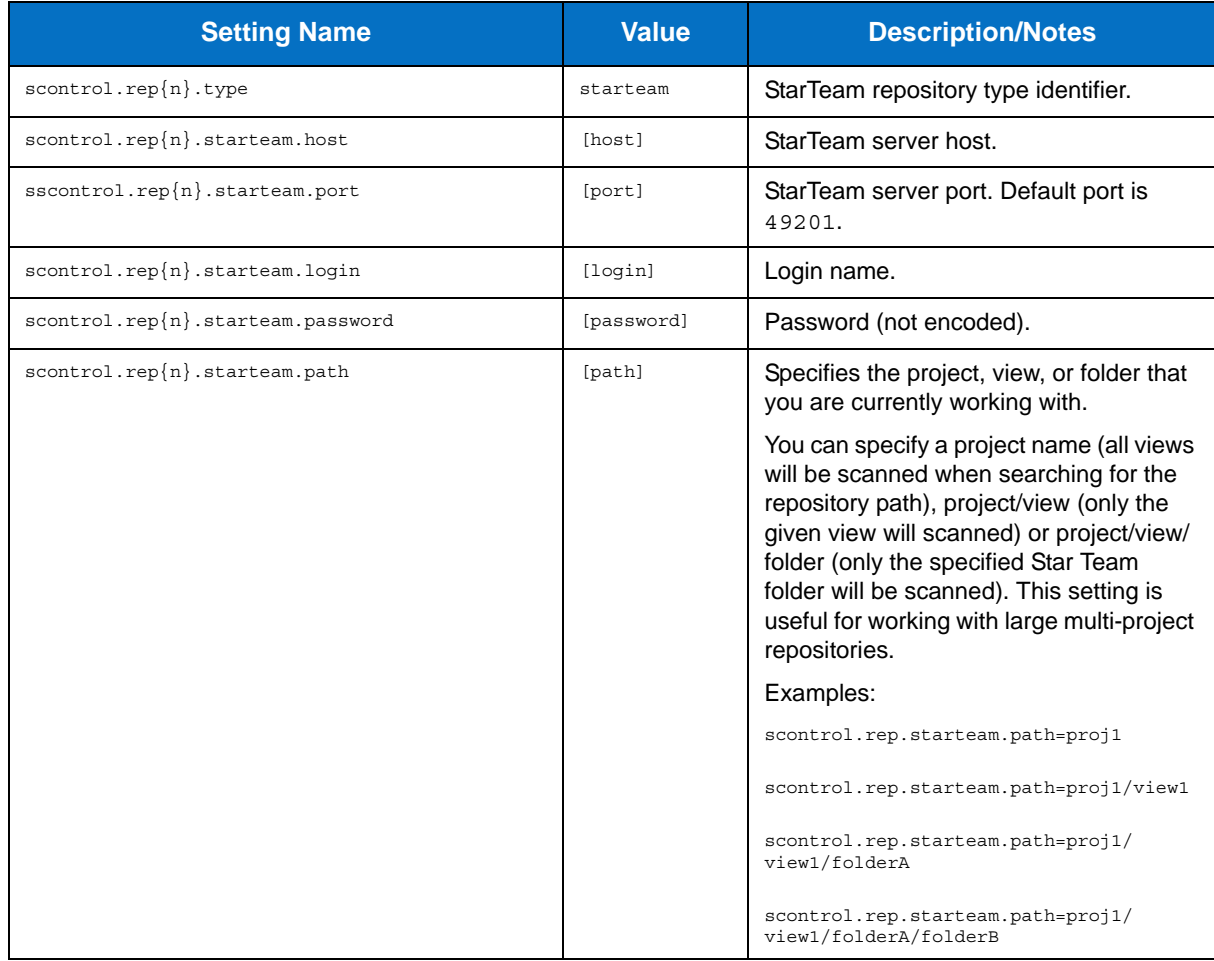

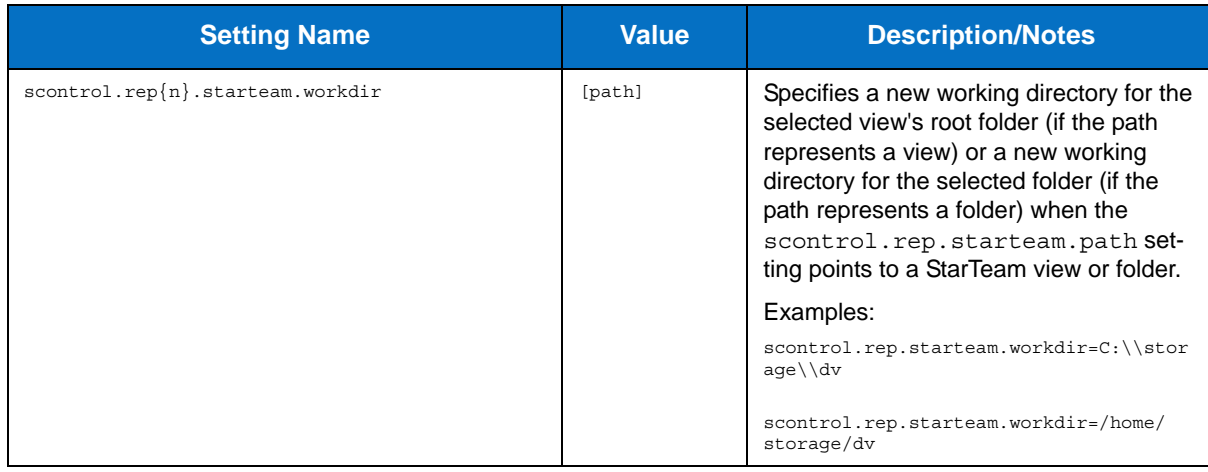

### **Subversion Source Control Settings**

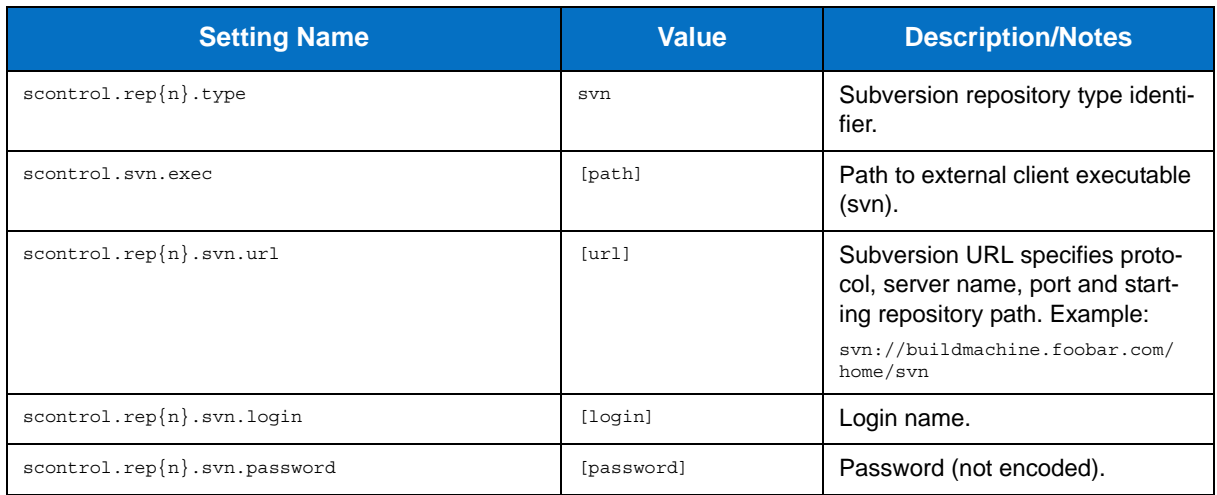

### **Synergy/CM Source Control Settings**

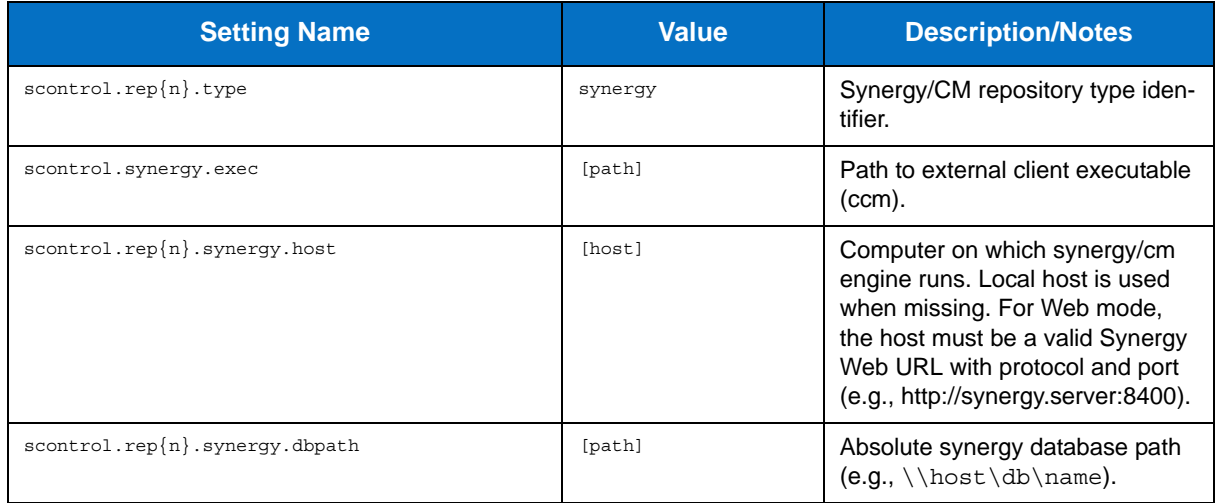

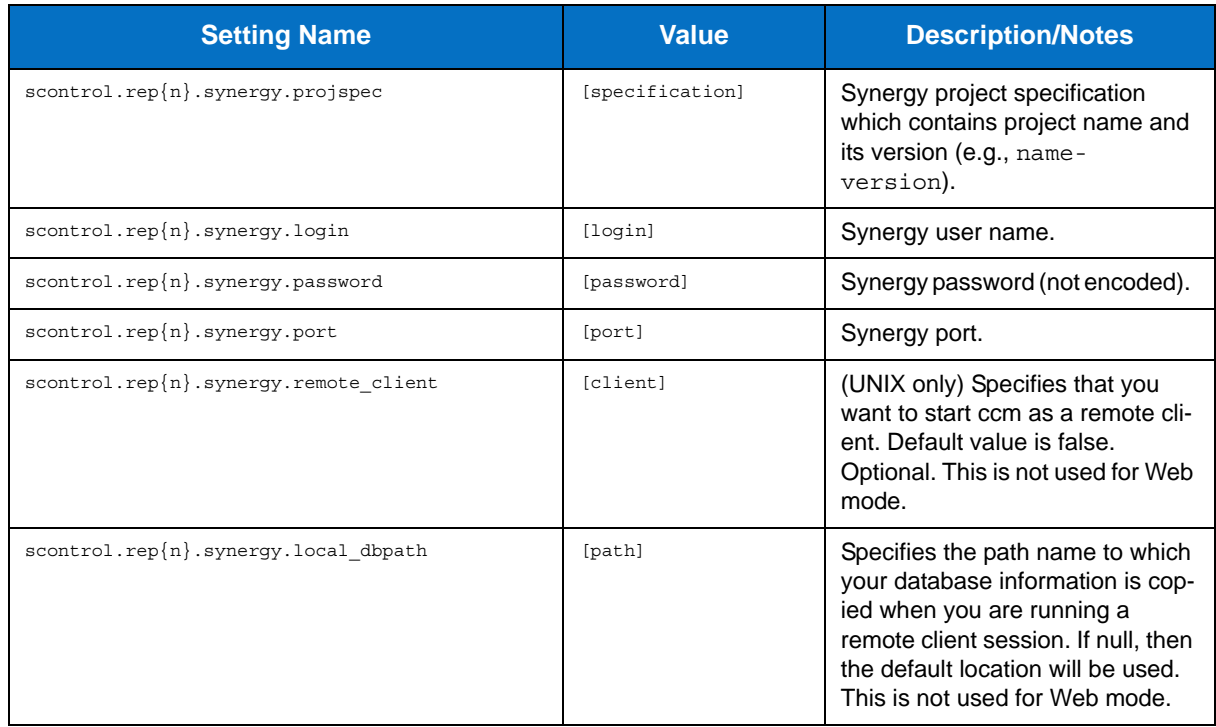

# **Microsoft Team Foundation Server Source Control Settings**

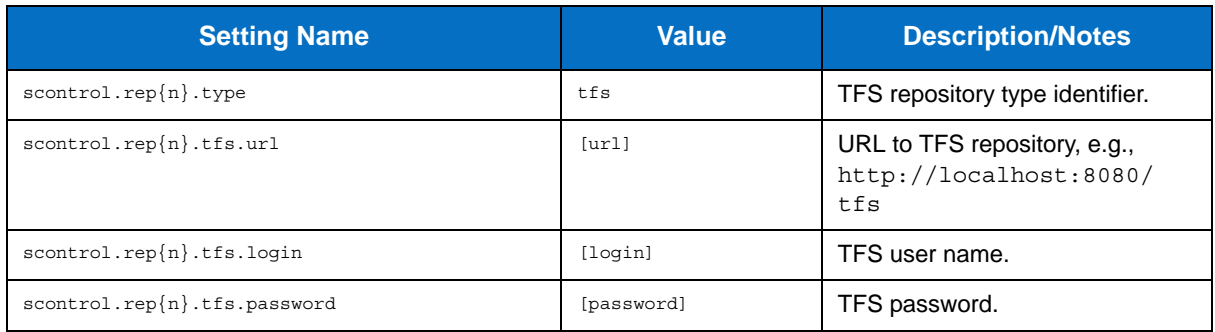

#### **Microsoft Visual SourceSafe Source Control Settings**

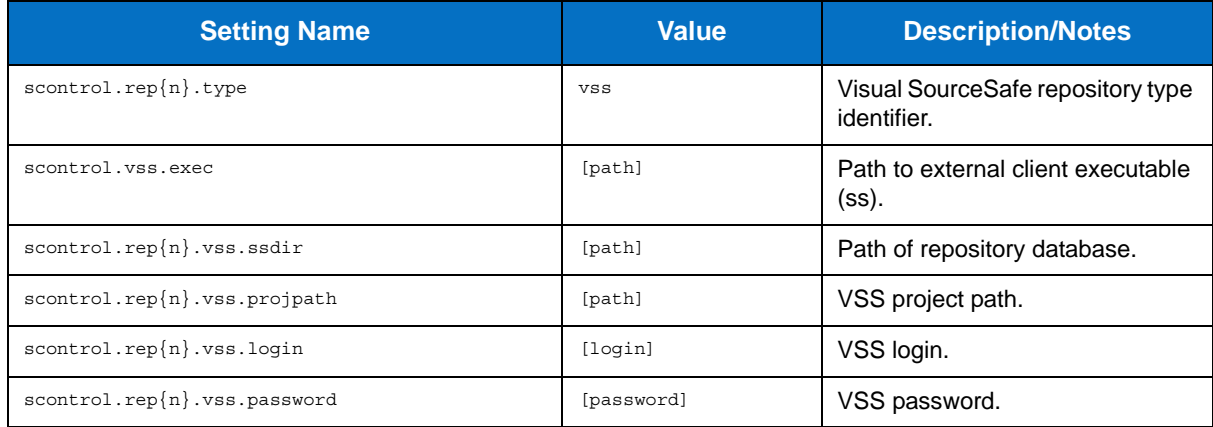

# **Visual Studio Configuration Settings**

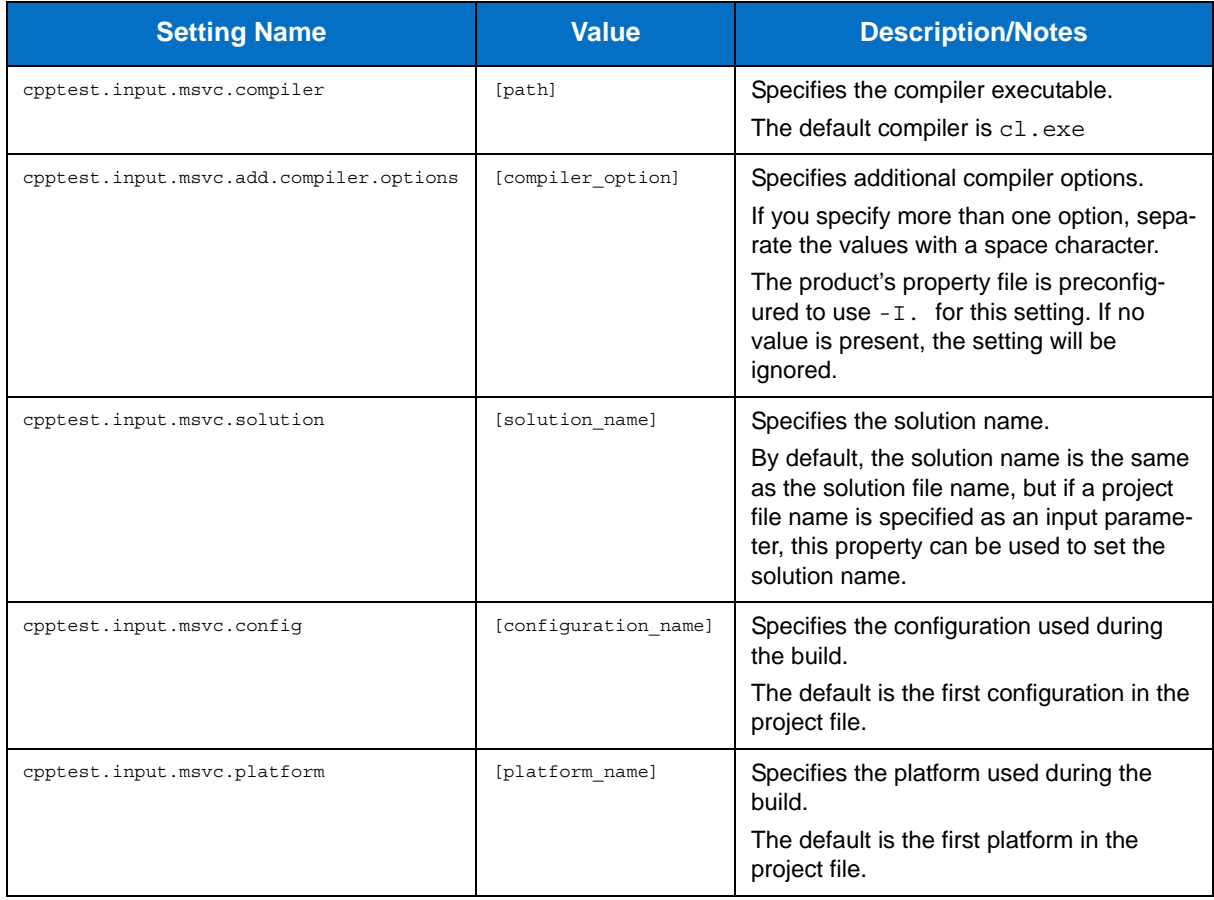

# **Integrations**

- [Integrating with Source Control Systems](#page-104-0)
- [Using DTP Engines in an IDE](#page-42-0)
- [Integrating with CI Tools](#page-105-0)

# <span id="page-104-0"></span>**Integrating with Source Control Systems**

DTP Engines can collect information from source control systems and use the data to assign ownership of violations, filter analyzed files based on time or modification history, and report information about controlled files to DTP Server. Use the C++test 9.5 or later interface to configure integration with source control systems:

- 1. In your IDE , choose **Parasoft > Preferences** and click **Source Controls**
- 2. Configure your repository and source control client and click **Apply**.
- 3. In the Preferences panel menu, click **Scope and Authorship**
- 4. Enable the **Use source control (modification author) to compute scope** option and click **Apply**.
- 5. In the Preferences panel menu, click Parasoft
- 6. Click the **share** to open the Export to localsettings file panel.
- 7. Select the **Source Controls**, **Scope and Authorship**, and any other options you want to save.
- 8. Choose a location and click **OK**.
- 9. Add the following line to the settings file, which ensures that information on source control details are saved to the report:

report.scontrol=min

- 10. Either pass the file to the command line or copy the settings in the administration panel of a project in DTP server (Parasoft Test settings tab) if applicable.
- 11. Run the analysis.

# <span id="page-105-0"></span>**Integrating with CI Tools**

## **Integrating with Jenkins**

DTP Engines for C/C++ can be integrated with Jenkins continuous integration software. The Parasoft [Findings Plugin for Jenkins allows you to visualize static analysis and test results as trend graphs and](https://wiki.jenkins-ci.org/display/JENKINS/Parasoft+Findings+Plugin)  warnings.

[Parasoft Findings Plugin is available directly in Jenkins. See](https://wiki.jenkins-ci.org/display/JENKINS/Parasoft+Findings+Plugin) Parasoft Findings Plugin for details.

You can download the plugin source files form GitHub, see [Parasoft Findings Plugin Project](https://github.com/jenkinsci/parasoft-findings-plugin). If you need additional information on how to rebuild the plugin, contact Parasoft Support.

# <span id="page-106-0"></span>**Supported Compilers**

The following compiler configurations are included with the DTP Engines for C/C++:

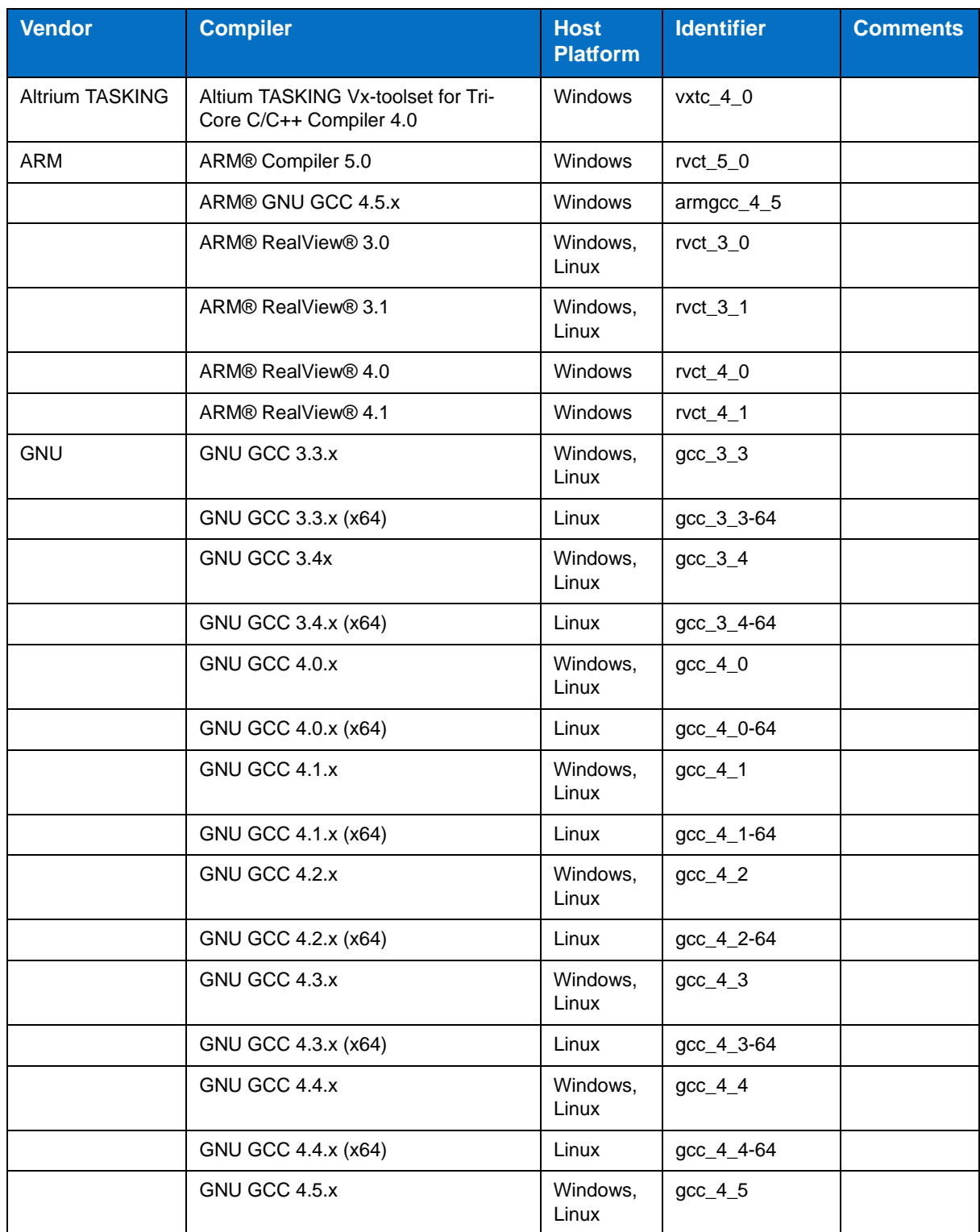

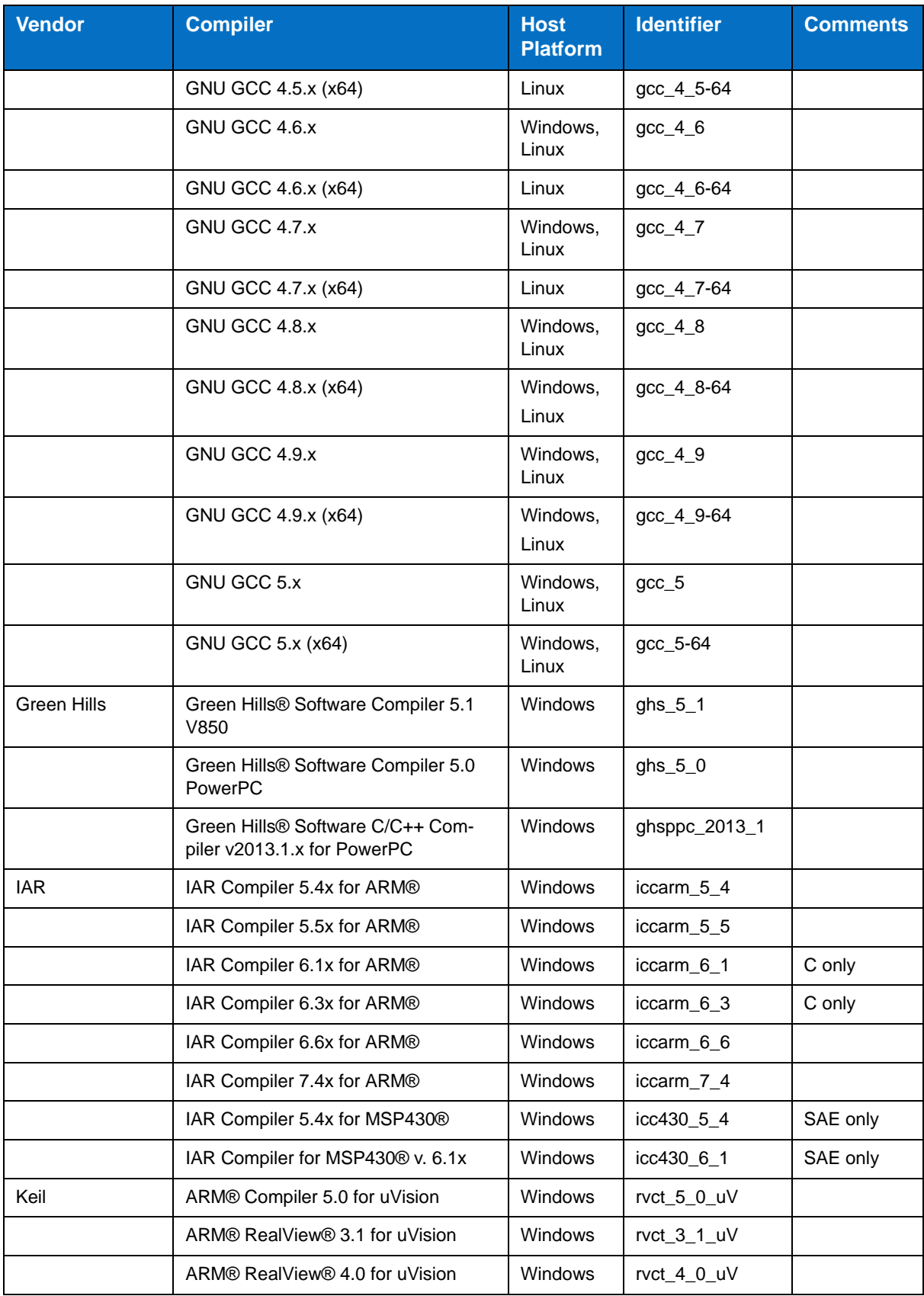
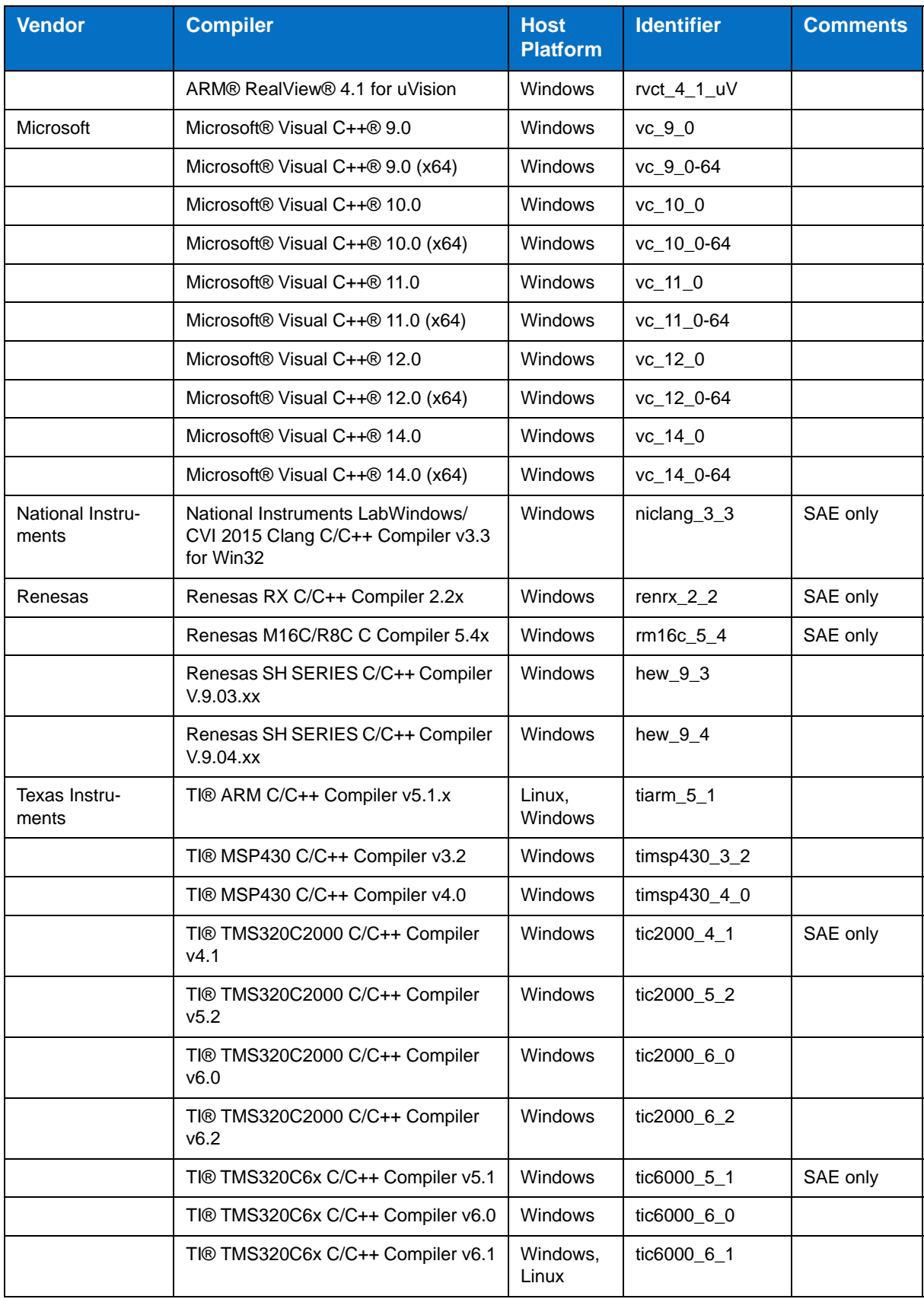

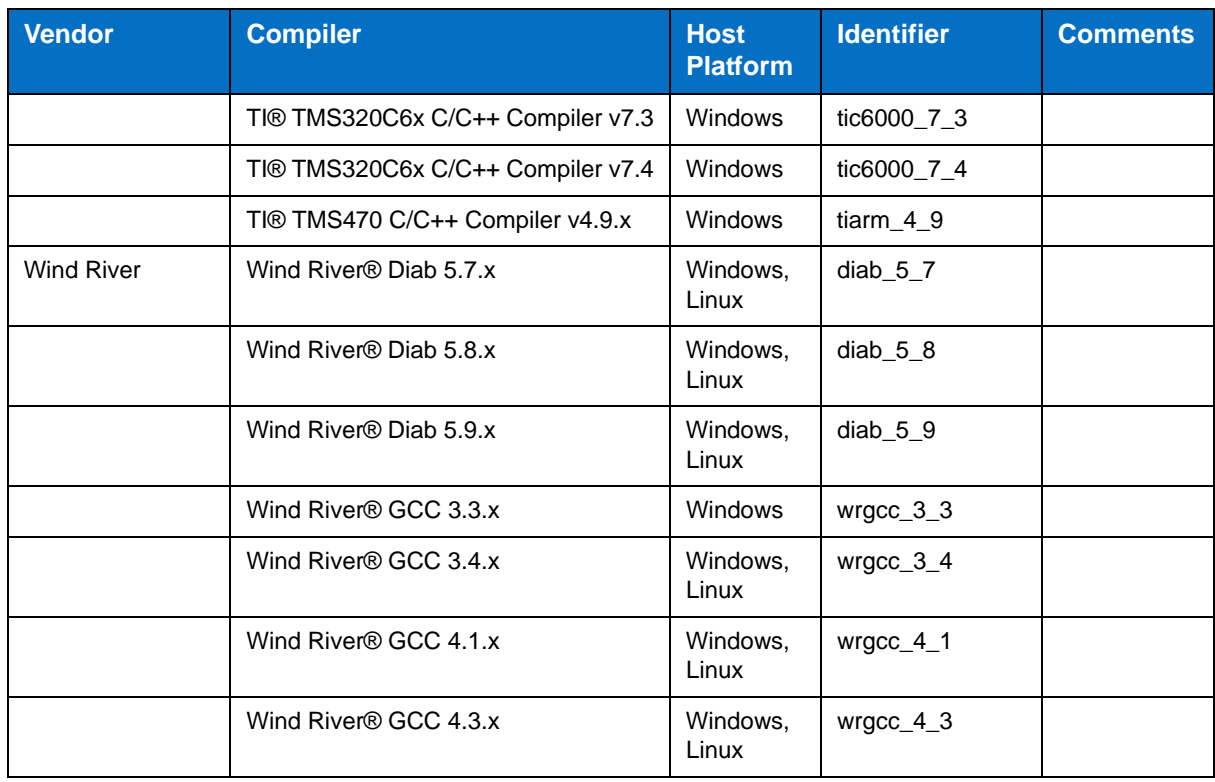

## **Custom-developed and Deprecated Compilers**

Configurations for the following custom-developed and deprecated compilers are available for download in the Parasoft Marketplace at https://marketplace.parasoft.com.

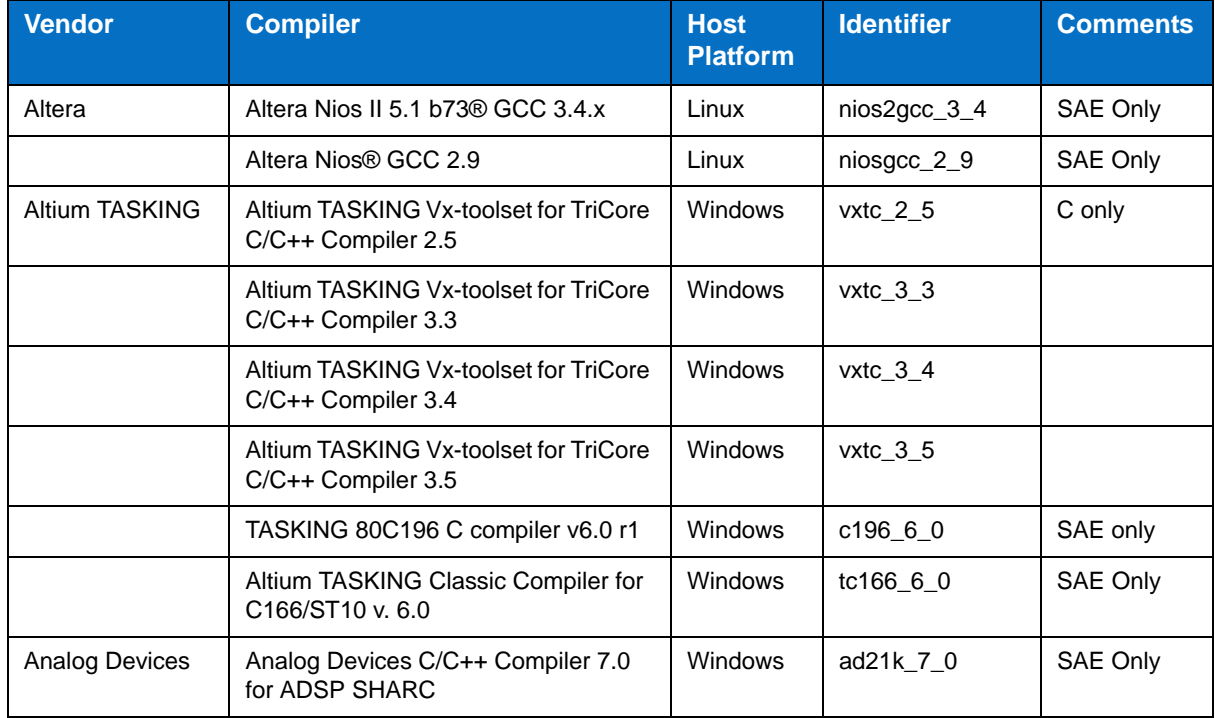

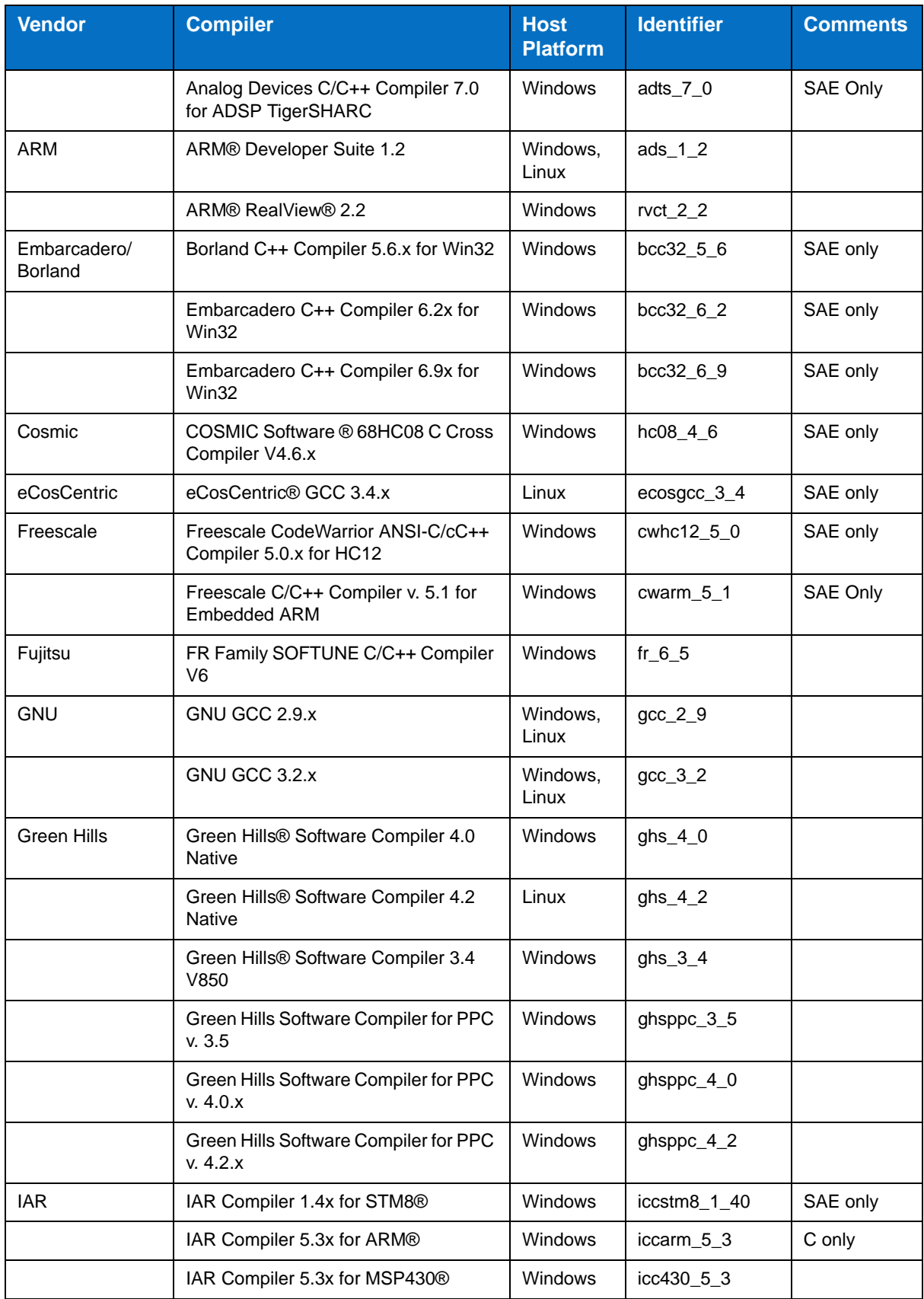

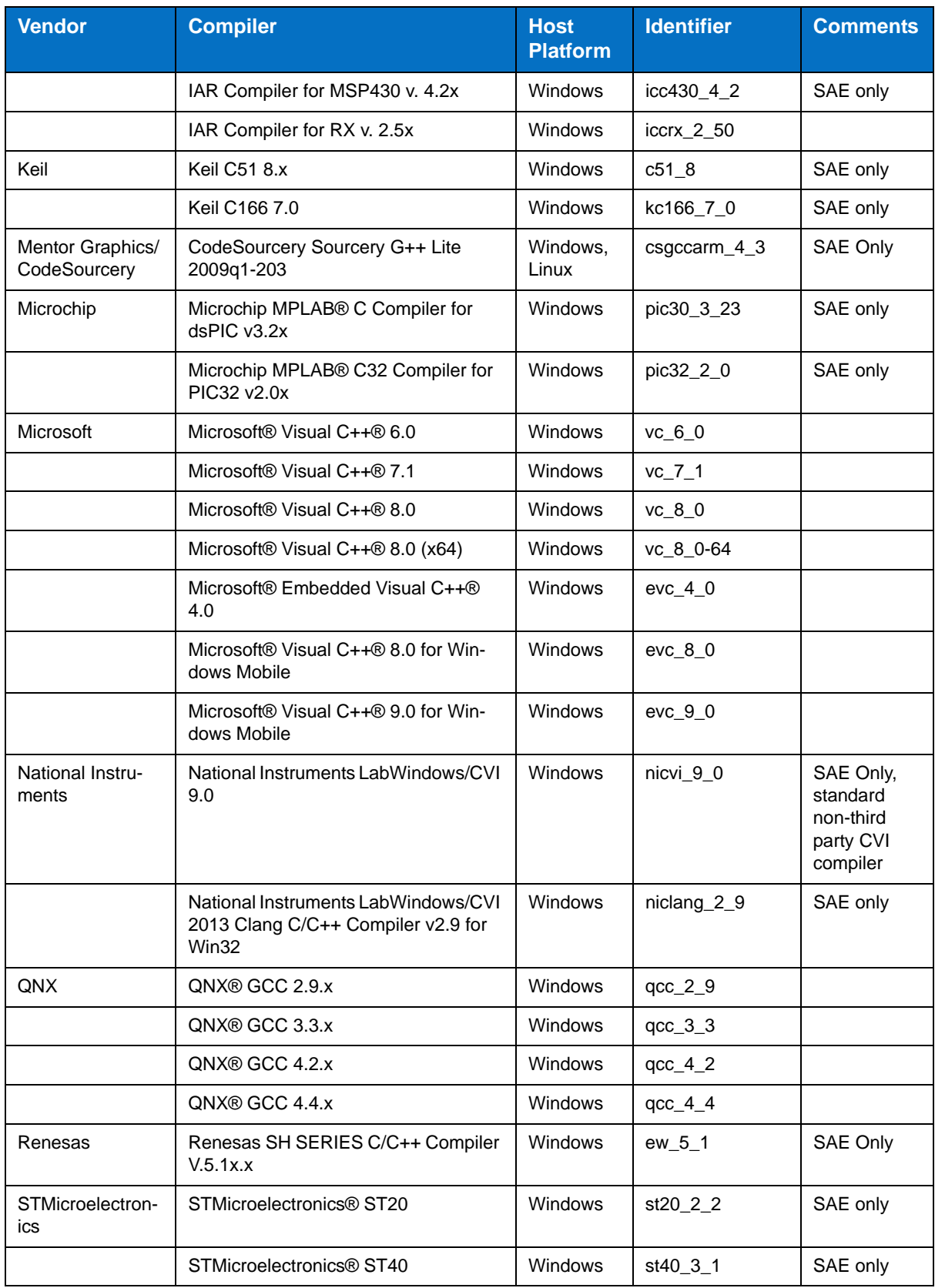

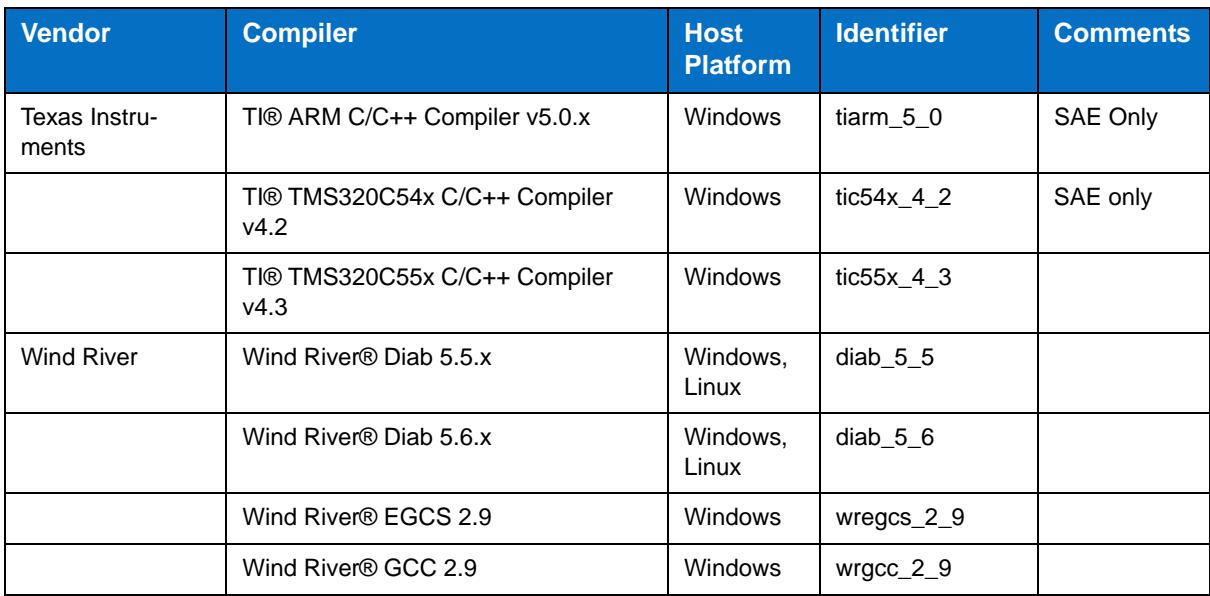

## **Third-Party Content**

DTP Engines for C/C++ incorporate items that have been sourced from third parties. The names of the items and their license agreements have been listed in the table. Click the license name to see the details.

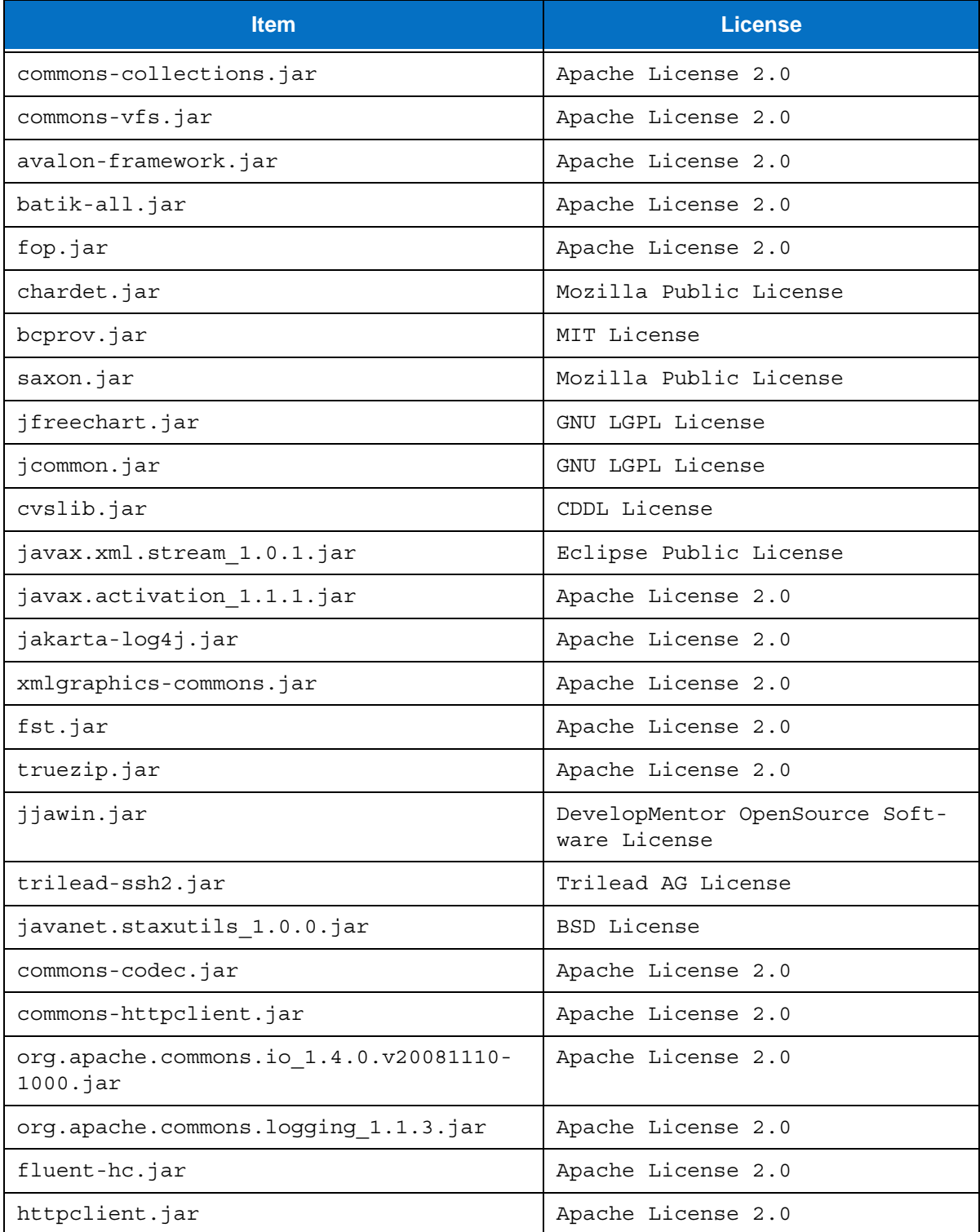

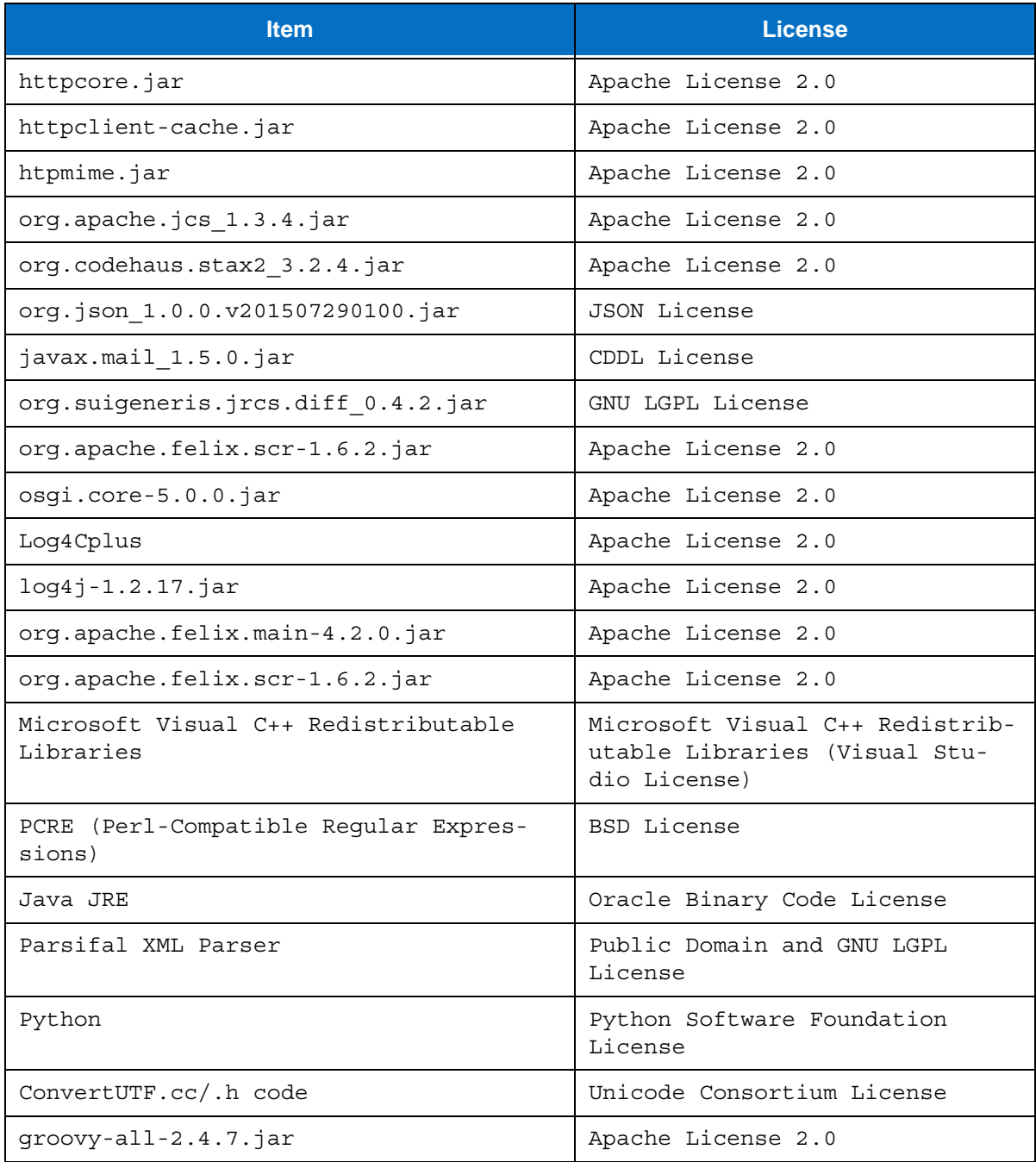